ESCUELA SUPERIOR POLITÉCNICA DEL LITORAL

 $-$ 

 $T004.68$  $ERA.w$  $V<sub>2</sub>$ 

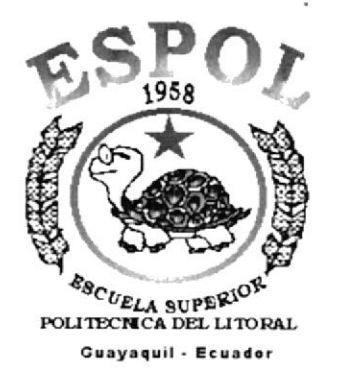

### PROGRAMA DE TECNOLOGÍA EN COMPUTACIÓN

### **TESIS DE GRADO** PREVIO A LA OBTENCIÓN DEL TÍTULO DE:

### **ANALISTA DE SISTEMAS PROGRAMADOR DE SISTEMAS**

**TEMA** WEB SITE PARA CAMARA MARÍTIMA DEL ECUADOR

> **MANUAL DE USUARIO DEL WEB SITE**

**AUTORES** CARLA ERAZO M. BYRON FONSECA P. MIGUEL MALDONADO S. NELSON PEREDA C.

**DIRECTOR** ANL. LUIS RODRÍGUEZ

> AÑO 2002

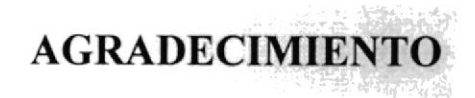

A Jehová quien me dio la vida y la oportunidad de terminar mi carrera, eres El Todopoderoso alabado seas.

A mis compañeros por hacer realidad mi sueño, por compartir su amistad y deseo de superación.

Carla Erazo Morales

### AGRADECIMIENTO

Agradezco a Dios quien me dio el privilegio de existir, a mis padres que dedicaron tiempo y esfuerzo para ayudarme en mis estudios, y agradezco la voluntad de mis compañeros para lograr culminar otra fase más de nuestras vidas, a ellos les deseo los mejores éxilos en su vida profesional,

"Dad gracias en todo, porque esta es la voluntad de Dios para con vosotros en Cristo Jesús "

I Ts.5:18

Byron Fonseca Palma

# AGRADECIMIENTO

A quien nos da la vida y la oportunidad de alcanzar objetivos durante nuestra vida, Jehová, eres Todopoderoso.

A las personas que pusieron un granito de Arena en todos estos meses y en especial a mis compañeros, Byron, Nelson, Víctor y Carla por formar un verdadero equipo de trabajo y por comparlir conocimiento y lo más importante la amistad.

Miguel Maldonado Sotomayor

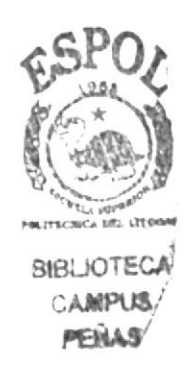

### AGRADECIMIENTO

A Dios, por darme la vida y jamás desampararme, aún en los momentos cuando pensé en flaquear.

A mis padres Nelva Carvajal Carrera y Nelson Pereda Soriano, a mi querida hermana Ileana Sotomayor Carvajal, a ellos por brindarme su amor infinito, paciencia y apoyo incondicional para con mis estudios.

Nelson Pereda Carvajal

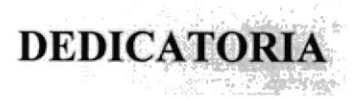

Dedico esta tesis en primer lugar a Jehová y a mis padres que estuvieron en todo momento dándome su ayuda para poder alcanzar mis metas y objetivos para ellos con todo mi cariño.

Carla Erazo Morales

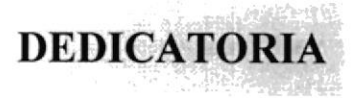

Este trabajo se lo dedico primeramente a Dios, porque ha sido su voluntad que pueda yo culminar mi carrera, sin su ayuda mis esfuerzos hubieran sido vanos. A mis padres que siempre tuvieron palabras de aliento para avanzar en mis estudios, por creer en mi y por tenerme siempre en sus oraciones, para ustedes es esle trabajo.

Byron Fonseco Palma

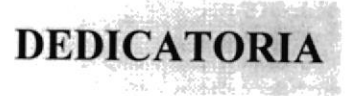

Dedico esta tesis a las personas que esruvieron en todo momento apoyándome para poder alcanzar mis metas: Mi Familia. En especial a mi padre Roberto y mi madre Rosita por que sin ellos nada pudiera haberse conseguido, para ellos con todo mi afecto.

Mig uel Maldonado Sotomayor

# **DEDICATORIA**

Dedico esta Tesis de Grado a mis Padres, en especial a mi madre Nelva Carvajal Carrera de Pereda y a mi hermana Ileana Sotomayor Carvajal que me han apoyado en las buenas y malas a largo de mi carrera, a ellas con todo mi cariño.

Nelson Pereda Carvajal

FIRMA DEL DIRECTOR DE TESIS

 $1115$ Anl. Luis Rodríguez

## FIRMA DE LOS AUTORES DE LA TESIS

<u>learlo</u> Crazo<sup>N</sup>.

Byron Fonseca Palma

Miguel Ulas dovado S.

Nelson Pereda G.<br>Nelson Pereda Carvajal

# DECLARACIÓN EXPRESA

La responsabilidad por los hechos, ideas y doctrinas expuestas en esta Tesis de Grado nos corresponden exclusivamente; y el patrimonio intelectual de Ia misma al PROTCOM (Programa de Tecnología en Computación y Diseño Gráfico) de la Escuela Superior Politécnica del Litoral.

# TABLA DE CONTENIDO

# CAPÍTULO I

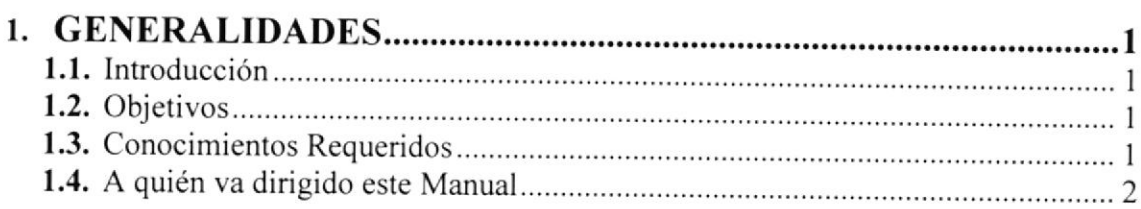

# CAPÍTULO 2

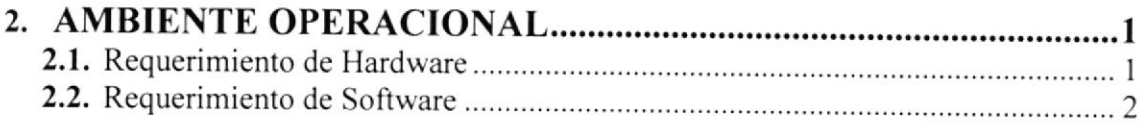

# CAPÍTULO 3

# 3. INGRESAR AL SITIO WEB DE CAMAE....... ...........I

# CAPÍTULO 4

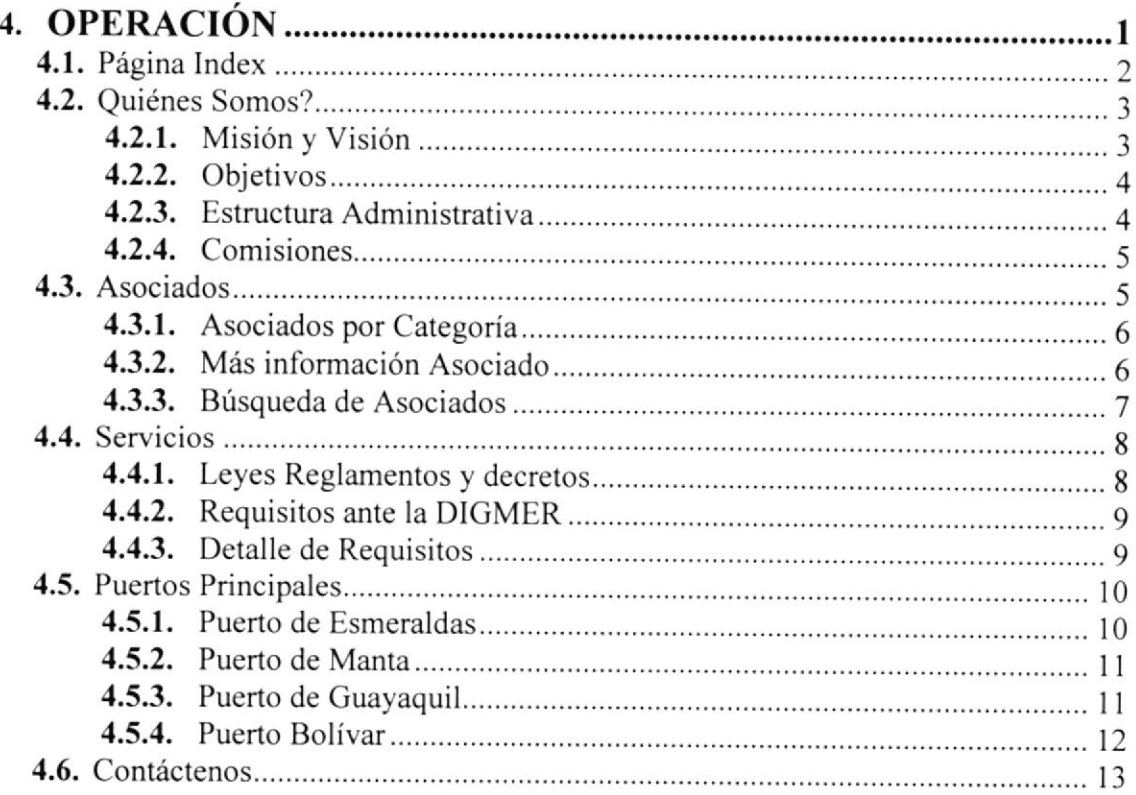

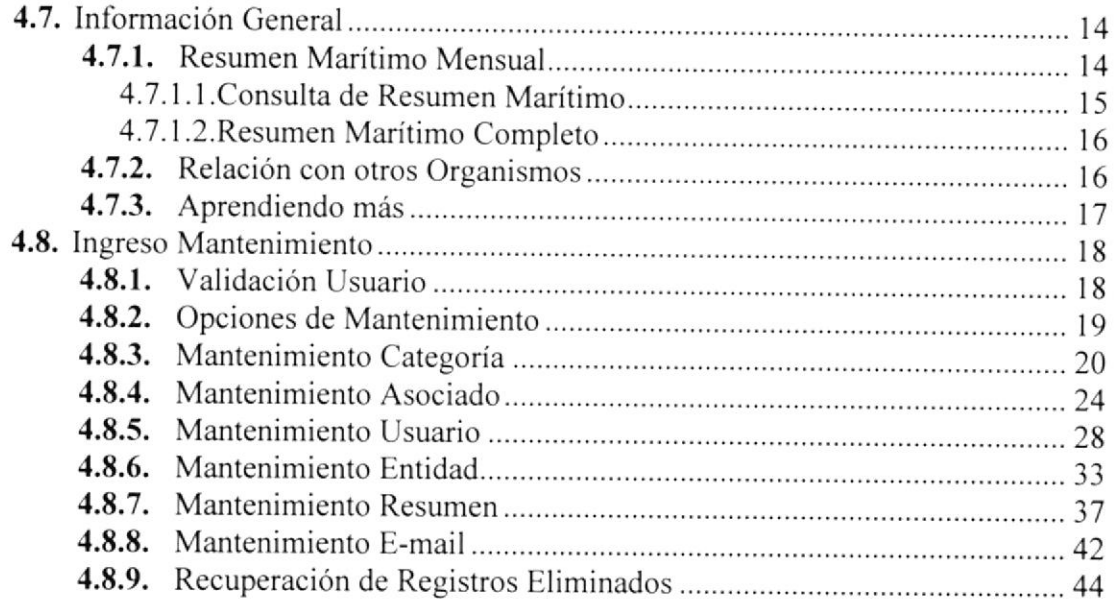

# ANEXO A

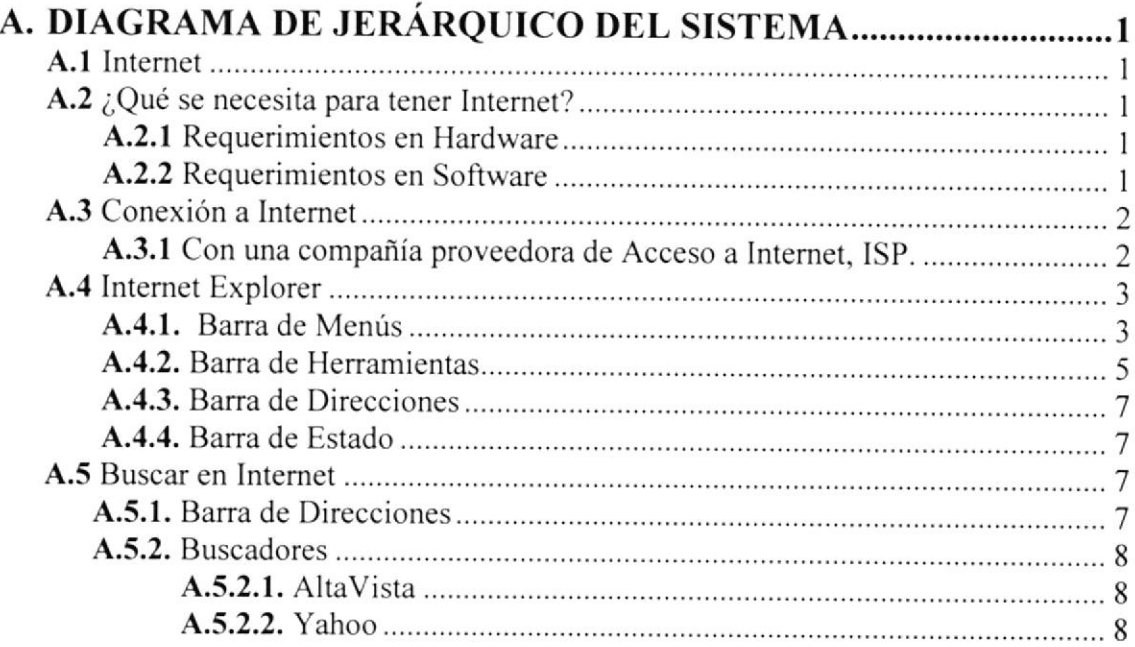

# ANEXO B

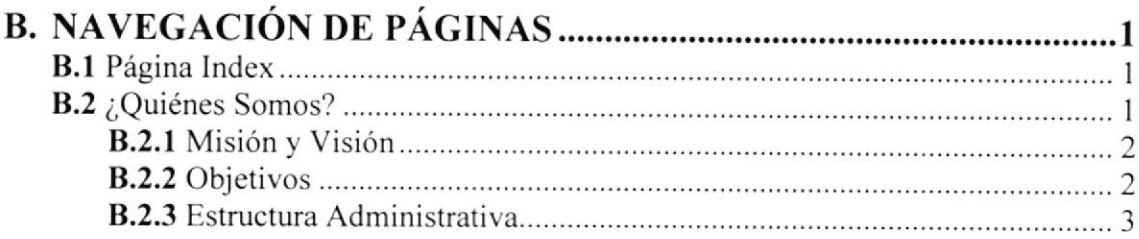

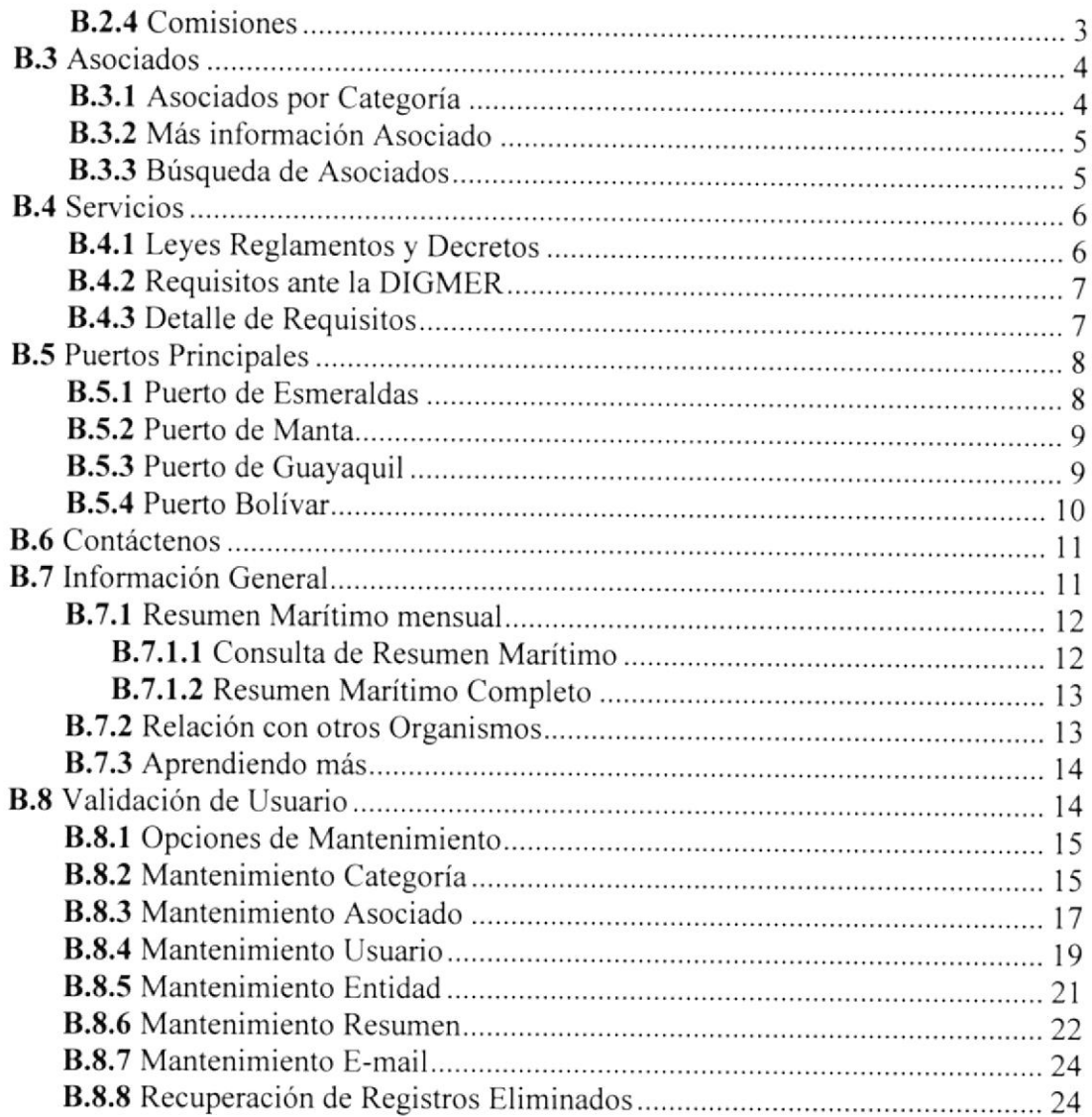

### ANEXO C

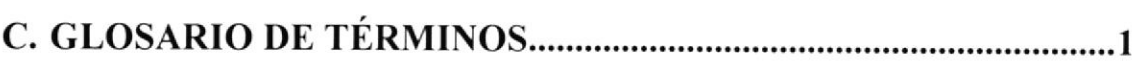

# INDICE DE GRÁFICOS

# **CAPÍTULO 2**

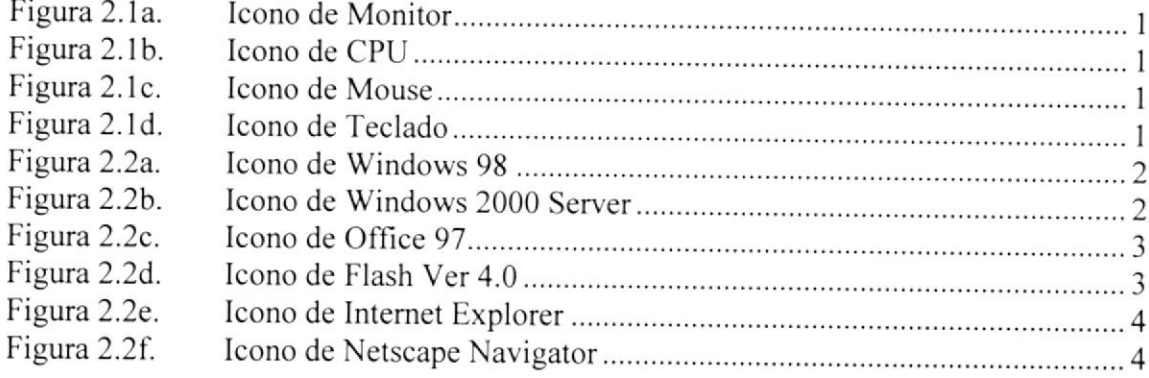

### CAPÍTULO 3

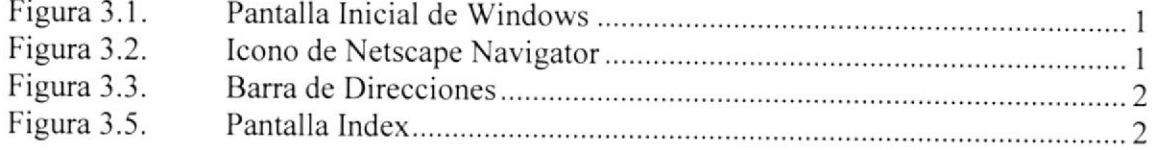

# CAPiTULO 4

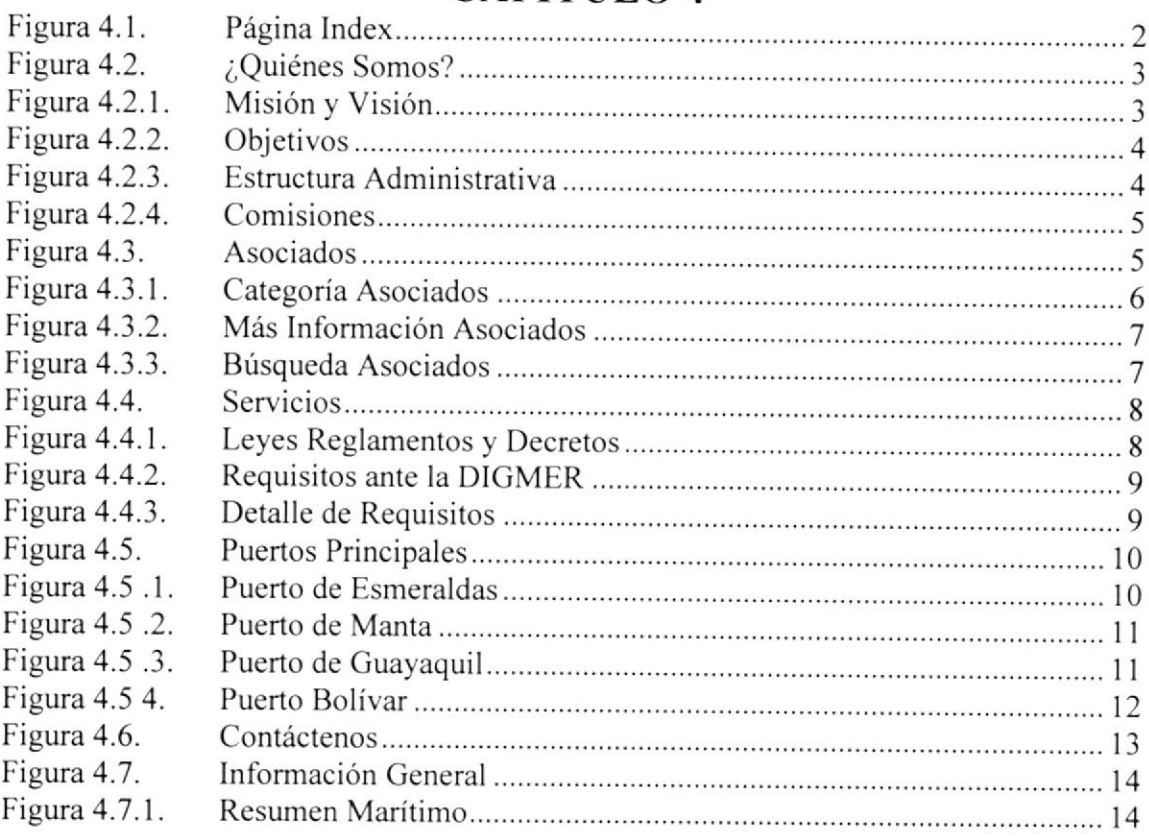

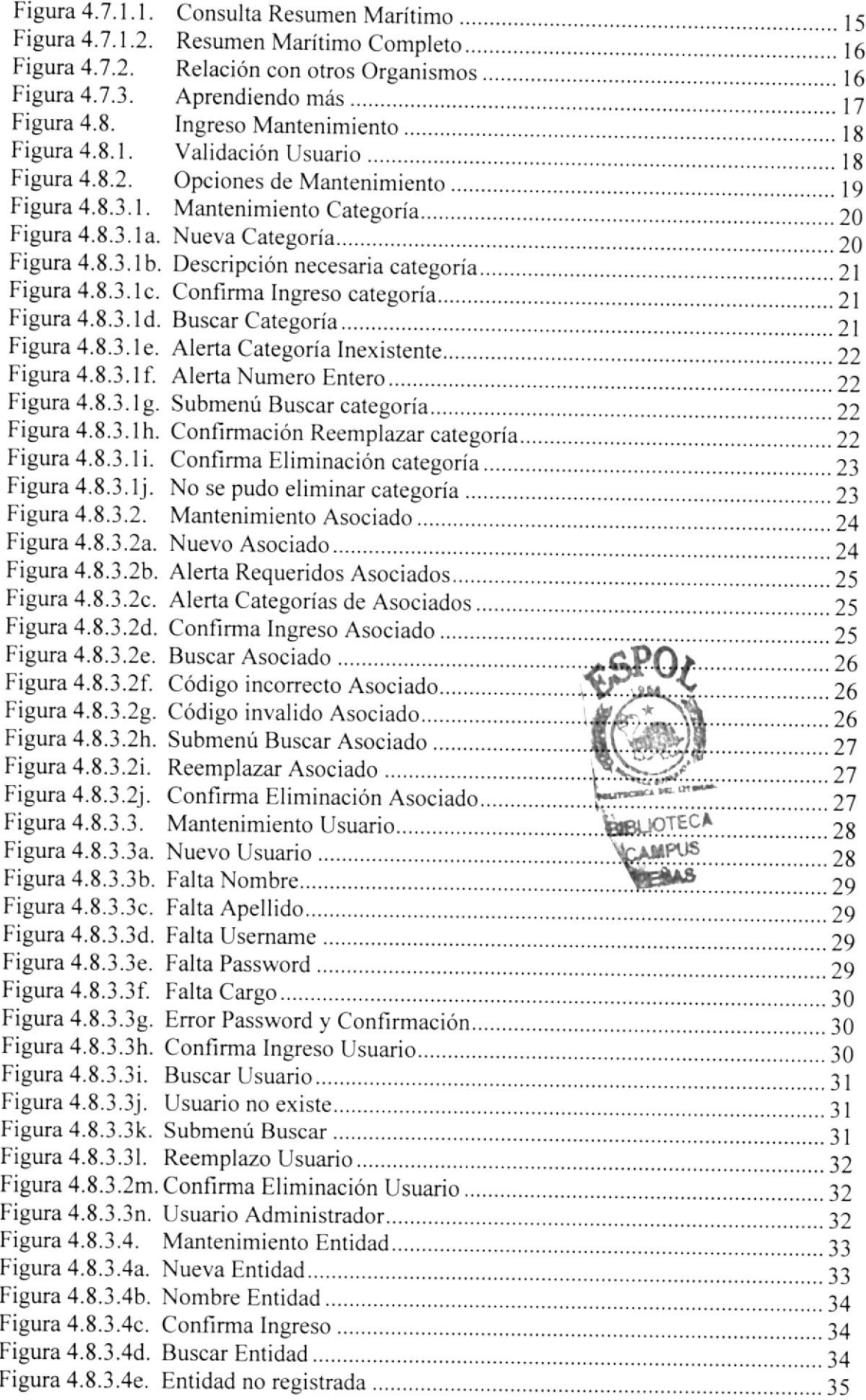

 $\overline{\phantom{a}}$ 

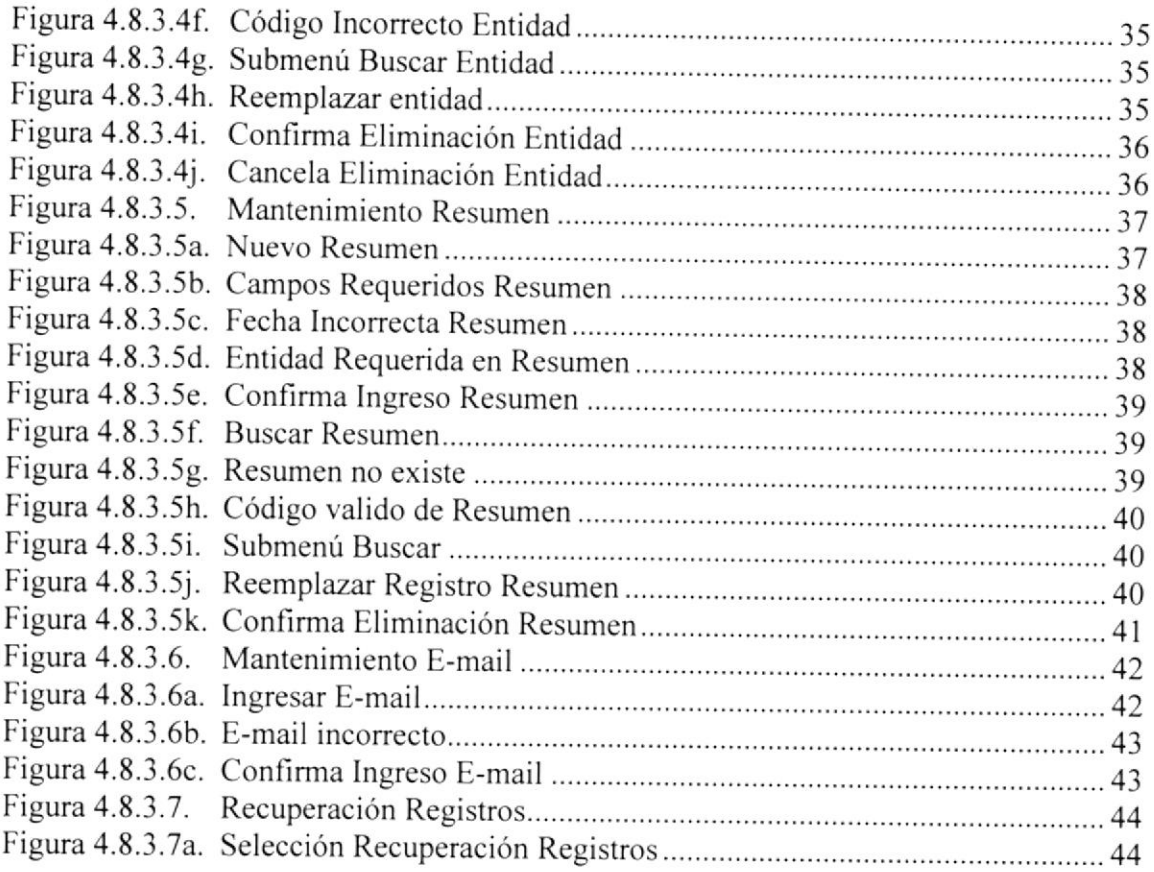

### ANEXO A

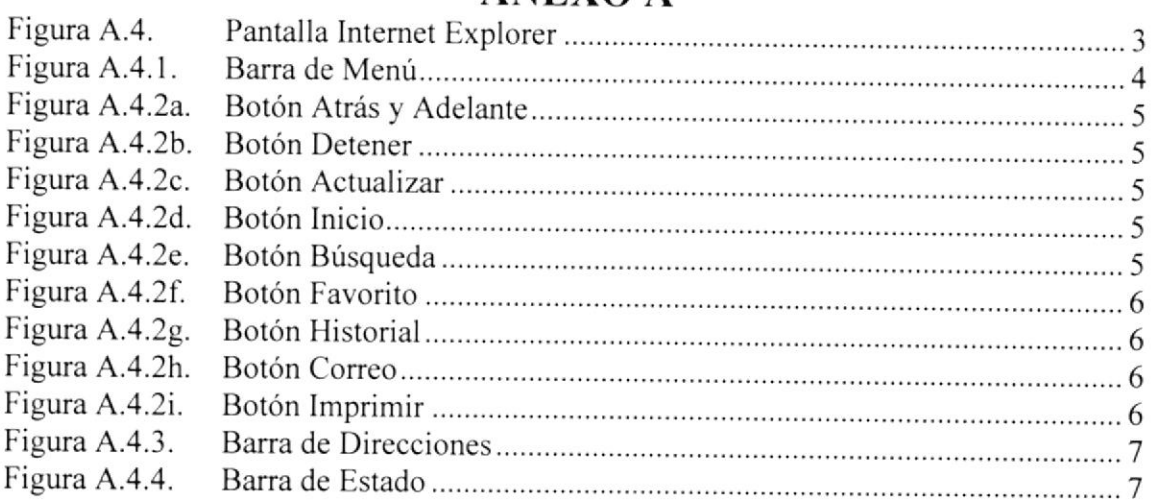

### ANEXO B

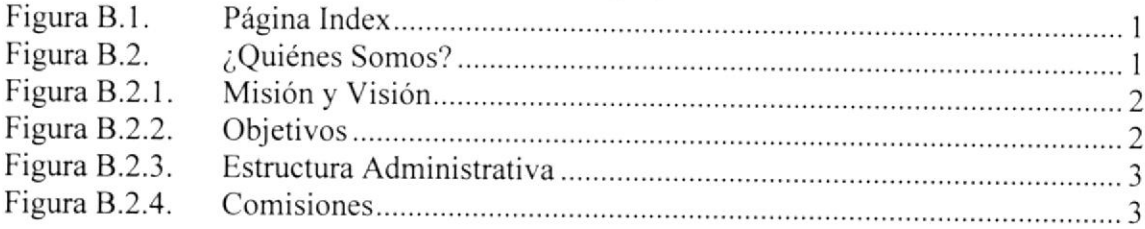

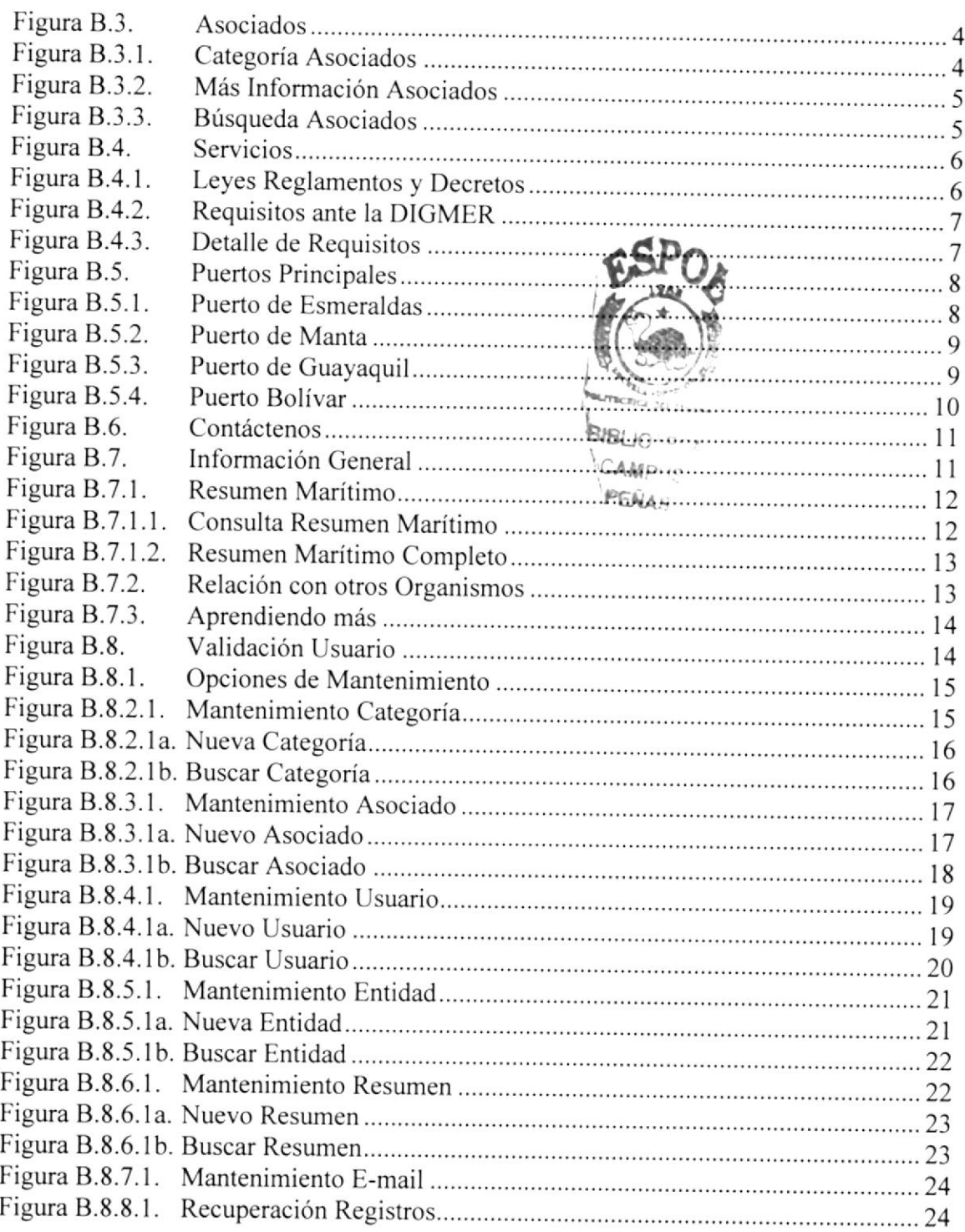

# Capítulo

# Generalidades

## 1. GENERALIDADES

### l.t lntroducción

En éste manual encontrará foda la información necesaria para poder navegar dentro del Sitio Web además de su funcionamiento.

También sirve de ayuda para que los usuarios puedan tener un mejor acceso a las páginas que pueden utilizar dentro del Sitio Web y cuáles son los conocimientos mínimos que deben tener para lograr entender cada una de las páginas del mismo.

Si usted no está familiarizado con el Sitio Web es necesaria la lectura de éste manual antes y/o durante la visualización de las páginas, ya que le indicará paso a paso el manejo del mismo.

### 1.2. Objetivos

El objetivo de éste manual es ayudar a personas en general a poder tener la guía necesaria al momento de revisar Ia información general de la Cámara, sus asociados, puertos principales, servicios que se brinda y artículos presentados en la revista. Por medio del sitio Web tendrá la opotunidad de obtener todo tipo de información deseada y podrá despejar todas sus dudas.

### 1.3. Conocimientos Requeridos

Los conocimientos mínimos requeridos que deben tener las personas que manejen éste Web Site y que deberán utilizar este manual son:

- / Conocimiento básico de Windows.
- / Conocimiento básico de lntemet.

### 1.4. A quién va dirigido este Manual

Este manual está orientado a los usuarios finales involucrados en la etapa de operación de las páginas, es decir las personas que visitarán el sitio y al Administrador del Sistema que brindará mantenimiento a las opciones dinámicas del Sitio Web.

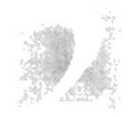

Capítulo

# Ambiente Operacional

# 2. AMBIENTE OPERACIONAL

### 2.1. Requerimiento de Hardware

El hardwa¡e mínimo requerido para que funcione el web Site correctamente es el siguiente:

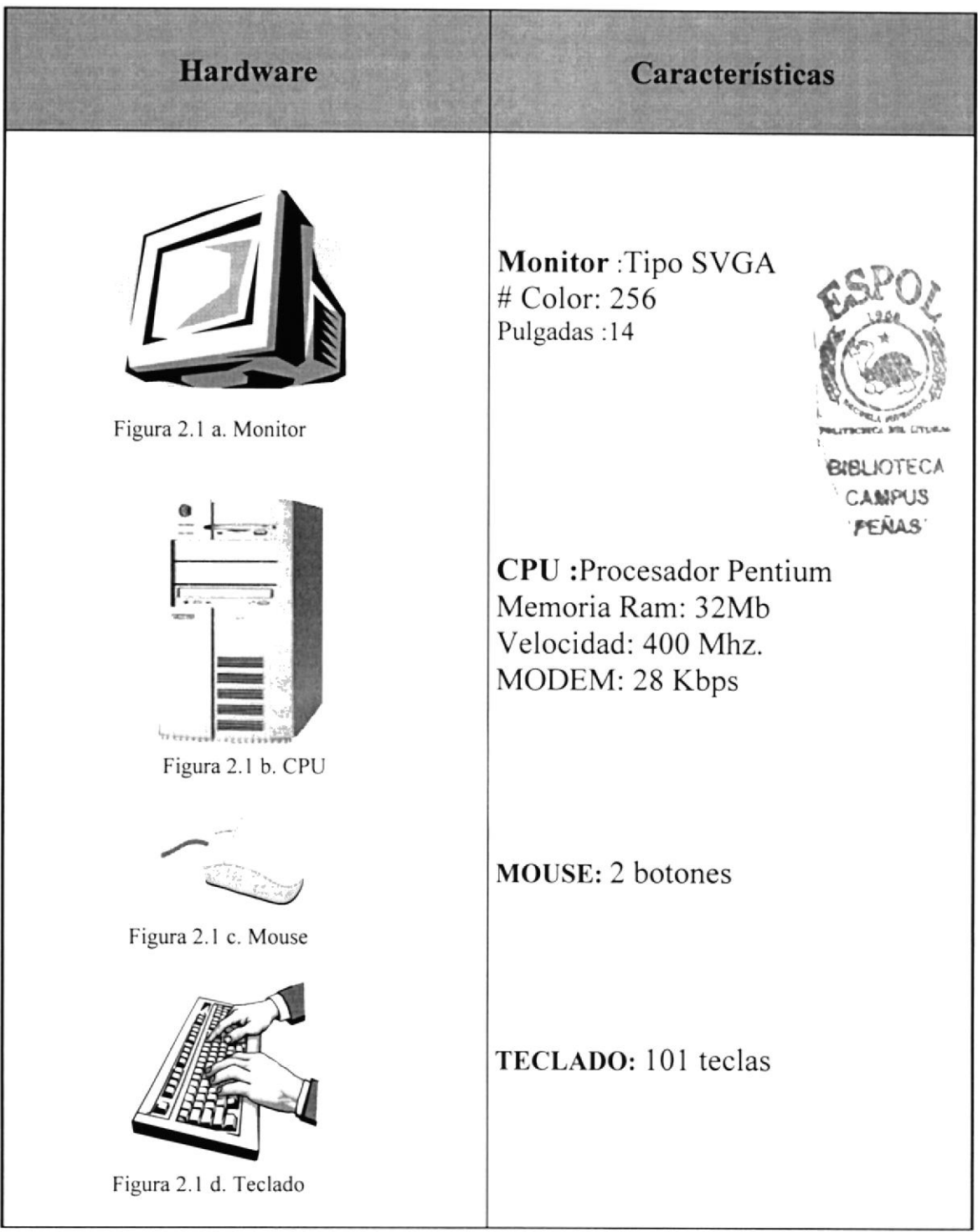

### 2.2. Requerimientos de Software

El Software mínimo para que él Sitio Web funcione correctamente es el siguiente:

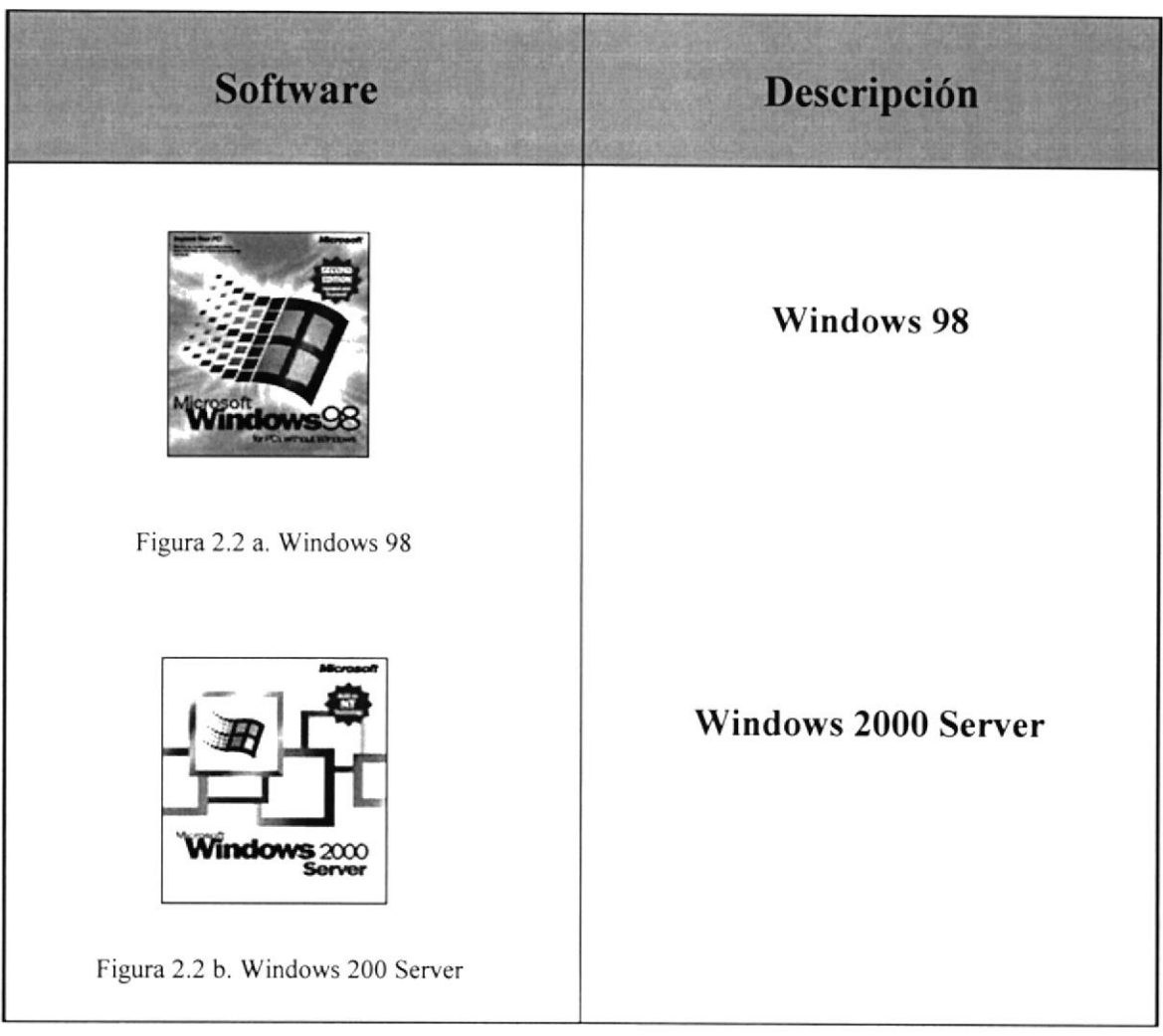

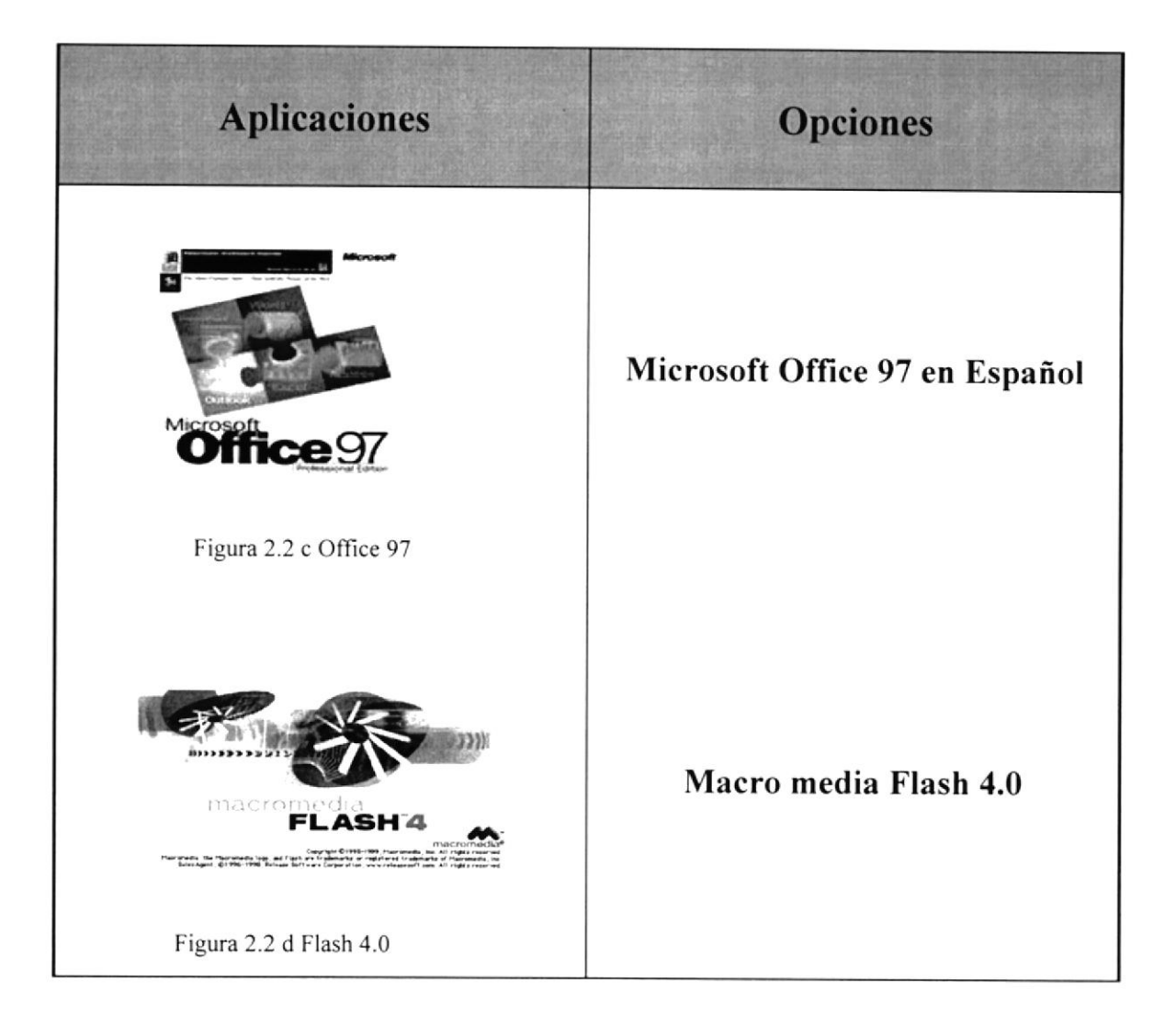

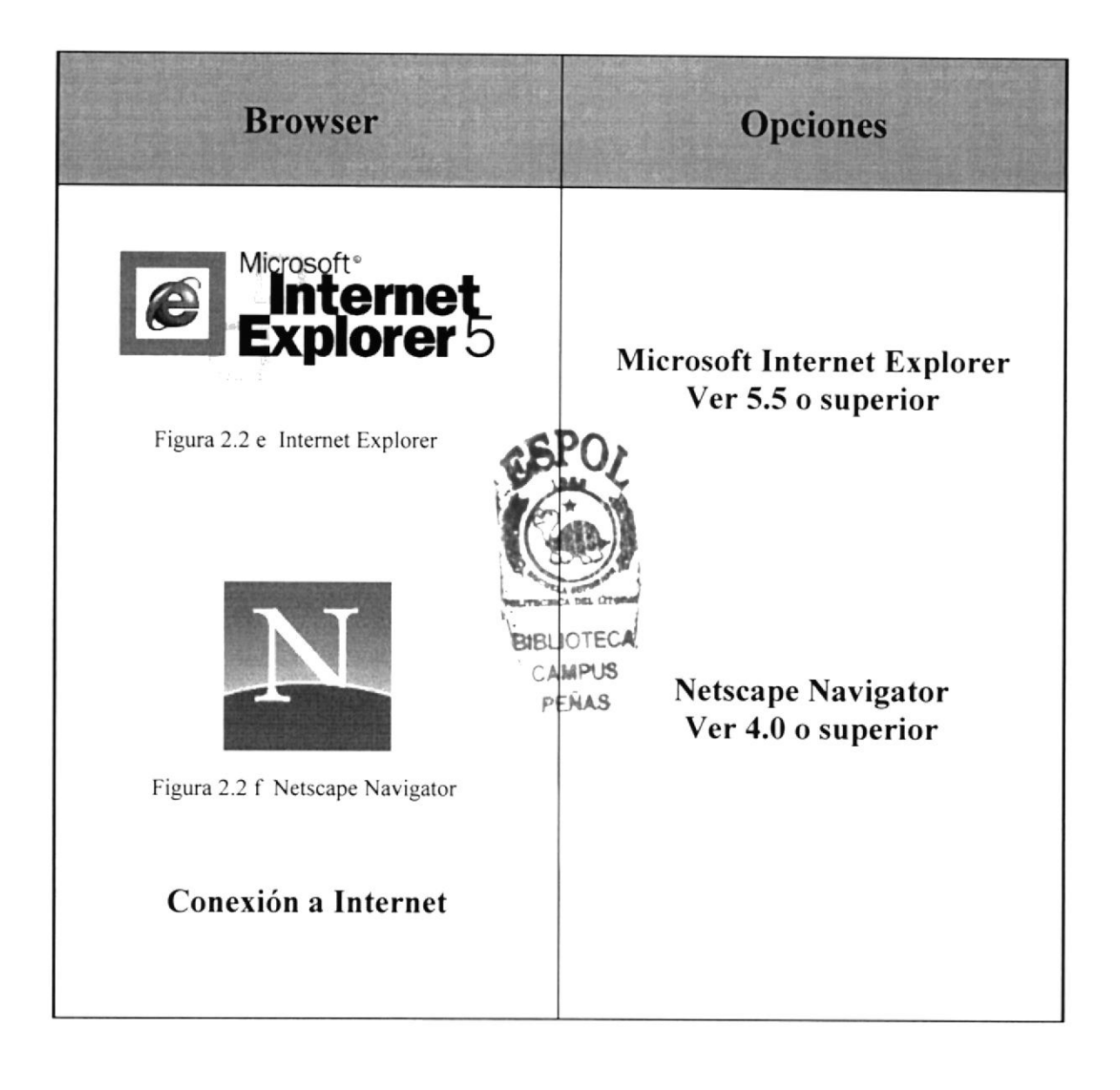

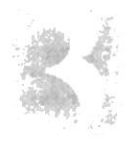

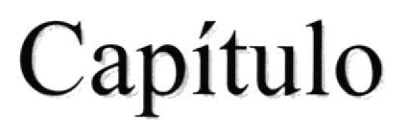

# Ingresar al Sitio Web de CAMAE

# 3. INGRESAR AL SITIO WEB DE LA CAMAE

Si desea ingresar al sitio Web de CAMAE es necesario seguir los siguientes pasos:

- 1. Encender el Computador.
- 2. Aparecerá la pantalla inicial de Windows '98 o el sistema operativo que se encuentre instalado en su computador, luego ubicará el icono de Internet Explorer o Netscape Navigator (o del browser que esté utilizando) en donde hará doble clic.

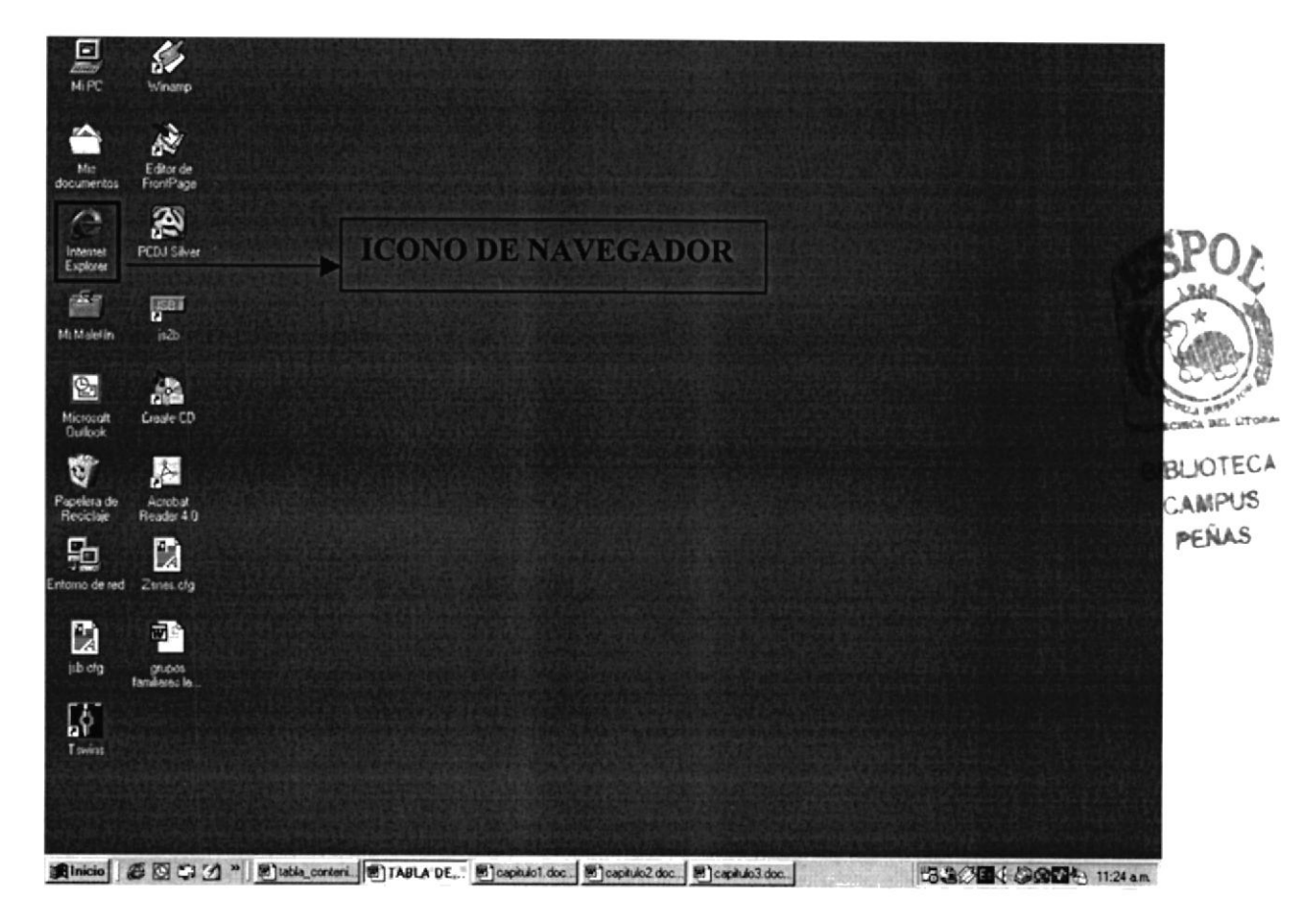

Figura 3.1. Pantalla inicial de Windows

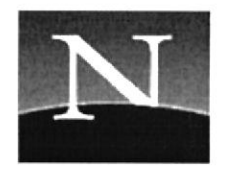

Figura 3.2. Icono de Netscape Navigator

3. A continuación aparece la pantalla de Internet Explorer o del browser que esté instalado en su computador, entonces se ubicará en las barras de direcciones donde escribirá la siguiente dirección Web: www.camae.org

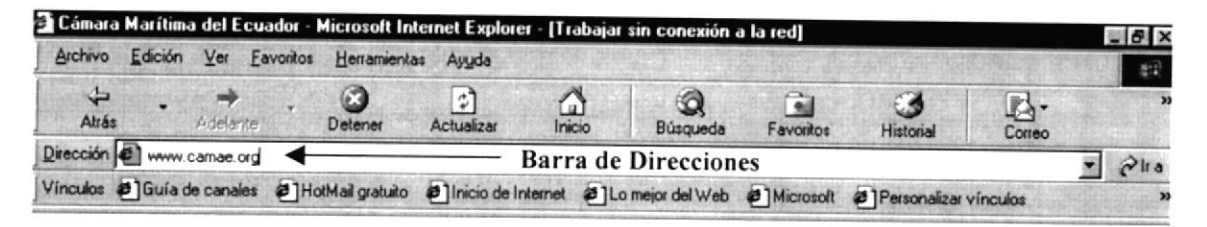

Figura 3.3. Barra de Direcciones

4. Luego aparecerá la página index del sitio Web para CAMAE, en donde podrá hacer clic en cualquiera de los botones disponibles, para ingresar a la página correspondiente.

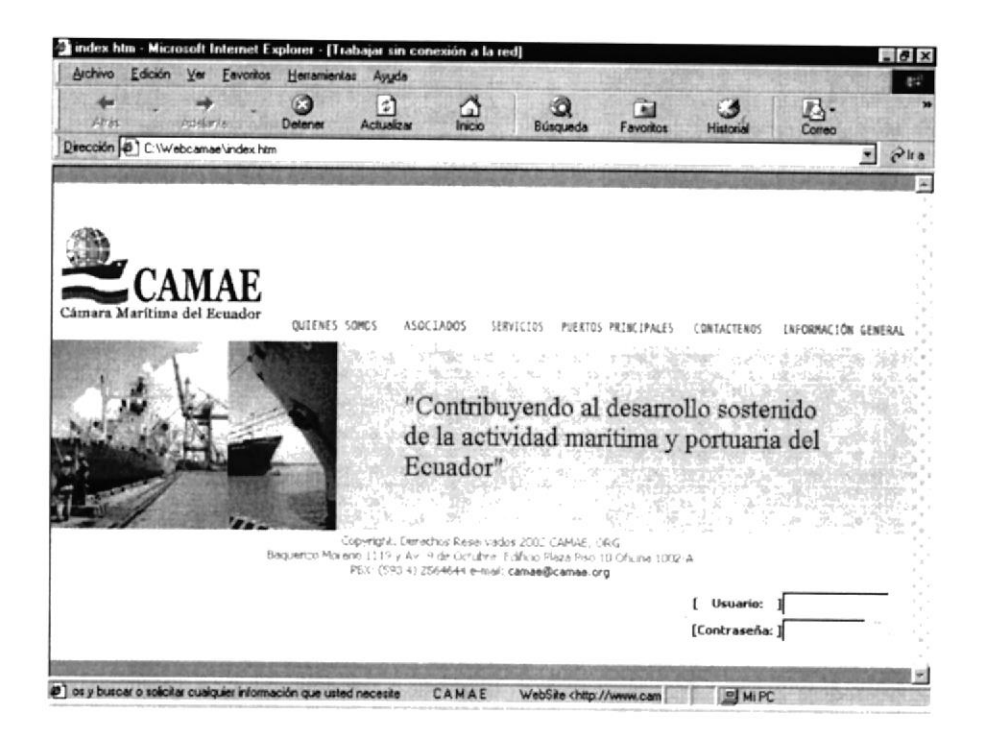

Figura 3.4. Página Index

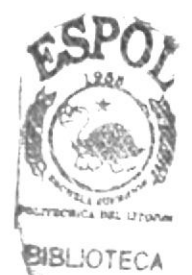

CAMPUS PEÑAS

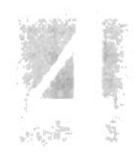

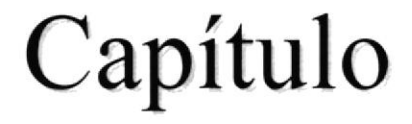

# Operación

# 4. OPERACIÓN

En éste capítulo se va a conocer como opera el Sitio Web para CAMAE, para ello se mostrará a continuación un diagrama tipo Top Down para visualizar a manera de módulos las páginas que intervienen en la creación del Web Site.

Una vez que haya apreciado el diseño de las páginas por medio del diagrama Top Down, entonces podrá entender de mejor manera la explicación de cada página con sus opciones.

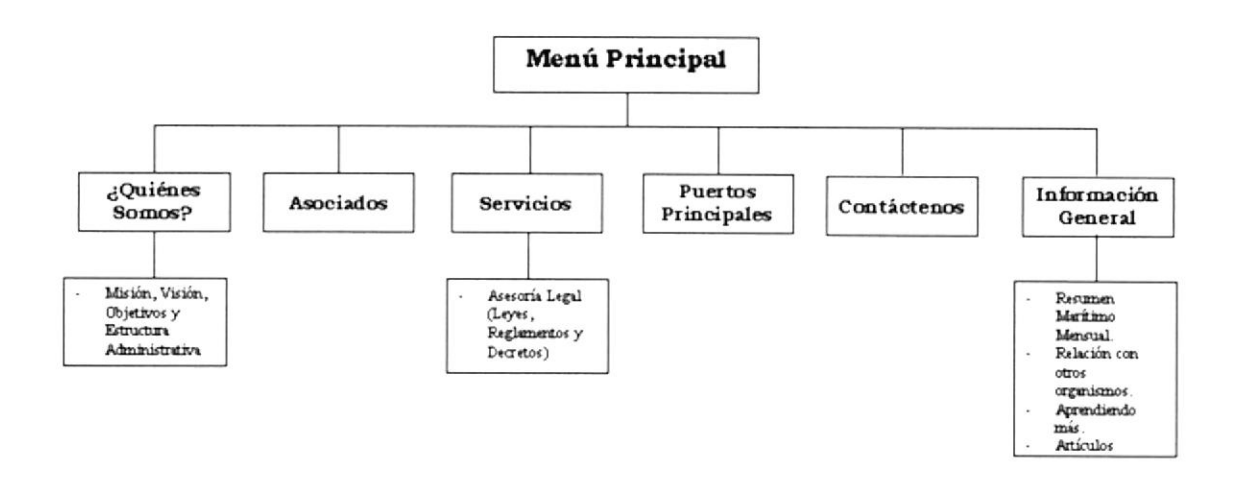

#### Página Índex  $4.1.$

Una vez que el usuario haya ingresado a Internet por medio de cualquier browser, procederá a visitar el sitio Web de CAMAE, esto es digitando la dirección del Site en cuestión (www.camae.org), entonces le aparecerá la página índex que es la que le ofrece la oportunidad de navegar en el sitio, haciendo clic en cualquiera de los botones superiores, o ingresando al sistema de Mantenimiento con el Usuario y el Contraseña.

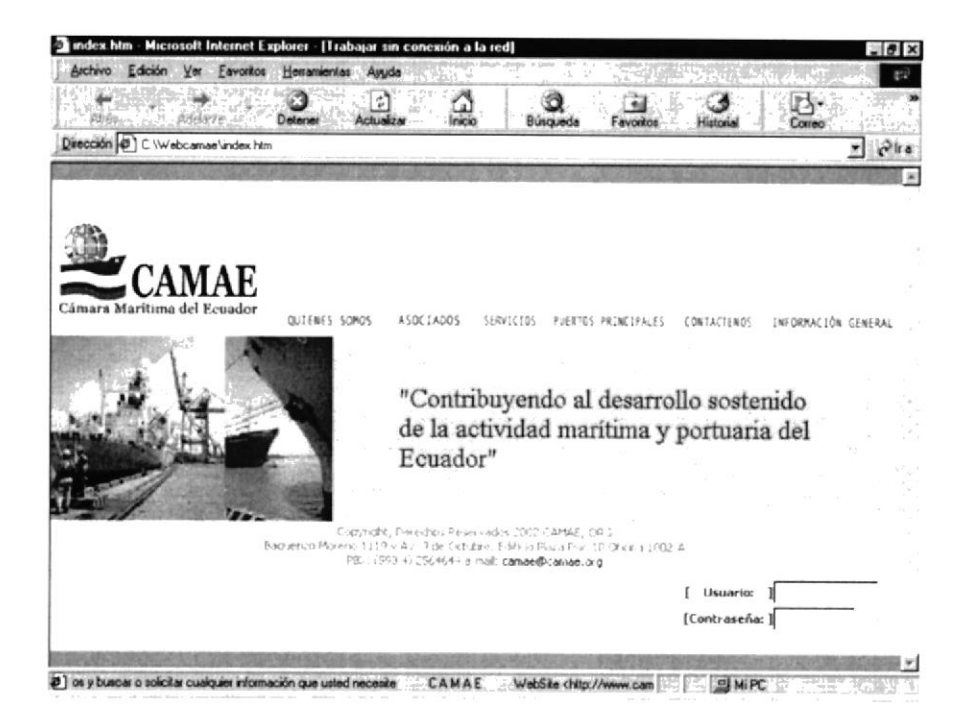

Figura 4.1 - Página Index

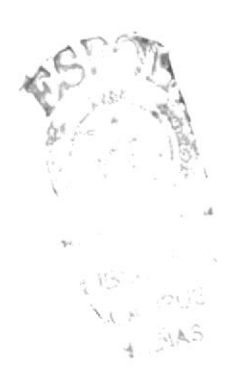

### 4.2. ¿Quiénes Somos?

Esta página contiene la descripción general de la Cámara, quienes la componen y los Objetivos planteados. En la parte central de la página aparecerán los botones del Submenú para visualizar las opciones presentadas.

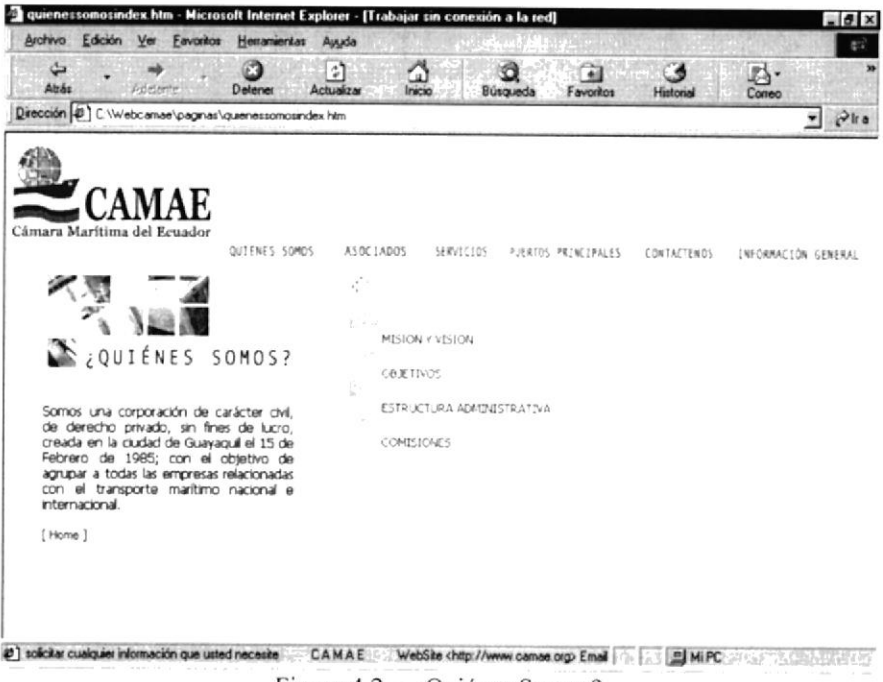

Figura 4.2 - ¿Quiénes Somos?

### 4.2.1. Misión y Visión

En esta página se encuentran las perspectivas trazadas que tiene la CAMAE para el presente y futuro de la misma.

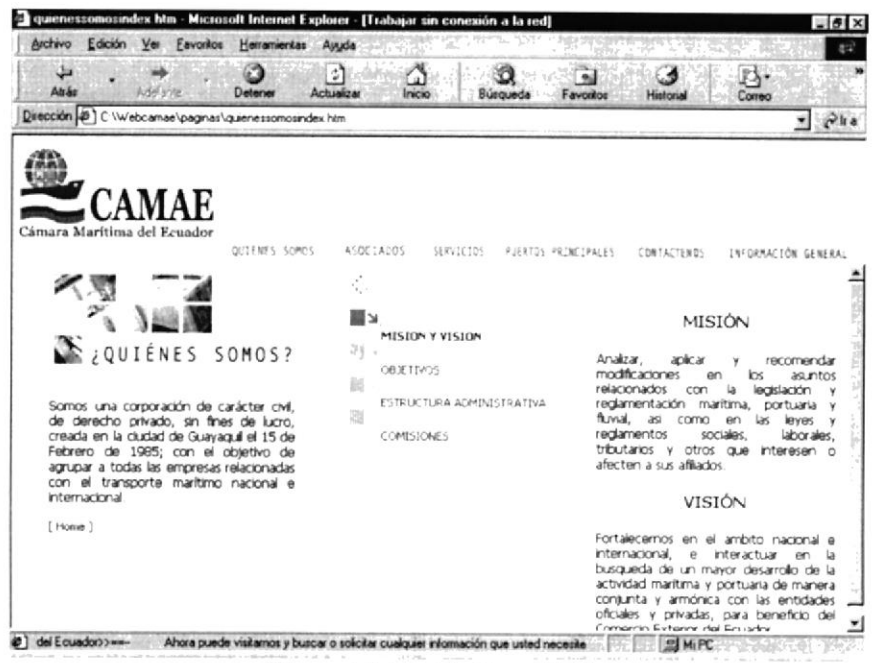

Figura 4.2.1 - Misión y Visión

#### 4.2.2. Objetivos

En esta página se detalla punto por punto los planes y objetivos que tiene para sus Asociados y demás Entes Relacionados.

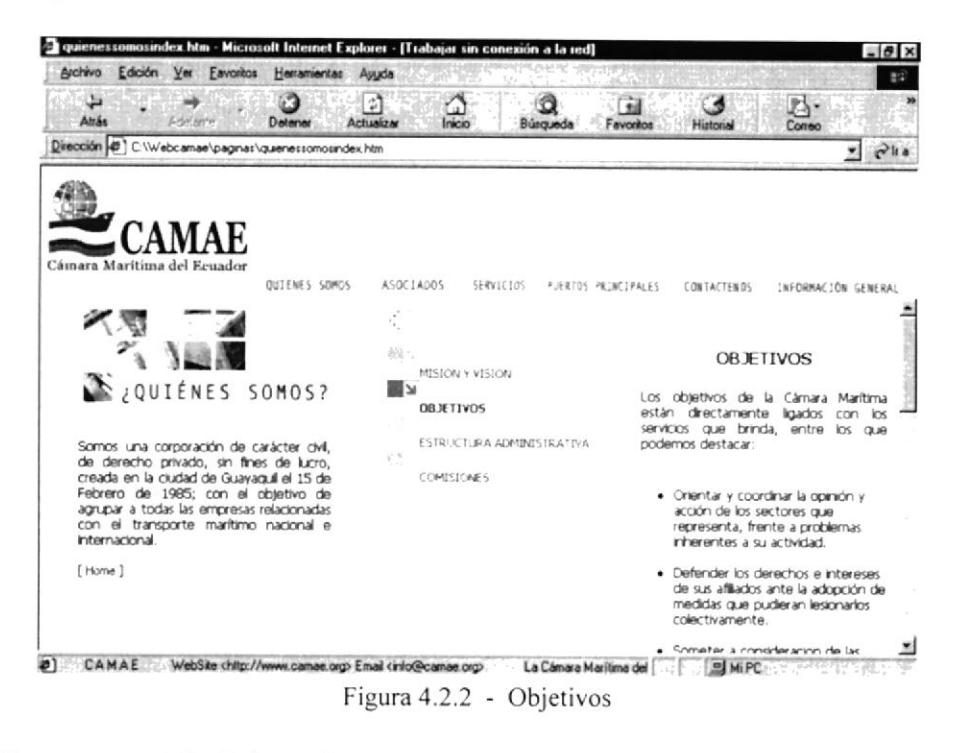

### 4.2.3. Estructura Administrativa

En Estructura Administrativa encontrará las diferentes áreas que existen dentro de la Cámara y las personas que pertenecen a cada uno de ellos.

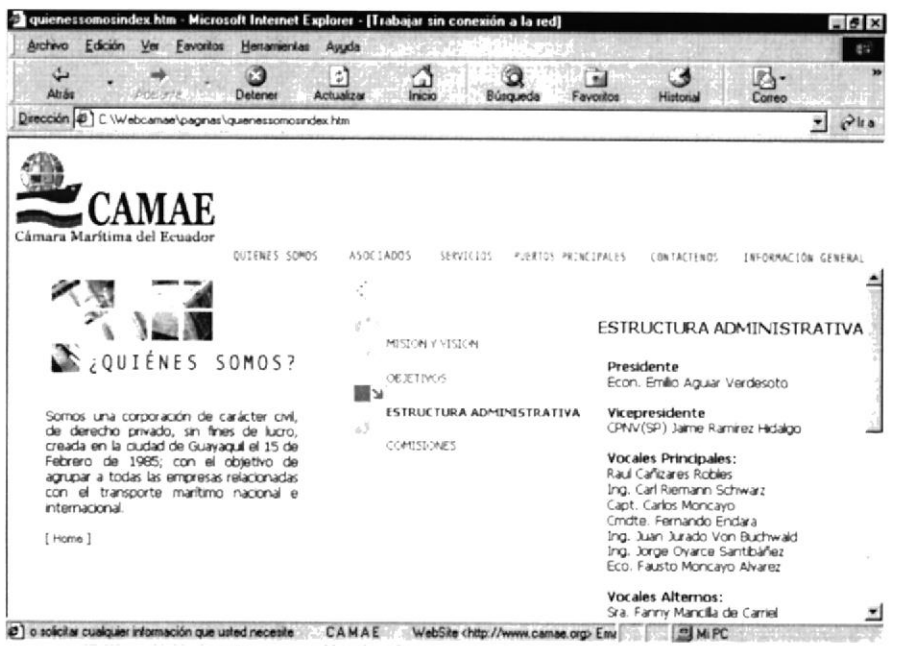

Figura 4.2.3 - Estructura Administrativa

### 4.2.4. Comisiones

Aquí el usuario podrá visualizar las comisiones con que cuenta la Cámara y los Datos principales del Coordinador de la misma.

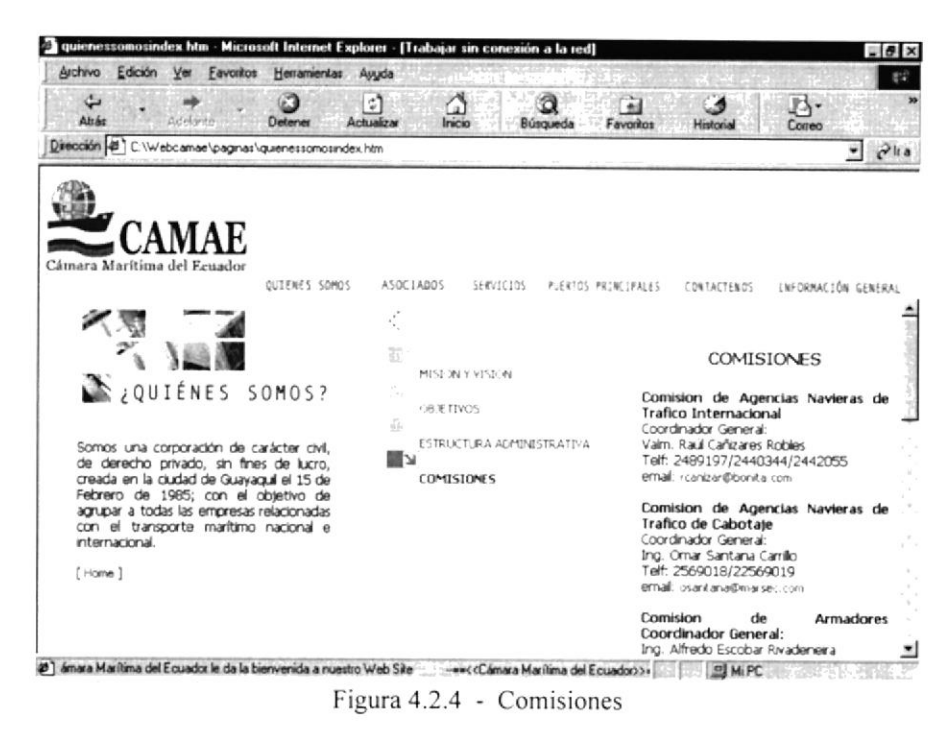

### 4.3. Asociados

Esta página muestra en detalle la Información de todos los Asociados especificados por las categorías que existen. Permitiendo con un clic seleccionar la categoría como se muestra a continuación:

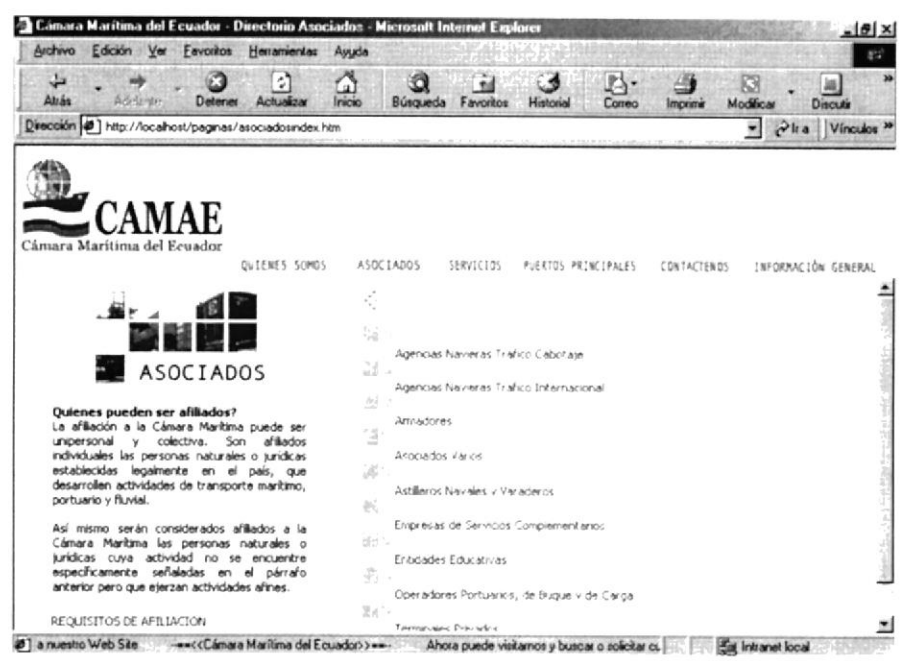

Figura 4.3 - Asociados
#### 4.3.1 Asociados por Categoría

Cabe indicar, que todas las páginas que se muestran dentro de la opción Asociados, son presentadas mediante consulta a una Base de Datos, por lo cual las páginas son dinámicas, es decir, se pueden incrementar o disminuir de acuerdo a como el Administrador de los Datos lo desee

Al seleccionar una de las categorías con un clic del mouse, usted podrá encontrar un detalle de todos los asociados que pertenezcan a dicha categoría, la información se presentará de la siguiente manera:

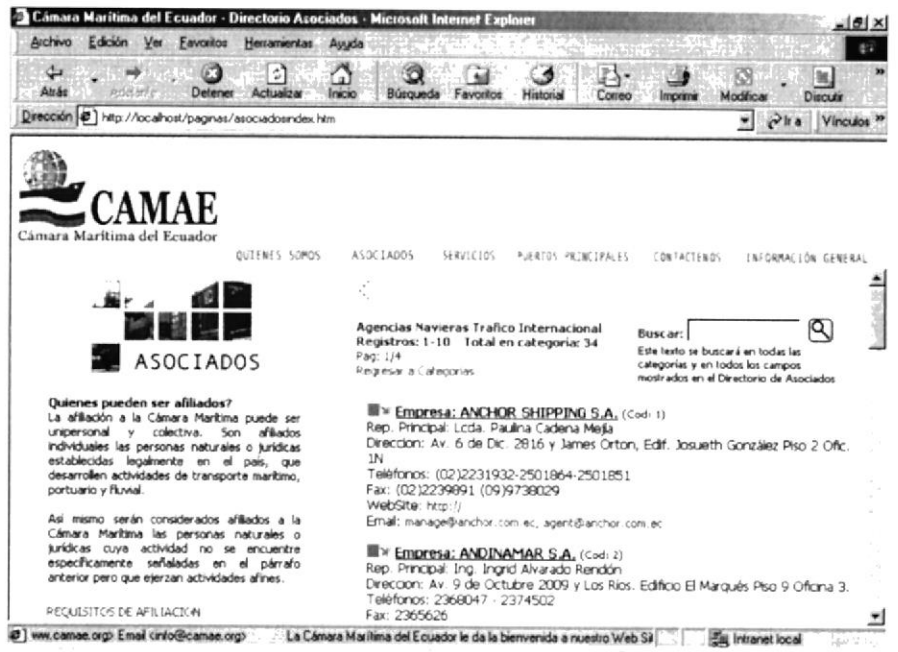

Figura 4.3.1 - Categoría Asociados

Para cada asociado se presentará varios campos entre los cuales constan:

- Representante Principal  $\bullet$
- Dirección  $\bullet$
- Teléfonos  $\bullet$
- Fax  $\bullet$
- Web Site
- E-mail  $\bullet$

### 4.3.2 Más información Asociado

Adicional a estos campos se presenta un acceso a una página dinámica (Más información) donde se muestra la reseña de cada empresa Afiliada a la Cámara, al seleccionar este icono con un clic. En ella se especifican nuevamente los datos de la Empresa como referencia al momento de la presentación de los Datos.

La página queda estructurada de la siguiente manera:

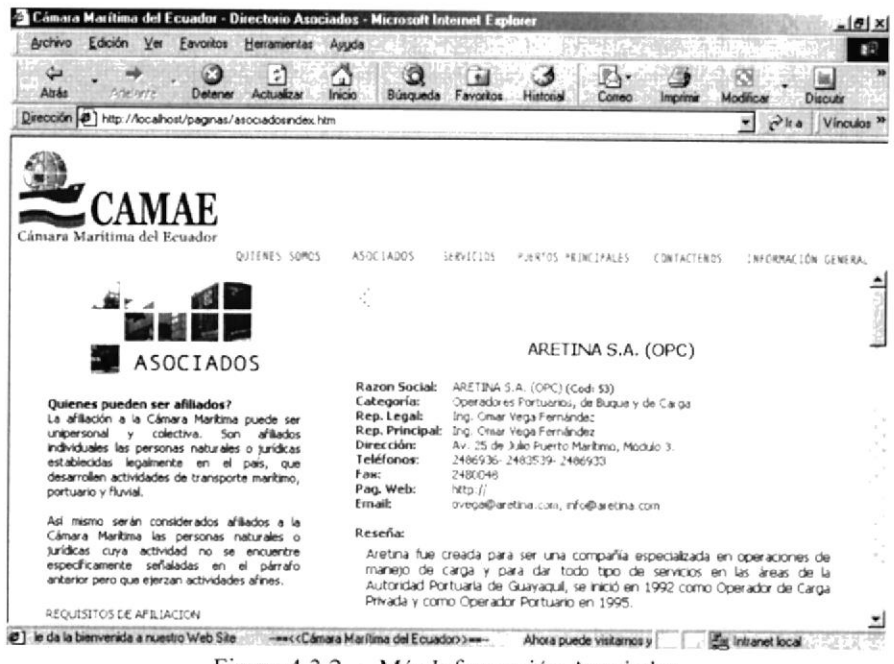

Figura 4.3.2 - Más Información Asociados

#### $4.3.3$ Búsqueda de Asociados

Basándose en la presentación de los Datos, existe una búsqueda donde permite al usuario ingresar un texto, que será la base para la presentación de los asociados que en alguno de los campos conste con este detalle, la presentación es similar a la de los asociados por categoría como se muestra en la siguiente imagen:

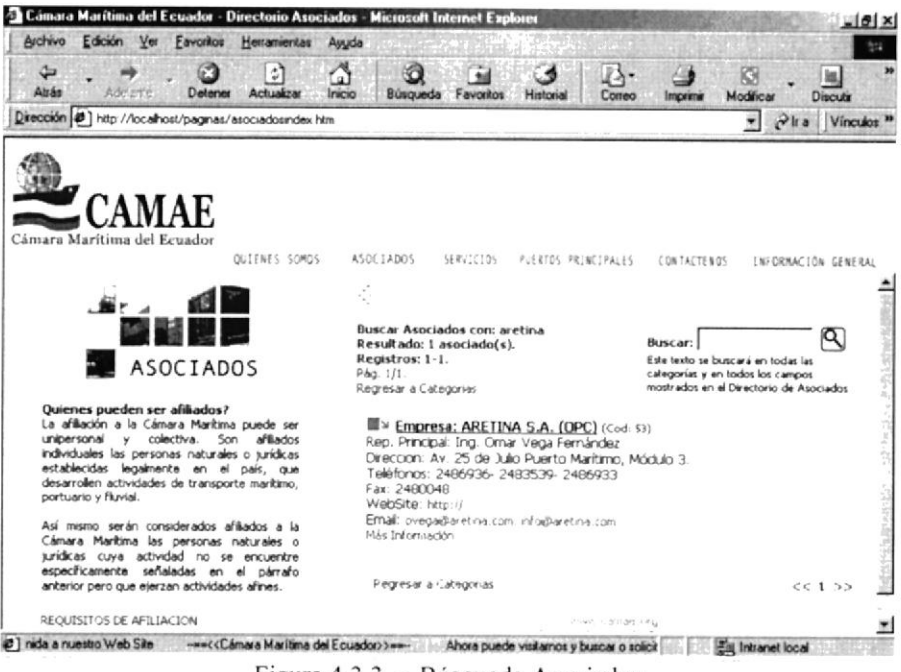

Figura 4.3.3 - Búsqueda Asociados

# **4.4 Servicios**

Dentro de esta sección se encuentran varias de las alternativas que la CAMAE brinda a sus asociados y a personas interesadas referente a Asesoría Legal e información de las distintas Leyes relacionadas al ámbito naviero y portuario.

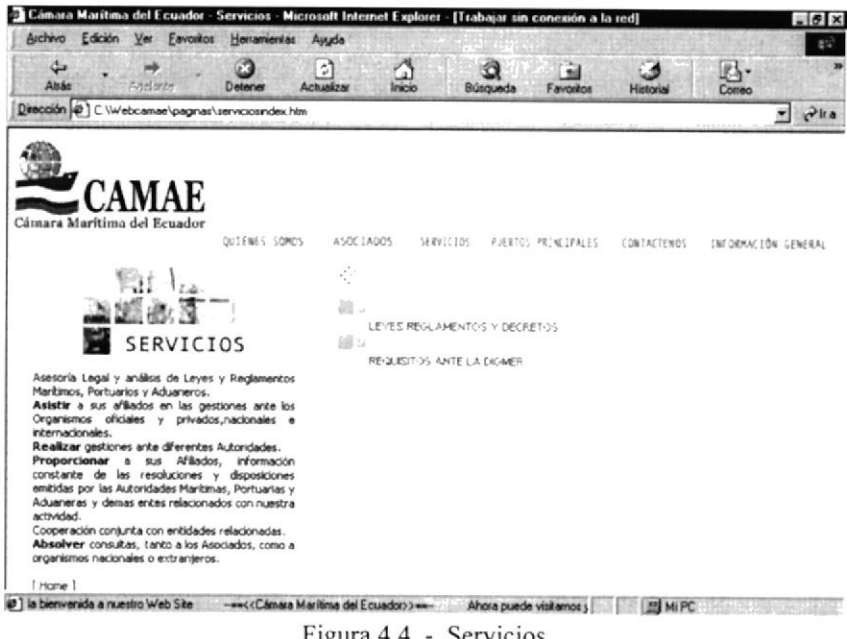

Figura 4.4 - Servicios

#### 4.4.1. Leyes, Reglamentos y Decretos

Presenta un listado con los distintos tipos de Leyes en las cuales la CAMAE puede prestar Asesoría de acuerdo al Sector donde aplique.

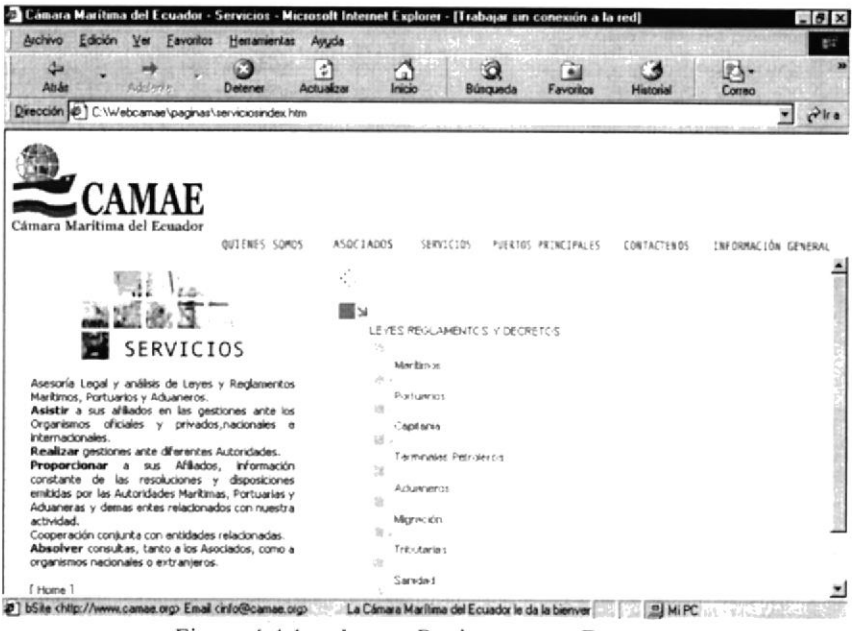

Figura 4.4.1 - Leyes, Reglamentos y Decretos

#### 4.4.2. Requisitos Ante la DIGMER

Muestra un listado de los distintos trámites que un Asociado o una persona natural o jurídica requiera para poder formar parte del entorno Naviero, teniendo la oportunidad de seleccionar uno de ellos y visualizar la especificación exacta de dicho requisito.

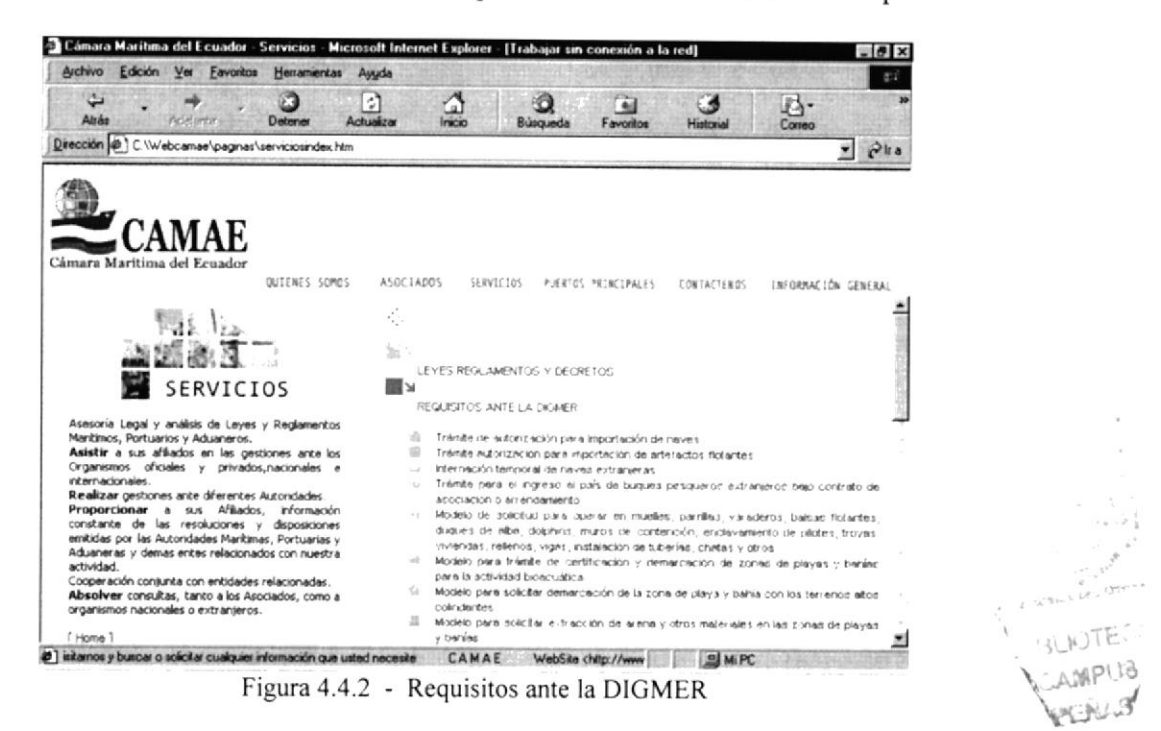

#### 4.4.3. Detalle de Requisitos

Al momento esta página muestra un diseño donde se especifica que está en etapa de construcción hasta que se pueda contar con toda la información necesaria.

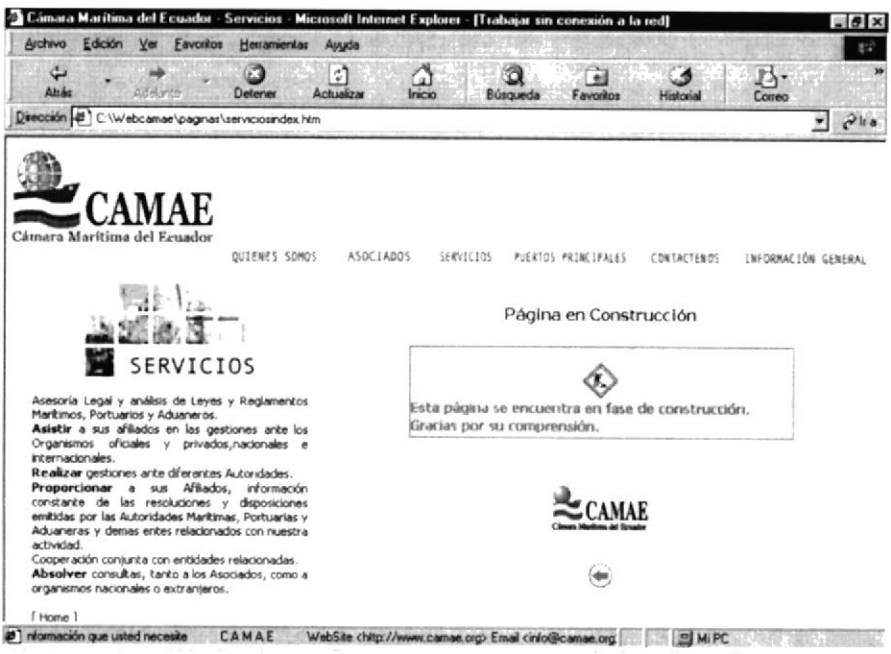

Figura 4.4.3 - Detalle de Requisitos

#### $4.5$ **Puertos Principales**

Para poder tener una referencia clara de las características de los Puntos Principales dentro del Negocio Portuario y Naviero, esta página presenta como información inicial la Ubicación Geográfica de los Puertos marcados en el perfil del Ecuador.

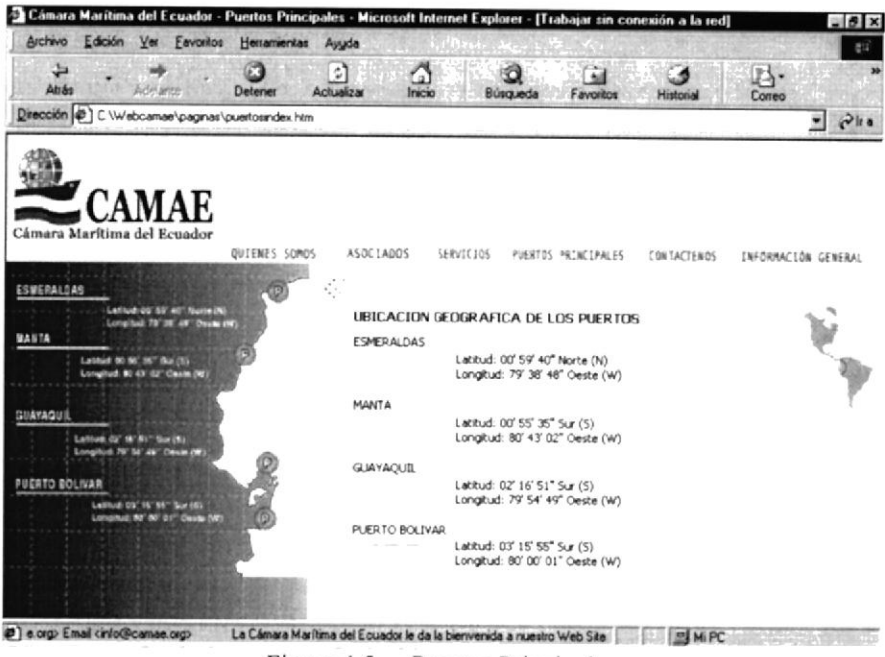

Figura 4.5 - Puertos Principales

#### $4.5.1$ Puerto de Esmeraldas

Presenta información relacionada con la Operación Comercial del Puerto, capacidades, criterios de valoración y limites de almacenamiento.

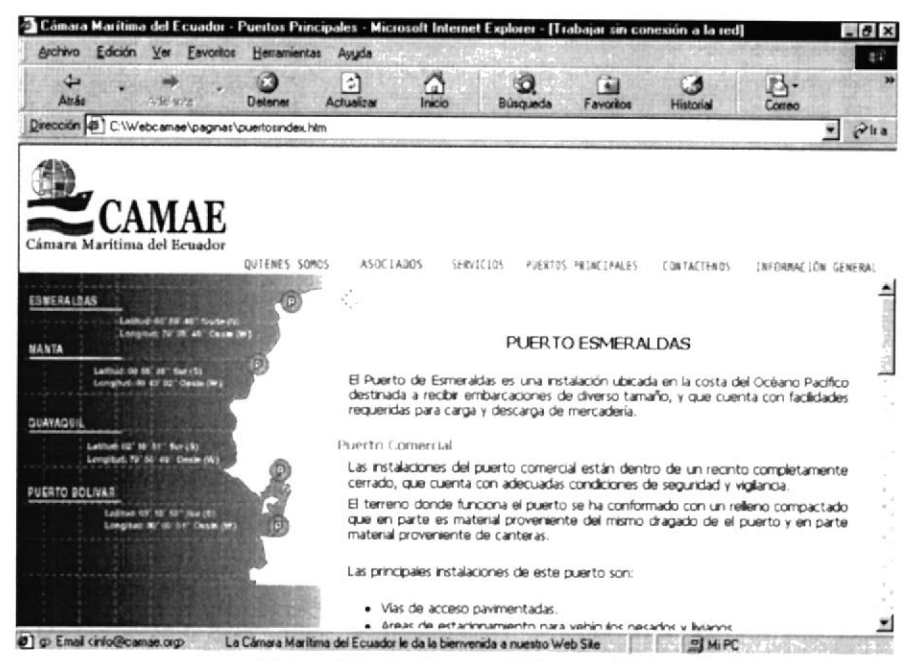

Figura 4.5 .1 - Puerto de Esmeraldas

#### $4.5.2$ Puerto de Manta

Presenta información relacionada con las características de muelles y patios de almacenamiento, accesibilidad hacia el Recinto, capacidades y servicios complementarios que presta el Puerto de Manta.

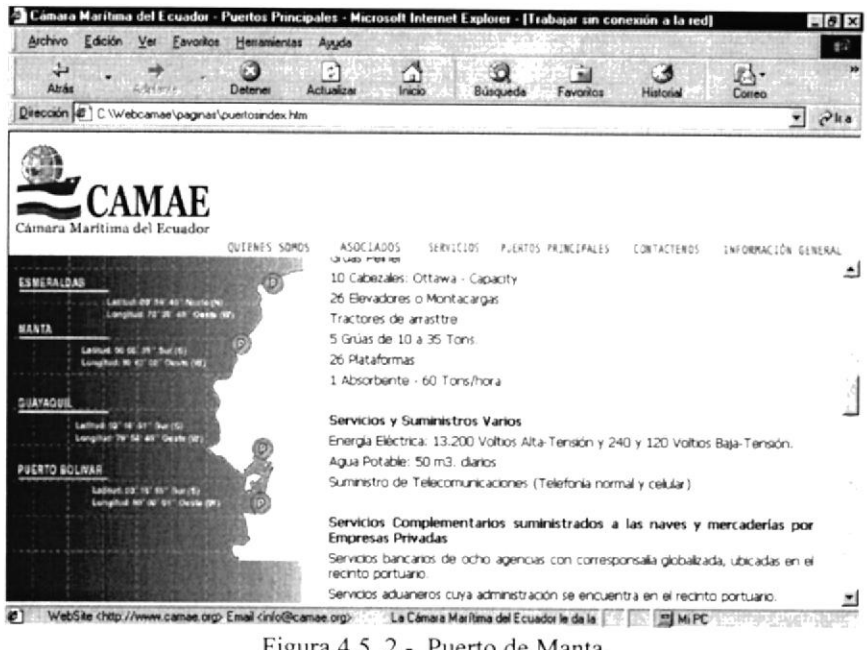

Figura 4.5 .2 - Puerto de Manta

#### 4.5.3 Puerto de Guayaquil

Presenta información relacionada con las características de muelles y patios de almacenamiento, como las bodegas de carga general y de carga al granel, capacidades y ubicación geográfica.

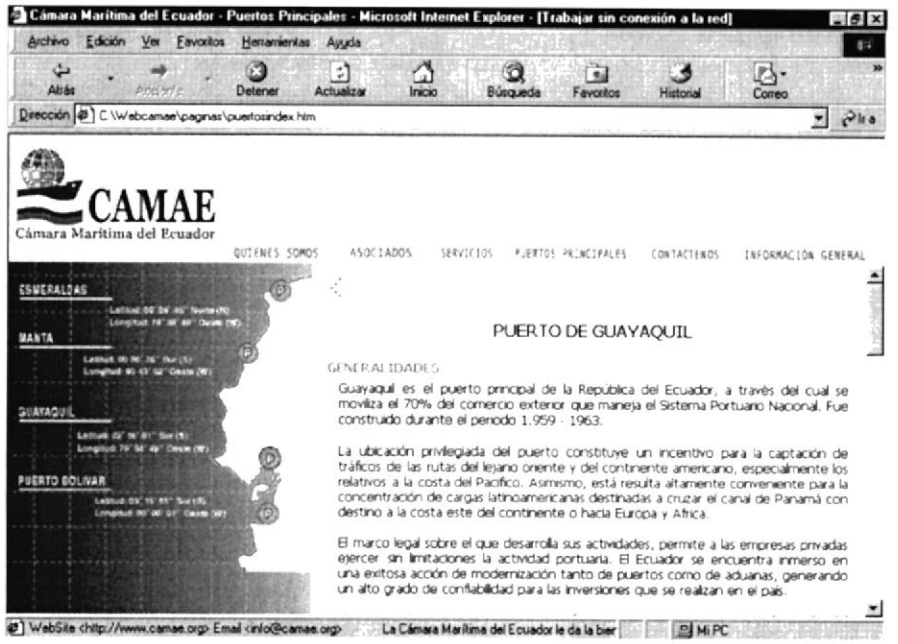

Figura 4.5 .3 - Puerto de Guayaquil

#### $4.5.4$ **Puerto Bolívar**

Presenta información general del Puerto, como el acceso terrestre hacia el recinto, así como también las empresas relacionadas que colaboran en el trabajo y que brindan distintos servicios relacionados con las operaciones portuarias.

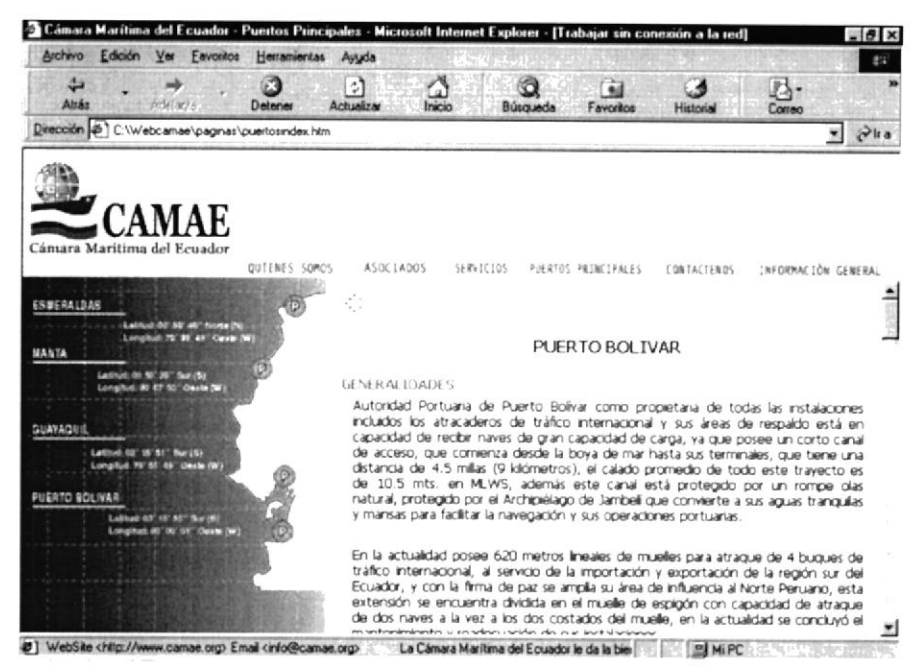

Figura 4.5 43 - Puerto Bolívar

#### 4.6 Contáctenos

En esta página tendrá la posibilidad de ponerse en contacto con personal de la CAMAE que estará atento a la información que se ingrese mediante este formulario. Dando la oportunidad al Asociado o a cualquier persona a Nivel Nacional e Internacional puede comunicarse de una manera ágil y obtener resultados más rápidos y precisos.

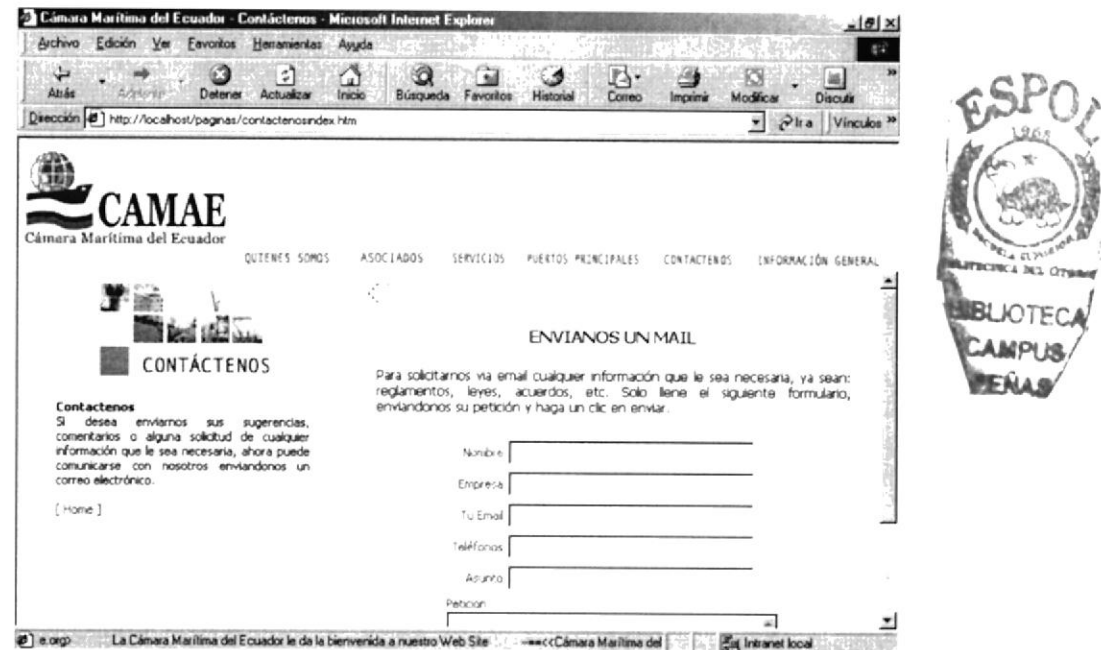

Figura 4.6 - Contáctenos

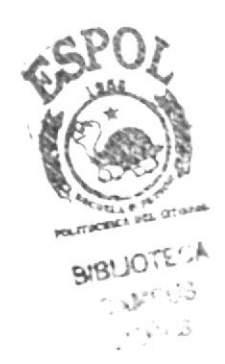

#### 4.7 **Información General**

En esta sección del sitio, podrá consultar artículos publicados de las Revistas mensuales de la CAMAE, así como también las consultas en línea de los Resúmenes Marítimos que la Cámara genera.

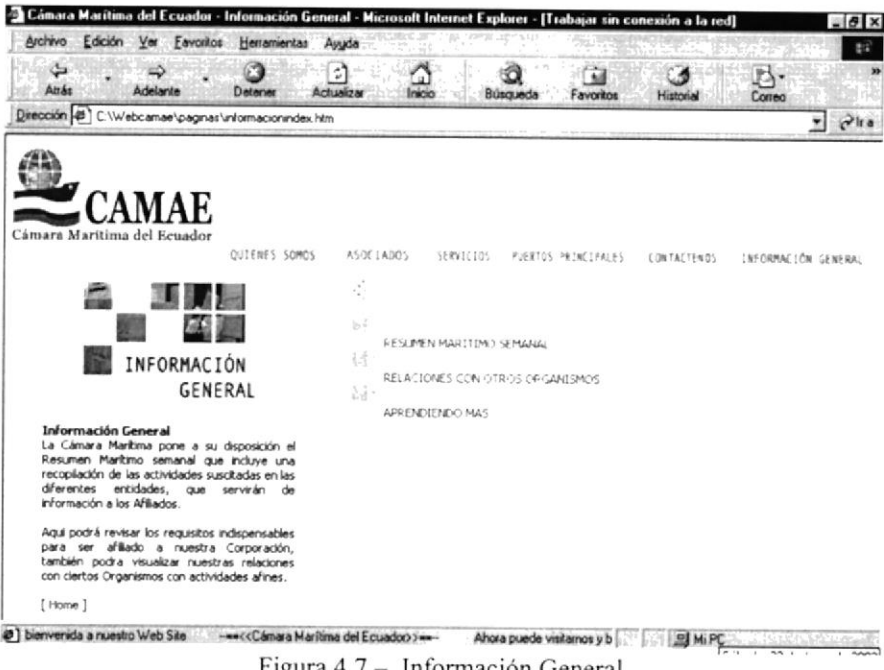

Figura 4.7 - Información General

#### 4.7.1. Resumen Marítimo semanal.

Esta opción es un medio de búsqueda por criterios, en el cual al llenar los datos en los campos disponibles (entidad, año, mes) y dar clic en el botón BUSCAR, podrá verificar los resúmenes que cumplas con las condiciones definidas.

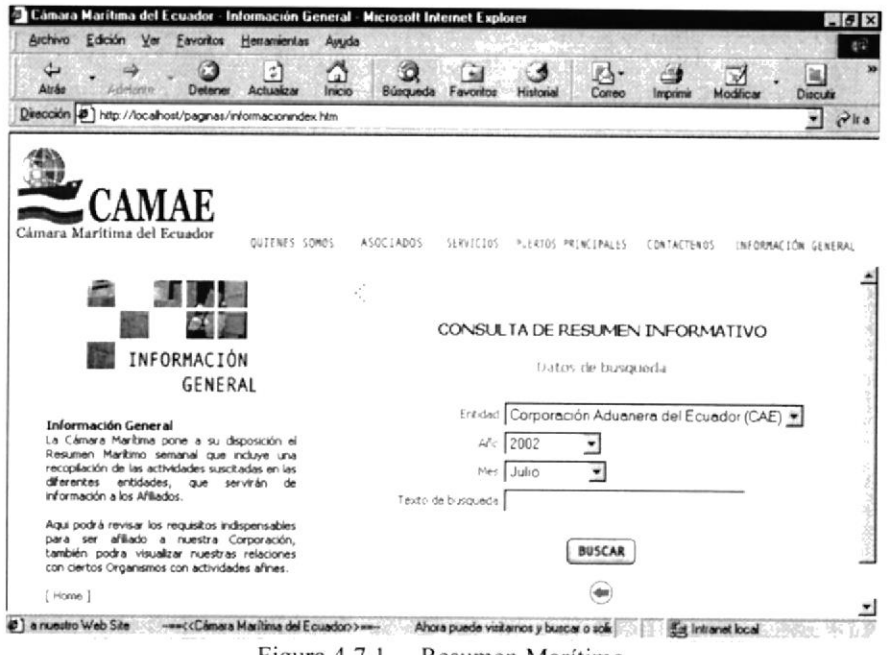

Figura 4.7.1 - Resumen Marítimo

## 4.7.1.1. Consulta de Resumen Marítimo

Luego de realizar la búsqueda se presentarán ciertos campos que serán constantes al momento del trabajo. Entre ellos:

- Entidad  $\bullet$
- Asunto (Título de Resumen)  $\bullet$
- Fecha de recepción
- Fecha de envío  $\bullet$
- Contenido (con breve detalle del registro)  $\bullet$

Esta información podrá ser modificada y verificada por el Administrador de Red de CAMAE, o una persona que pueda realizar dicho trabajo.

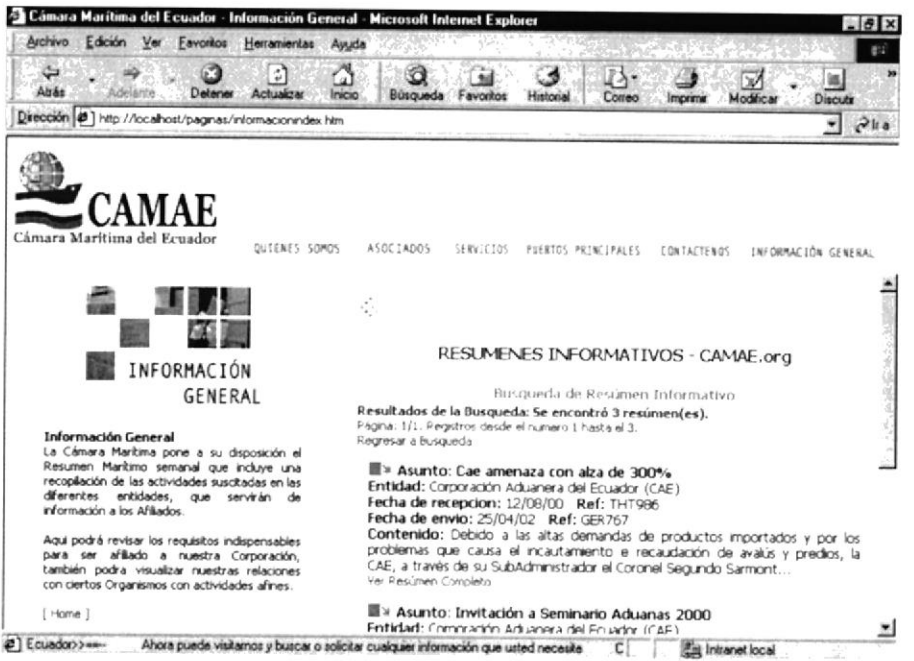

Figura 4.7.1.1 - Consulta Resumen Marítimo

### 4.7.1.2. Resumen Marítimo Completo

Por cada registro que contenga un resumen mostrará una opción que permitirá ver en su totalidad el detalle del texto presentado por la CAMAE. Presione clic en Ver resumen completo para verificar esta consulta.

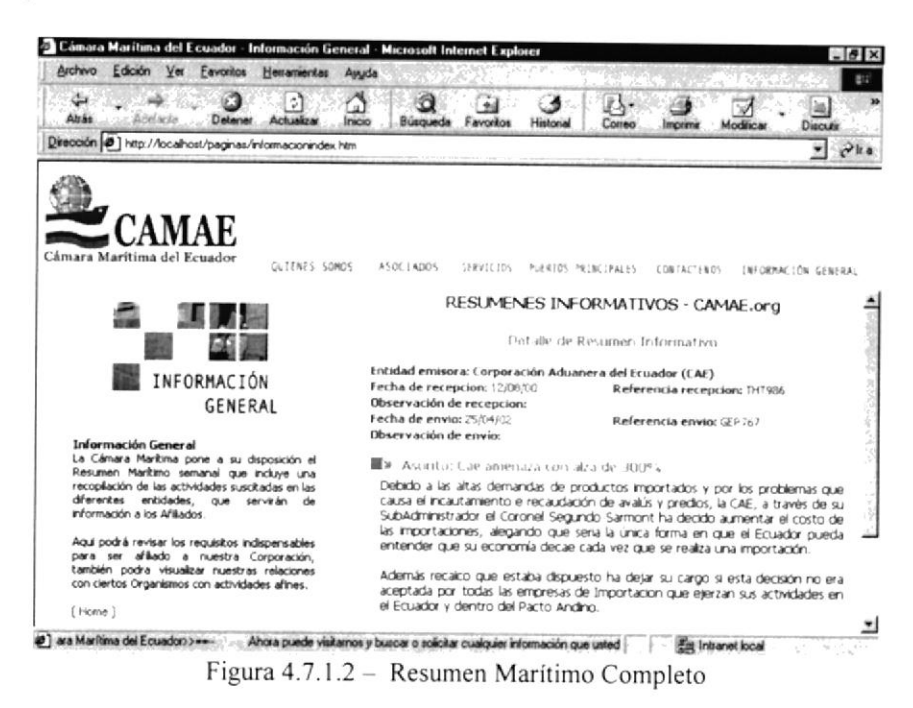

### 4.7.2. Relación con otros Organismos.

Al dar clic en esta opción del menú podrá verificar todos los Organismos Gubernamentales y Portuarios con los que la CAMAE mantiene relación.

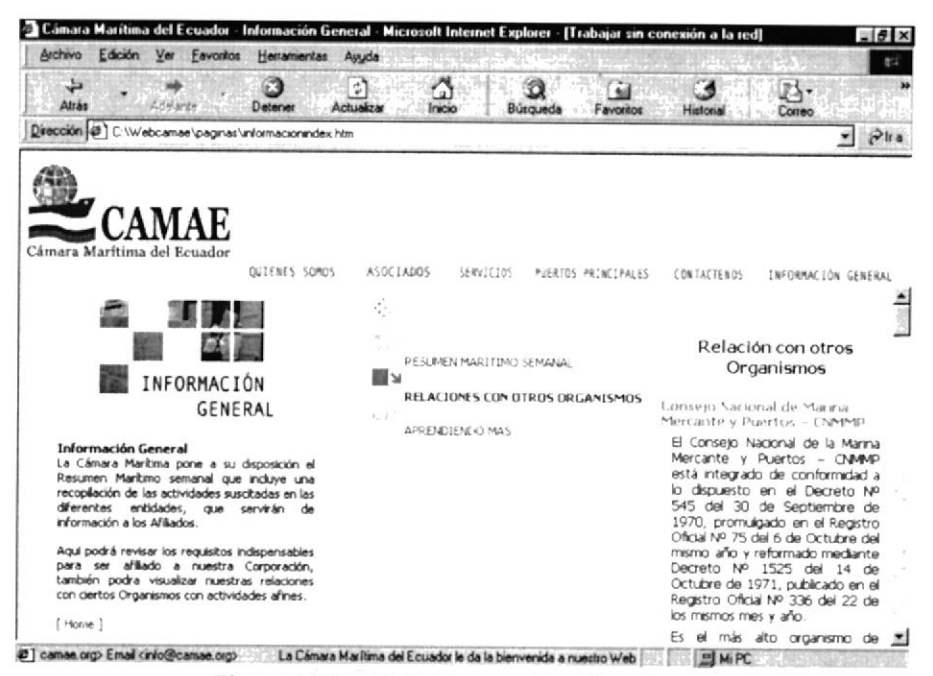

Figura 4.7.2 - Relación con otros Organismos

## 4.7.3. Aprendiendo más

Cuando de clic sobre esta opción se podrá ver un listado con estructura de árbol, que mostrará cada uno de las secciones que mensualmente han aparecido en la Revista Impresa de la Cámara Marítima. Esto brindará información de fácil acceso a las personas y a compañías. Temporalmente esta opción se mantendrá en estado de "En construcción" hasta tener la información total a publicarse.

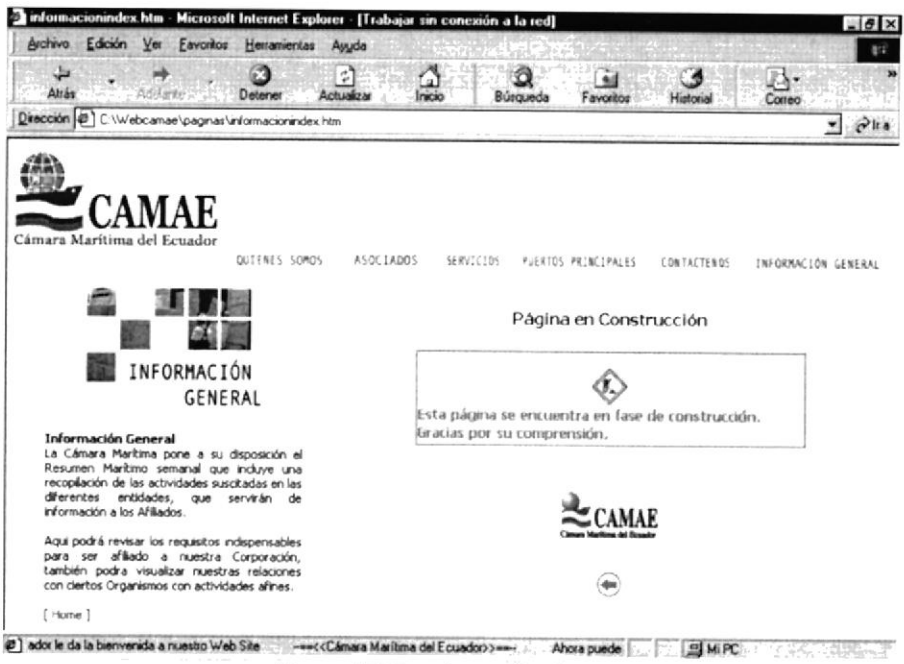

Figura 4.7.3 - Aprendiendo más

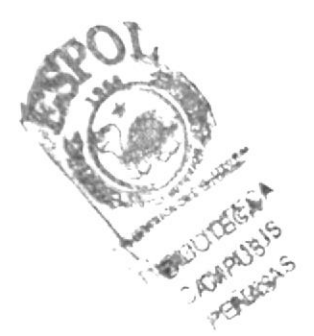

#### 4.8 Ingreso Mantenimiento

Desde la página index, el personal de CAMAE autorizado, podrá ingresar con un usuario y una contraseña a las diferentes opciones de mantenimiento para las páginas dinámicas que tiene el Sitio.

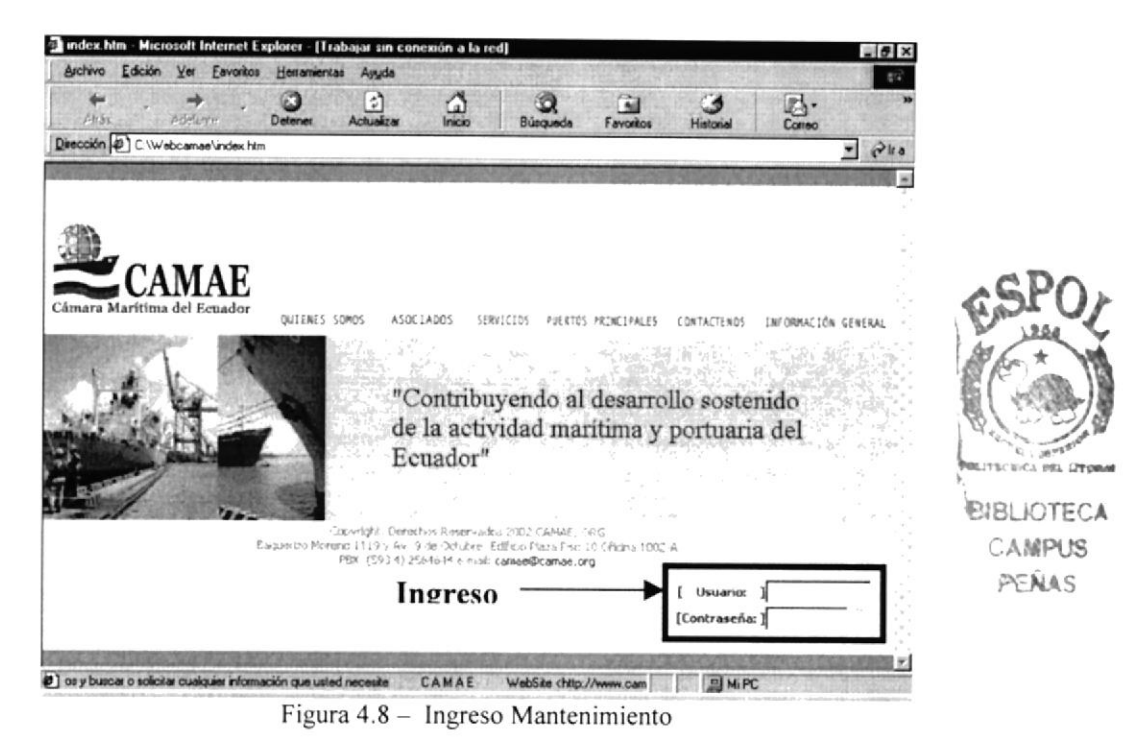

### 4.8.1 Validación Usuario

Se confirmará si el usuario y la contraseña sean correctos, para evitar que personas no autorizadas puedan ingresar a esta sección. Presentará un mensaje en letras rojas indicando este detalle.

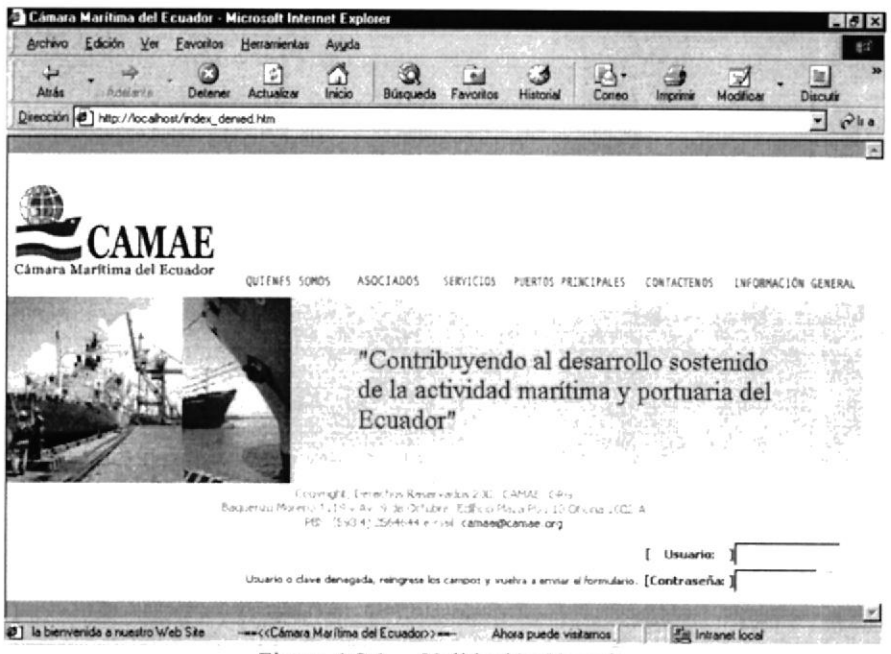

Figura 4.8.1 - Validación Usuario

#### $4.8.2$ Opciones de Mantenimiento

Esta página presenta como botones todas las categorías disponibles, por las cuales se podrá realizar modificaciones y actualizaciones de las mismas dando un clic sobre la imagen. Esta divida en dos secciones:

- · Mantenimientos de Tablas del Sistema.
- · Recuperación de Registros.

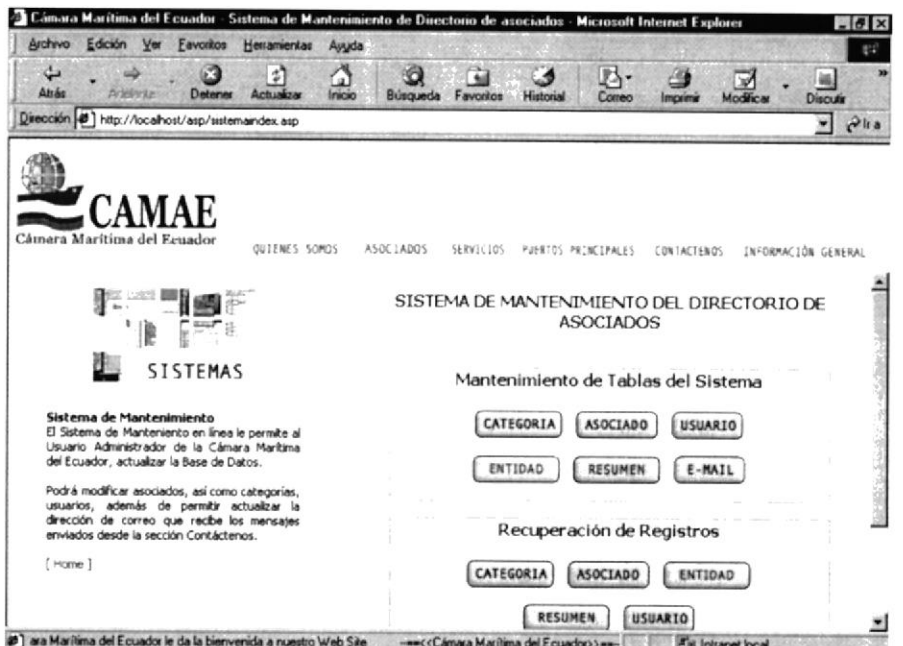

Figura 4.8.2 - Opciones de Mantenimiento

## 4.8.3. Mantenimiento Categoría

Al dar clic sobre esta opción podrá realizar diferentes transacciones sobre los datos de las Categorías que puede tener un asociado.

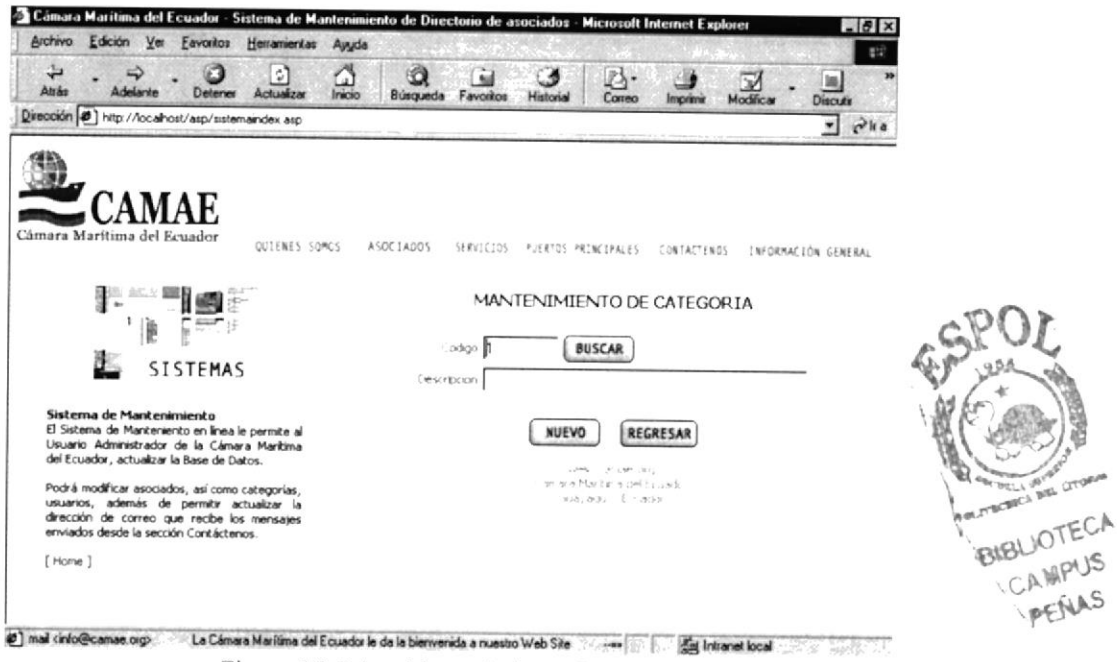

Figura 4.8.3.1 - Mantenimiento Categoría

Si presiona con un clic el botón Nuevo podrá ingresar una nueva categoría de Asociado, los campos que se presentarán son los siguientes:

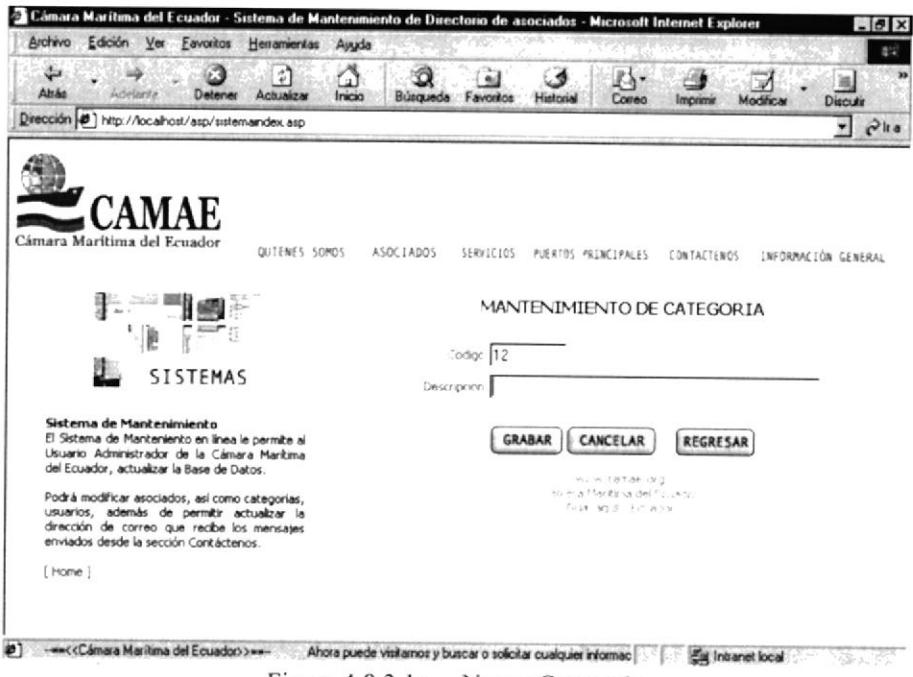

Figura 4.8.3.1a - Nueva Categoría

El campo de Código queda bloqueado al ingreso, para poder mantener un consecutivo ordenado de los registros. El campo Descripción será el único que el Usuario podrá digitar. Si el campo descripción no esta ingresado se presentará la siguiente alerta:

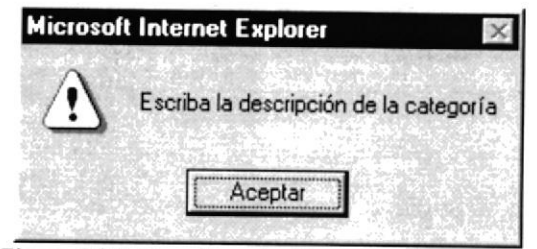

Figura 4.8.3.1b - Descripción necesaria categoría

Cuando tenga confirmado todos los datos, puede presionar el botón Grabar para registrar la transacción. Si el ingreso se realizó exitosamente se presentará un mensaje como el siguiente:

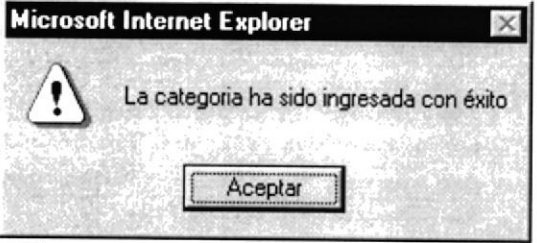

Figura 4.8.3.1c - Confirma Ingreso categoría

Podrá buscar cualquier registro ingresado mediante dar un clic en el botón Buscar. La condición requerida para poder realizar la búsqueda será ingresar el número de código del registro que deseamos visualizar. Se presentará la pantalla de la siguiente manera:

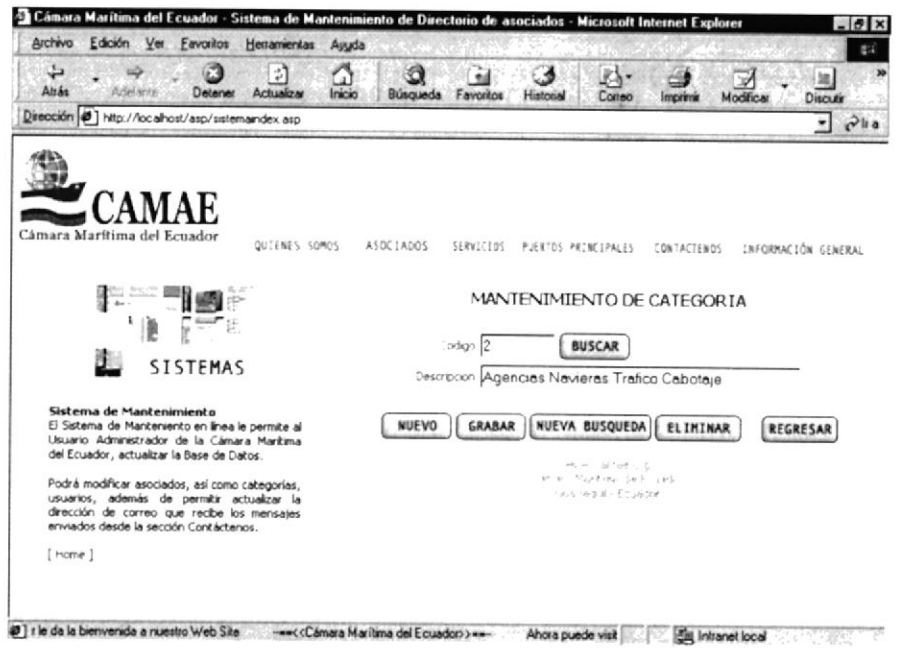

Figura 4.8.3.1d - Buscar Categoría

Cuando usted presione el botón BUSCAR y falten datos o exista información inconsistente se presentarán alertas entre las cuales tenemos:

Cuando en el campo código digita una categoría que no exista se presenta lo siguiente:

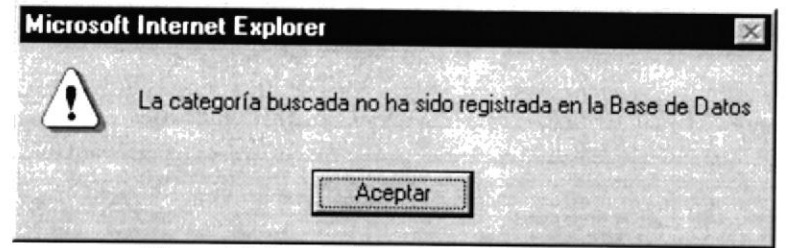

Figura 4.8.3.1e - Alerta Categoría Inexistente

Para la búsqueda el campo debe ser exclusivamente llenado con números, caso contrario, presentará la siguiente alerta:

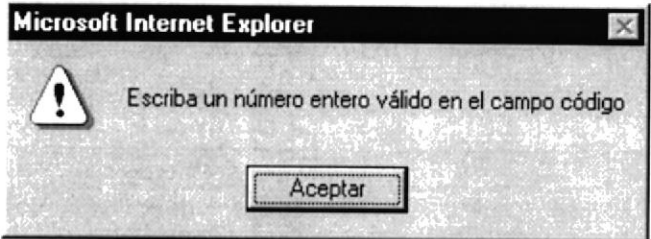

Figura 4.8.3.1f - Alerta Numero Entero categoría

En cada sección de búsqueda se presentará un Submenú que permite trabajar con los datos almacenados.

Figura 4.8.3.1g - Submenú Buscar categoría

Nuevo.- Regresa a la pantalla de Nueva Categoría (Figura 4.8.3.1a) para ingresar una nueva categoría.

Grabar.- Cuando la opción Buscar muestre los datos, el usuario podrá realizar modificaciones al registro. Puede confirmar estos campos dando clic a esta opción. Se presentará la siguiente confirmación antes de grabar la modificación:

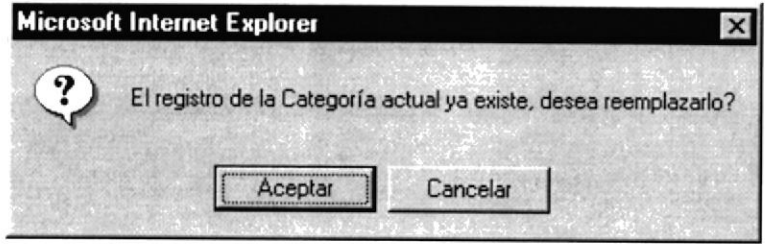

Figura 4.8.3.1h - Confirmación Reemplazar categoría

Nueva Búsqueda.- Limpia los campos presentados del registro anterior dando la oportunidad de buscar nuevamente por un nuevo código.

Eliminar.- Si desea eliminar el registro activo, dando un clic a este botón podrá realizarlo. Antes de ello, se presentará un mensaje en pantalla donde solicita que se confirme si está seguro de la transacción que se va a realizar.

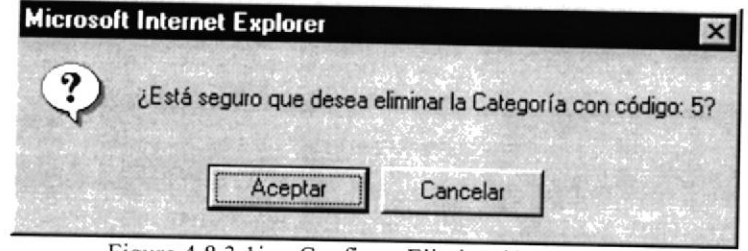

Figura 4.8.3.1i - Confirma Eliminación categoría

Si existen datos relacionados con esa categoría presentará la siguiente alerta:

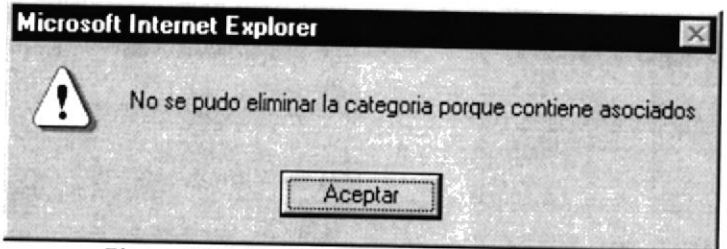

Figura 4.8.3.1j - No se pudo eliminar categoría

Una vez eliminado el sistema regresará a la pantalla inicial de Mantenimiento de Categoría.

## 4.8.4. Mantenimiento Asociado

Al dar clic sobre esta opción podrá realizar diferentes transacciones sobre los datos de los Asociados y su información.

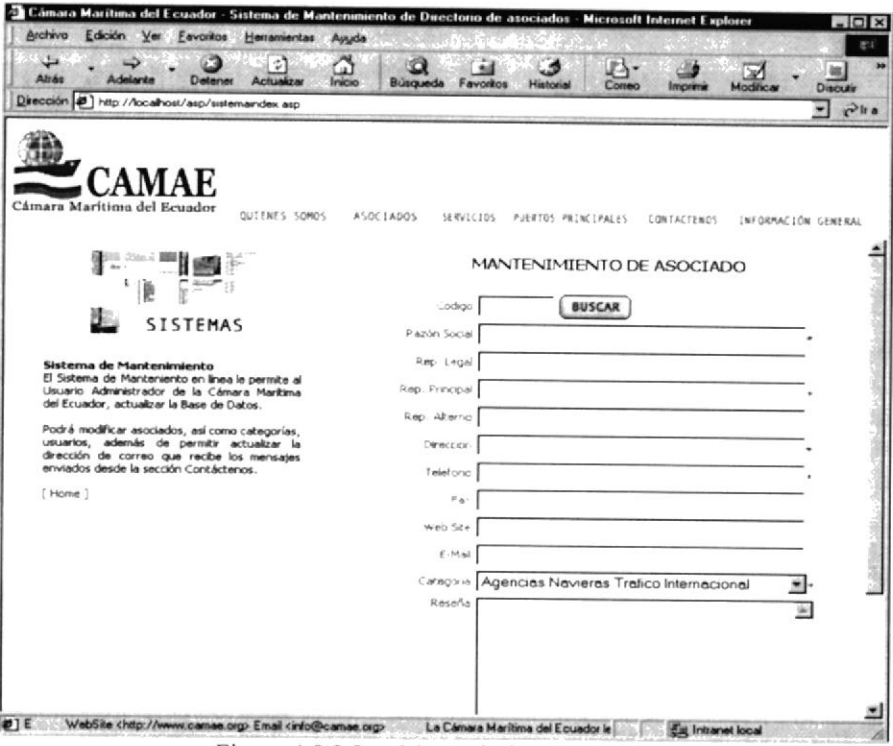

Figura 4.8.3.2 - Mantenimiento Asociado

Si presiona con un clic el botón Nuevo podrá ingresar un nuevo Asociado. Se presentarán los campos disponibles para ser ingresados por el Usuario.

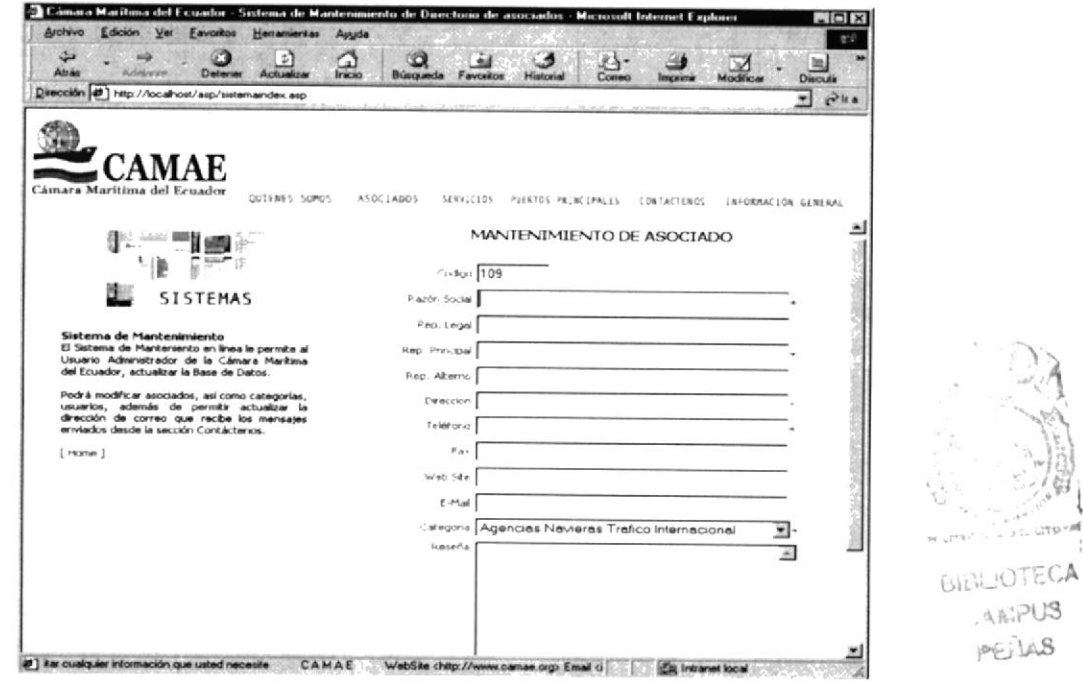

Figura 4.8.3.2a - Nuevo Asociado

El campo de Código queda bloqueado al ingreso, para poder mantener un consecutivo ordenado de los registros. Los campos que tienen en la parte final un (\*) indican que deben ser ingresados obligatoriamente antes de proceder a Grabar. Cuando se intente grabar y uno de los campos con (\*) esta en blanco aparecerá la siguiente advertencia:

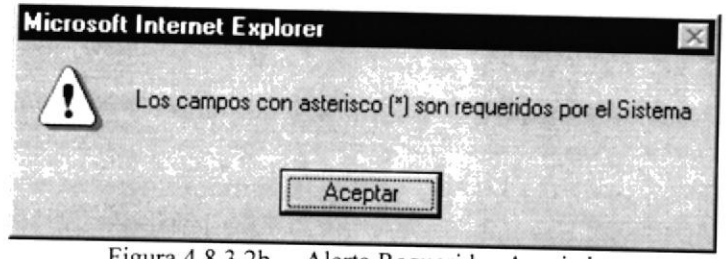

Figura 4.8.3.2b - Alerta Requeridos Asociados

Al mantener una dependencia entre categorías y asociados es una exigencia que exista datos en la tabla de categorías, en el caso de que esto se de, se presentará la siguiente advertencia:

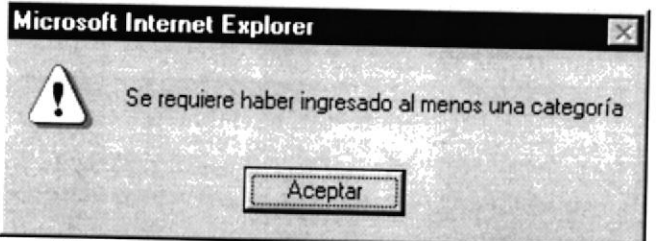

Figura 4.8.3.2c - Alerta Categorías de Asociados

Cuando tenga confirmado todos los datos, puede presionar el botón Grabar con un clic para registrar la transacción. Si el ingreso se realizó exitosamente se presentará un mensaje como el siguiente:

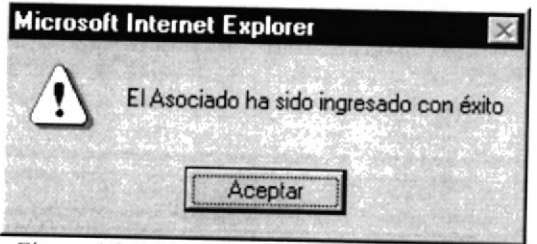

Figura 4.8.3.2d - Confirma Ingreso Asociado

Podrá buscar cualquier registro ingresado mediante dar un clic en el botón Buscar. La condición requerida para poder realizar la búsqueda será ingresar el número de código del registro que deseamos visualizar. Se presentará la pantalla de la siguiente manera:

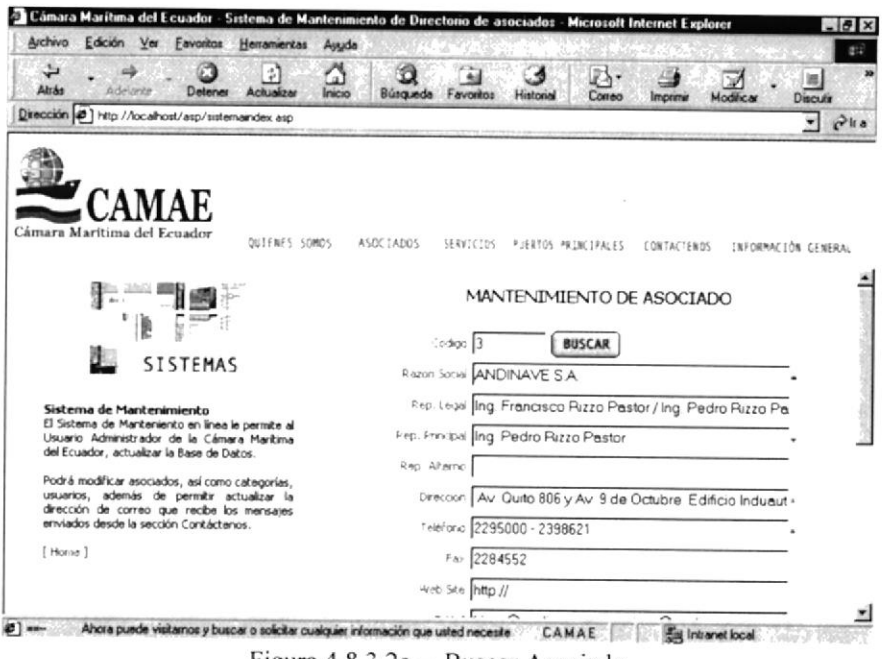

Figura  $4.8.3.2e$  – Buscar Asociado

Cuando usted presione el botón BUSCAR y falten datos o exista información inconsistente se presentarán alertas entre las cuales tenemos:

Cuando no se encuentre en la Base de Datos el código buscado.

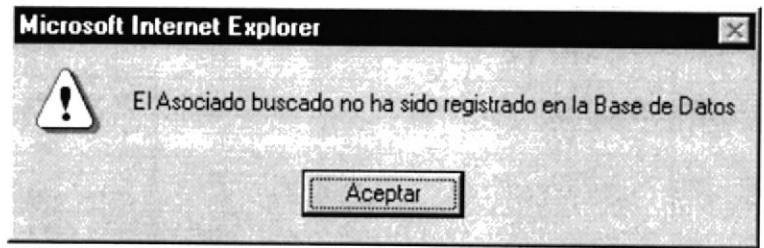

Figura 4.8.3.2f - Código incorrecto Asociado

Cuando el número ingresado en el campo código sea incorrecto y no exista en la Base de Datos.

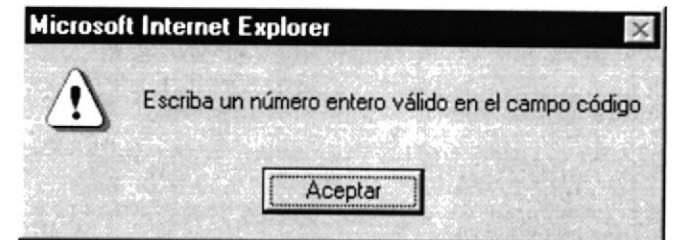

Figura 4.8.3.2g - Código de Asociado invalido

En cada sección de búsqueda se presentará un submenú que permite trabajar con los datos almacenados.

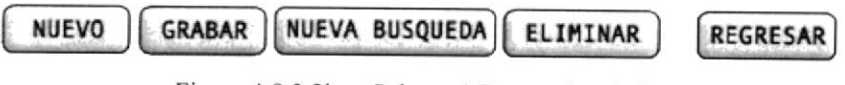

Figura 4.8.3,2h - Submenú Buscar Asociado

Nuevo,- Regresa a la pantalla de Nuevo Asociado (Figura 4.8.3.2a) para ingresar un nuevo asociado

Grabar.- Cuando la opción Buscar muestre los datos, el usuario podrá realizar modificaciones al registro. Puede confirmar la modificación dando clic a esta opción. Antes de rcalizar la modificación en la Base de Datos, se realizará la siguiente confirmación:

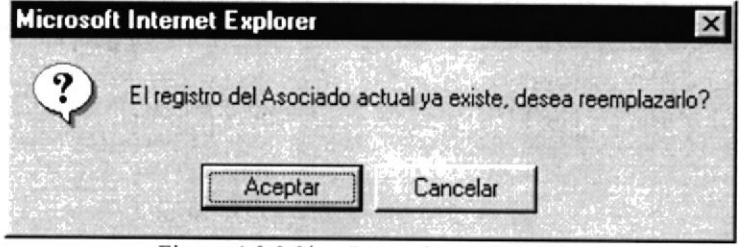

Figura 4.8.3.2i - Reemplazar Asociado

Nueva Búsqueda.- Limpia los campos presentados del registro anterior dando la oportunidad de busca¡ nuevamente por un código distinto.

Eliminar.- Si desea eliminar el registro activo, dando un clic a este botón podrá realizarlo. Antes de ello, se presentará un mensaje en pantalla donde solicita que se confirme si está seguro de la transacción que se va a realizar.

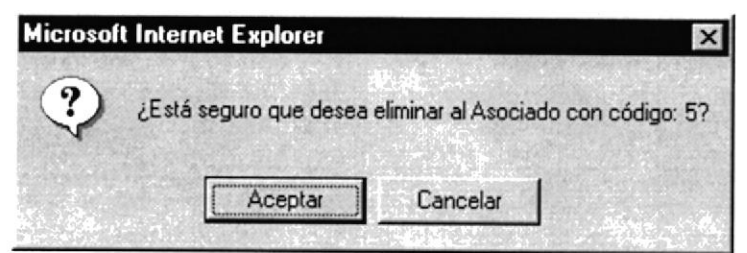

Figura 4.8.3.2j - Confirma Eliminación Asociado

Una vez eliminado el sistema regresará a la pantalla inicial de Mantenimiento de Asociado.

## 4.8.5. Mantenimiento Usuario

Al dar clic sobre esta opción podrá realizar diferentes transacciones sobre los datos de los Usuarios autorizados y sus contraseñas.

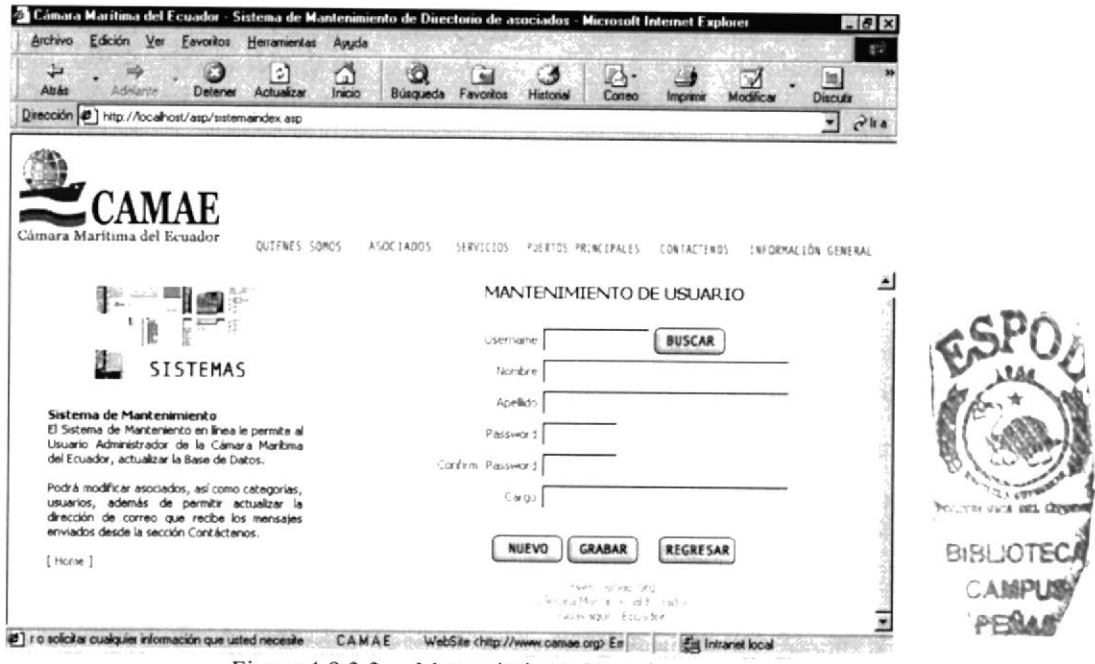

Figura 4.8.3.3 - Mantenimiento Usuario

Si presiona con un clic el botón Nuevo podrá ingresar un nuevo Usuario. Se presentarán los campos disponibles para ser ingresados por el Usuario.

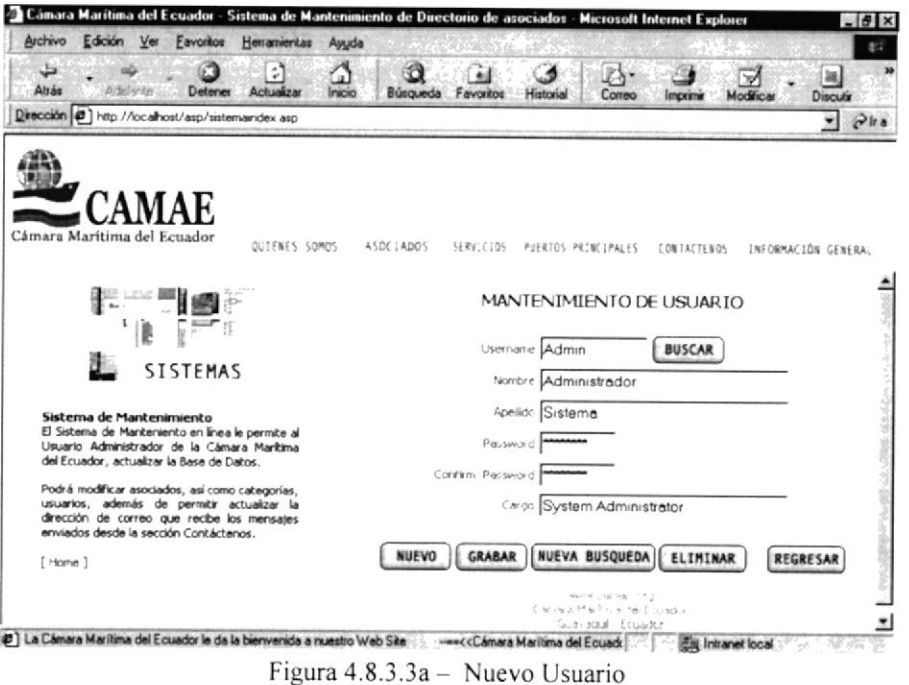

En esta sección a diferencia de los anteriores mantenimientos todos los campos están activos, ninguno esta desactivado, en vista de que el Username es el dato principal y único ante los demás registros. El campo Username debe contener un máximo de 12 caracteres y la clave 8 caracteres que pueden ser letras o números.

Si se registran datos inválidos para un usuario o si no se han registrado varios campos necesarios, aparecerán las siguientes advertencias:

#### **Campo Nombre:**

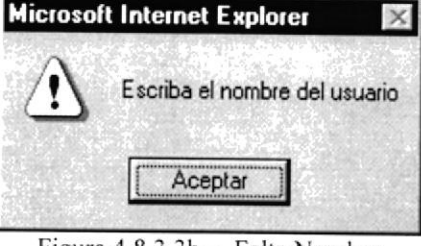

Figura 4.8.3.3b - Falta Nombre

## Campo Apellido:

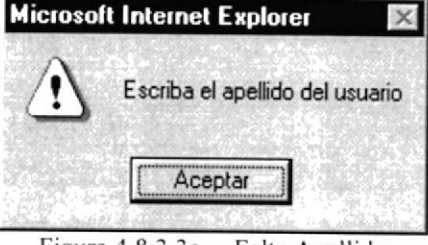

Figura 4.8.3.3c - Falta Apellido

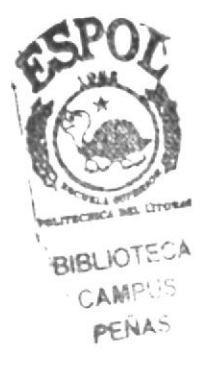

### Campo Username:

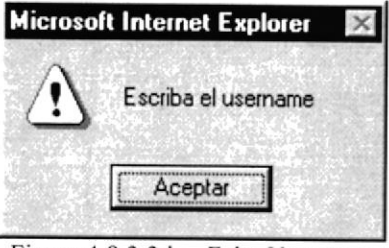

Figura 4.8.3.3d - Falta Username

### Campo Password:

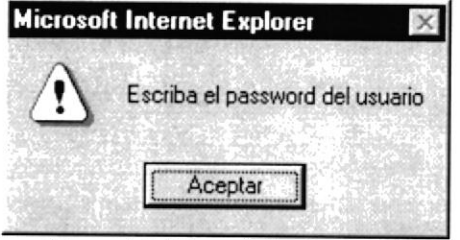

Figura 4.8.3.3e - Falta Password

### Campo Cargo:

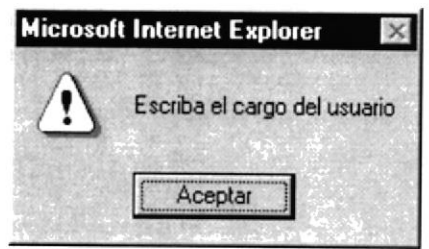

Figura 4.8.3.3f - Falta Cargo

Se verifica que el Usuario y su confirmación contengan los mismos datos

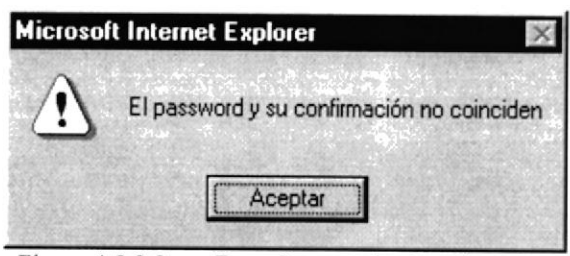

Figura 4.8.3.3g - Error Password y Confirmación

Cuando tenga confirmado todos los datos, puede presionar el botón Grabar con un clic para registrar la transacción. Si el ingreso se realizó exitosamente se presentará un mensaje como el siguiente:

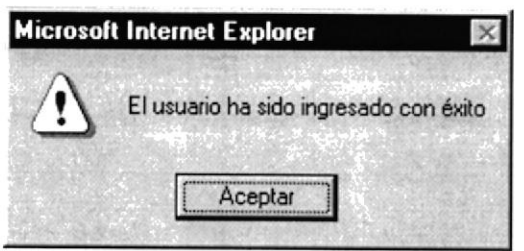

Figura 4.8.3.3h - Confirma Ingreso Usuario

Desde esta misma página podrá buscar cualquier registro ingresado mediante dar un clic en el botón Buscar. La condición requerida para poder realizar la búsqueda será ingresar el Username que deseamos visualizar.

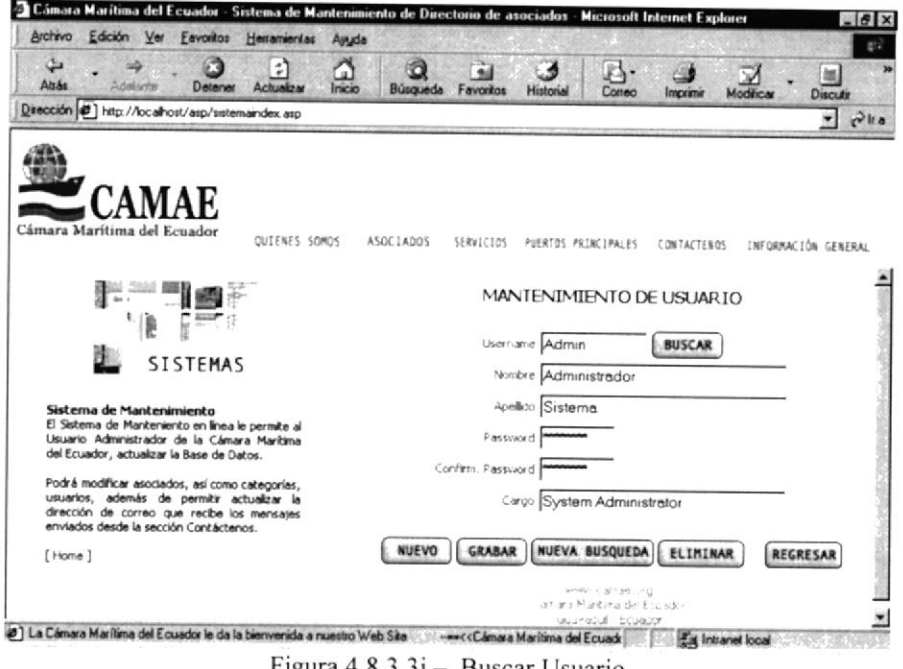

 $Figure 4.8.3.31 -$ Buscar Usuario

Si el Username no existe presentará la siguiente advertencia:

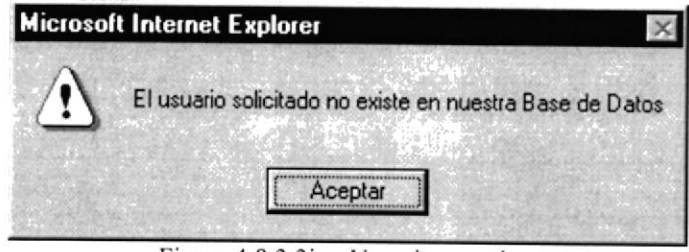

Figura  $4.8.3.3j -$  Usuario no existe

En cada sección de búsqueda se presentará un Submenú que permite trabajar con los datos almacenados.

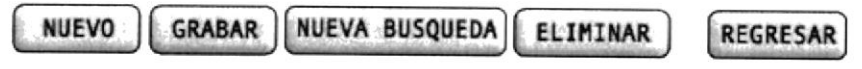

Figura 4.8.3.3k - Submenú Buscar Usuario

Nuevo.- Regresa a la pantalla de Nuevo Usuario (Figura 4.8.3.3a) para ingresar un nuevo usuario.

Grabar.- Cuando la opción Buscar muestre los datos, el usuario podrá realizar modificaciones al registro. Puede confirmar la modificación dando clic a esta opción. Antes de realizar la modificación se presentará la siguiente confirmación:

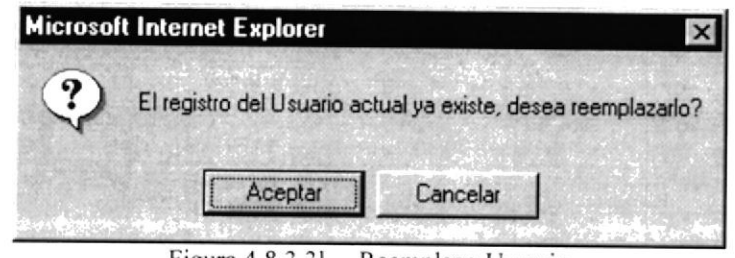

Figura 4.8.3.31 - Reemplazo Usuario

Nueva Búsqueda.- Limpia los campos presentados del registro anterior dando la oportunidad de buscar nuevamente por un username distinto.

Eliminar.- Si desea eliminar el registro activo, dando un clic a este botón podrá realizarlo. Antes de ello, se presentará un mensaje en pantalla donde solicita que se confirme si está seguro de la transacción que se va a realizar.

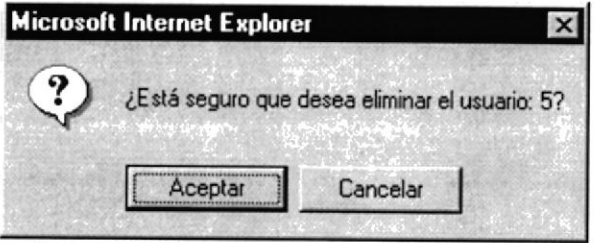

Figura 4.8.3.2m - Confirma Eliminación Usuario

Cuando una persona que se encuentre dentro del Sistema intente eliminar el Usuario Administrador, como medida de seguridad se presentará la siguiente advertencia, protegiendo la integridad de los datos.

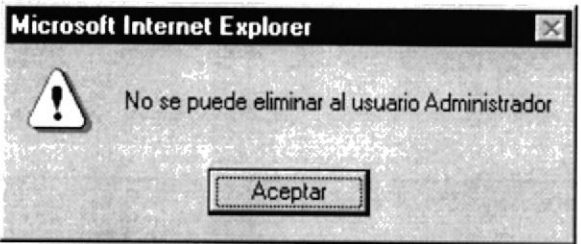

Figura 4.8.3.3n - Usuario Administrador

Una vez eliminado, el sistema regresará a la pantalla inicial de Mantenimiento de Usuario.

### 4.8.6. Mantenimiento Entidad

Al dar clic sobre esta opción podrá realizar diferentes transacciones sobre los datos de las Entidad, es decir las empresas o asociaciones que registran acontecimientos en la CAMAE.

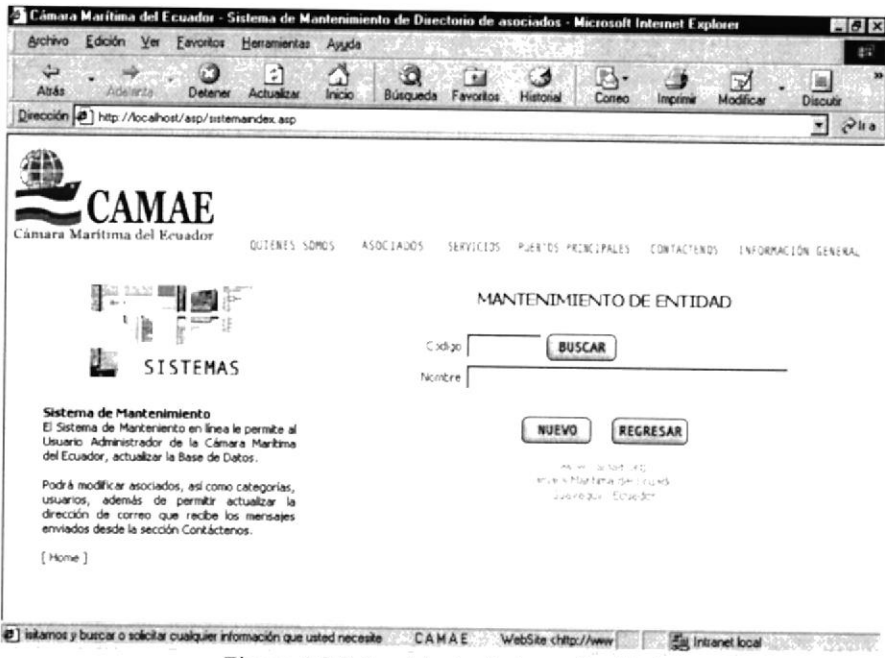

Figura 4.8.3.4 - Mantenimiento Entidad

Si presiona con un clic el botón Nuevo podrá ingresar una nueva Entidad, los campos que se presentarán son los siguientes:

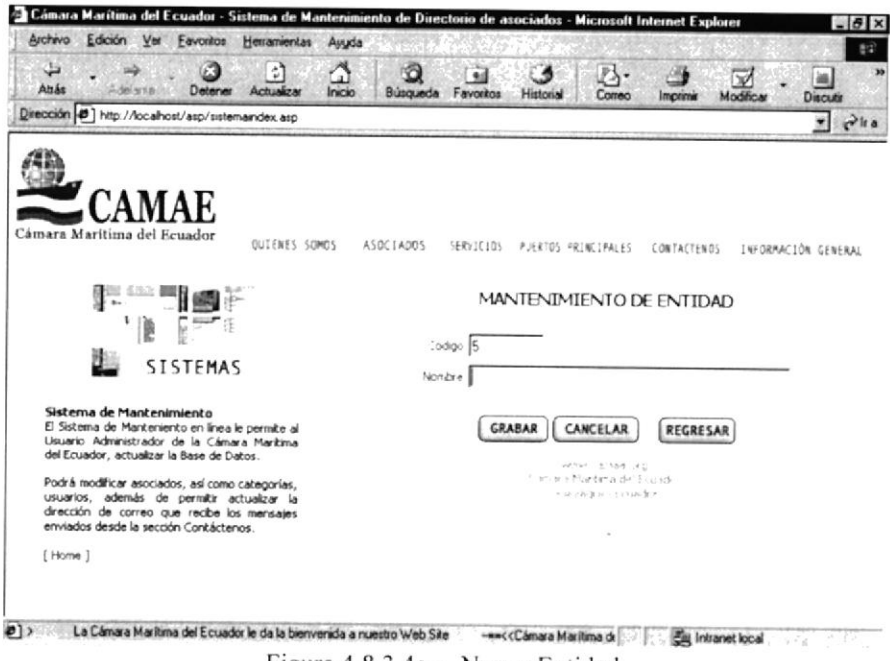

Figura 4.8.3.4a - Nueva Entidad

**ENSLIOTECA CAMPUS** 

PEÑAS

El campo de Código queda bloqueado al ingreso, para poder mantener un consecutivo ordenado de los registros. El campo Nombre será el único que el Usuario podrá digitar. En el caso de que este campo falte se presentará la siguiente advertencia:

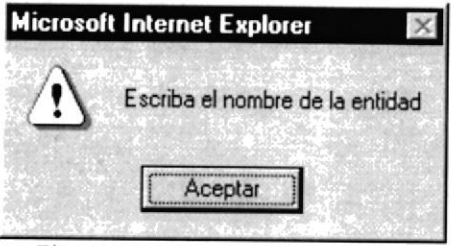

Figura 4.8.3.4b - Nombre Entidad

Cuando tenga confirmado todos los datos, puede presionar el botón Grabar para registrar la transacción. Si el ingreso se realizó exitosamente se presentará un mensage como el siguiente:

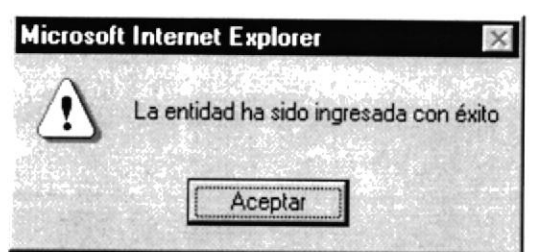

Figura 4.8.3.4c - Confirma Ingreso Entidad

Podrá buscar cualquier registro ingresado mediante dar un clic en el botón Buscar. La condición requerida para poder realizar la búsqueda será ingresar el número de código del registro que deseamos visualizar. Se presentará la pantalla de la siguiente manera:

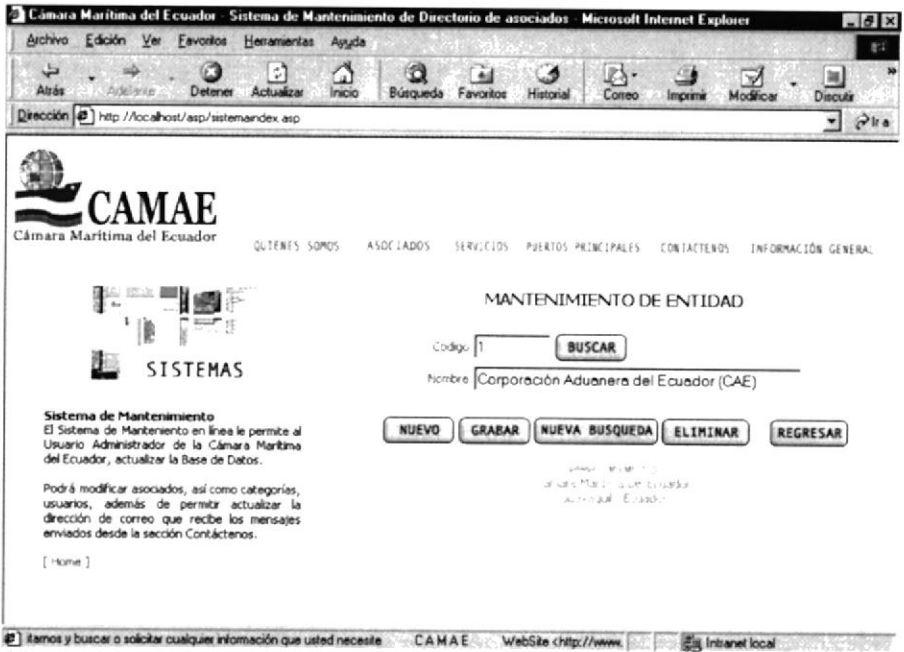

Figura 4.8.3.4d - Buscar Entidad

si el código de entidad buscada no existe, se presentará la siguiente advertencia

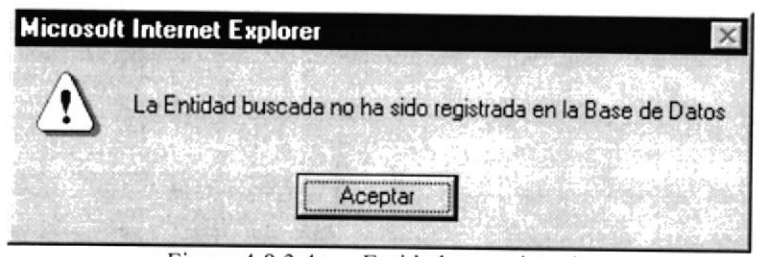

Figura 4.8,3.4e - Entidad no registrada

Si el código de entidad buscada fue ingresado incorrectamente, y no se ingreso exclusivamente números, se presentará la siguiente advertencia:

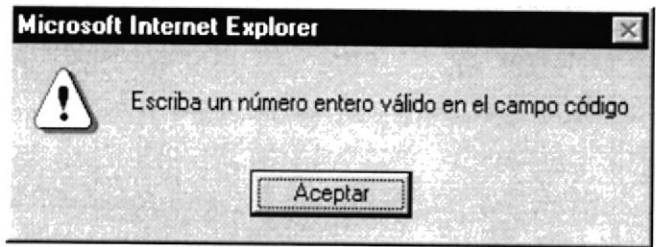

Figura 4.8.3.4f- Código Incorrecto Entidad

En cada sección de búsqueda se presentará un Submenú que permite trabajar con los datos almacenados.

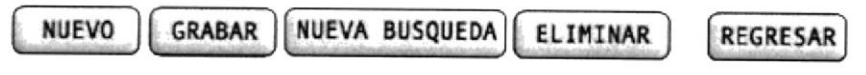

Figura 4.8.3.4g - Submenú Buscar Entidad

Nuevo.- Regresa a la pantalla de Nueva Entidad (Figura 4.8.3.4a) para ingresar una nueva categoría.

Grabar.- cuando la opción Buscar muestre los datos, el usuario podrá realizar modificaciones al registro. Puede confirma¡ estos campos dando clic á esta opción. Antes de realizar esta transacción se presentará la siguiente confirmación:

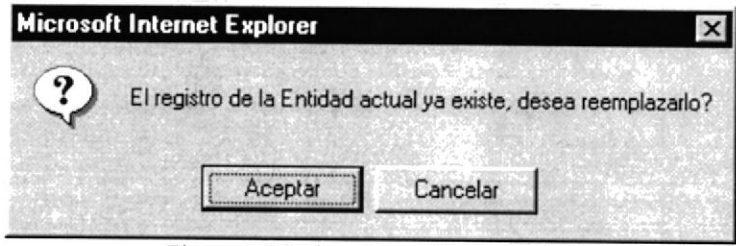

Figura  $4.8.3.4h$  – Reemplazar entidad

Nueva Búsqueda.- Limpia los campos presentados del registro anterior dando la oportunidad de buscar nuevamente por un nuevo código.

Eliminar.- Si desea eliminar el registro activo, dando un clic a este botón podrá realizarlo. Antes de ello, se presentará un mensaje en pantalla donde solicita que se confirme si está seguro de la transacción que se va a realizar.

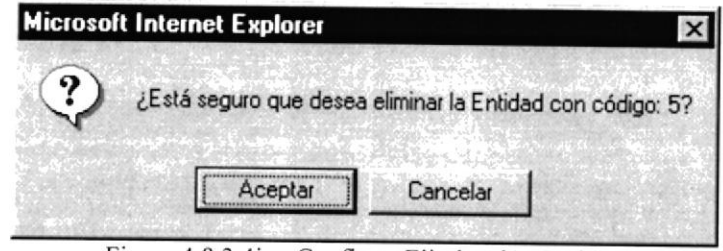

Figura 4.8.3.4i - Confirma Eliminación Entidad

Si existen resúmenes relacionados con esta Entidad, se presentará la siguiente advertencia como confirmación:

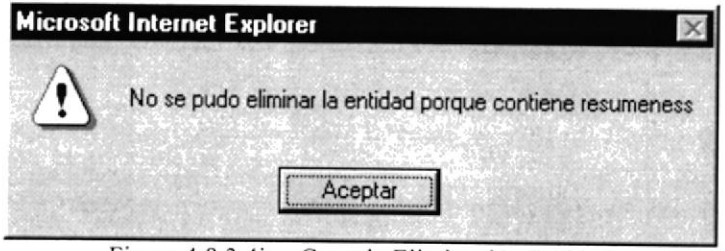

Figura 4.8.3.4j - Cancela Eliminación Entidad

Una vez eliminado el sistema regresará a la pantalla inicial de Mantenimiento de Entidad.

#### 4.8.7. Mantenimiento Resumen

Al dar clic sobre esta opción podrá realizar diferentes transacciones sobre los datos de los Resúmenes Marítimos semanales.

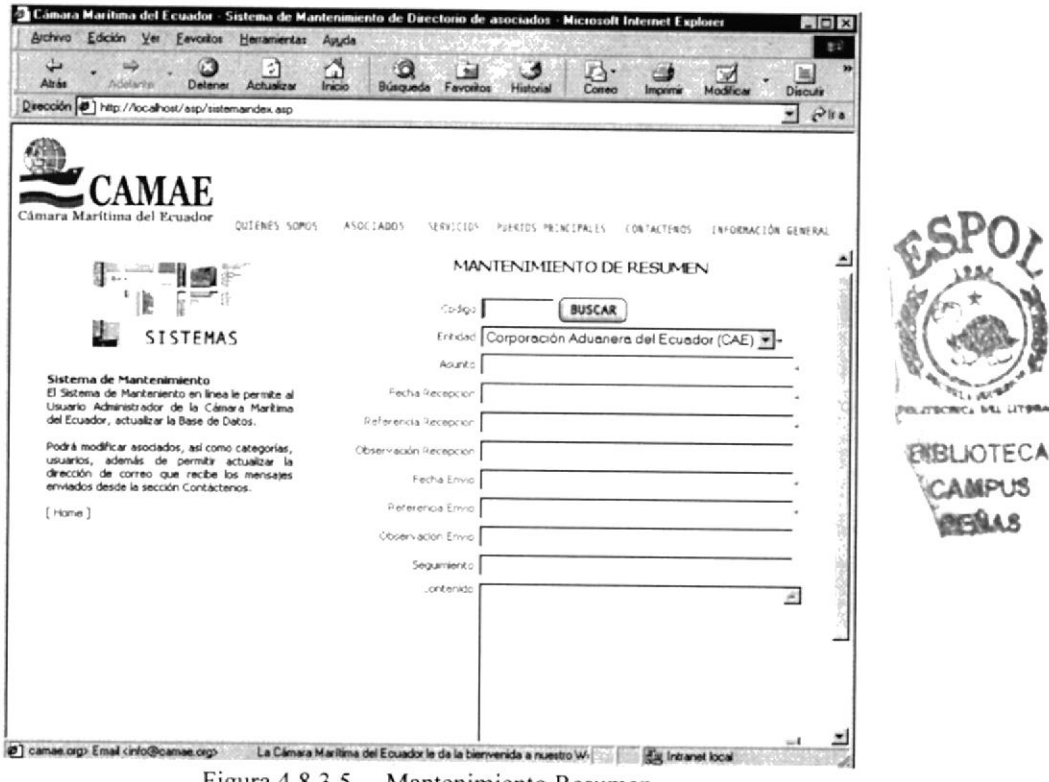

Figura 4.8.3.5 - Mantenimiento Resumen

Si presiona con un clic el botón Nuevo podrá ingresar un nuevo Resumen, los campos que se presentarán son los siguientes:

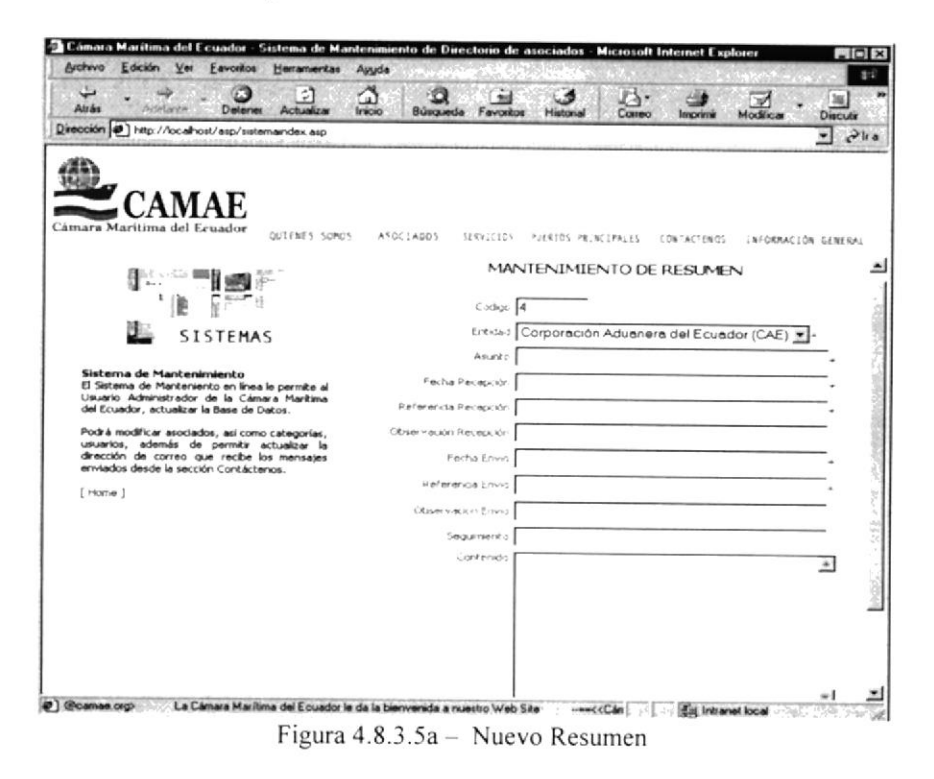

El campo de código queda bloqueado al ingreso, para poder mantener un consecutivo ordenado de los registros. se mantiene una relación con las entidades, por lo cual el campo entidad es una lista desplegable desde donde podrá seleccionar cualquiera de las Entidades disponibles. Los campos que, en la parte final del mismo, tienen (\*) indican que son obligatorios, lo que implica que para almacenarse el registro estos campos deben estar llenos. En el caso de que falte de llenar alguno de ellos se presentará la siguiente advertencia:

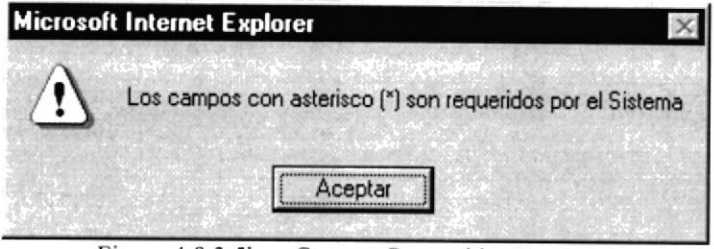

Figura 4.8.3.5b - Campos Requeridos Resumen

En el campo fecha se debe ingresar datos validos, el sistema valida que la fecha sea correcta, presentando la siguiente advertencia cuando sea incorrecto:

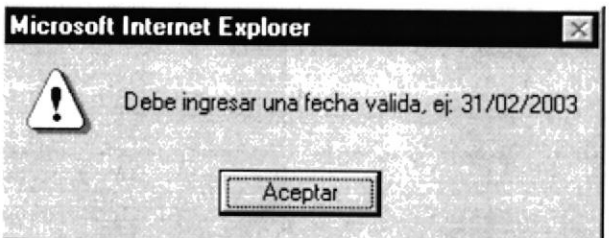

Figura 4.8.3.5c - Fecha Incorrecta Resumen

Por mantener dependencia entre los Resúmenes y las Entidades, debe por lo menos haber una Entidad para poder grabar un registro de resumen. En el caso de que no existieran Entidades se presentará la siguiente advertencia:

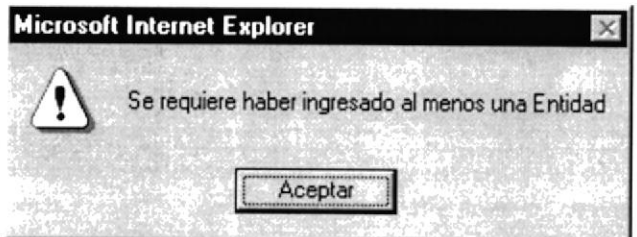

Figura 4.8.3.5d - Entidad Requerida en Resumen

Cuando tenga confirmado todos los datos, puede presionar el botón Grabar con un clic para registrar la transacción. Si el ingreso se realizó exitosamente se presentará un mensaje como el siguiente:

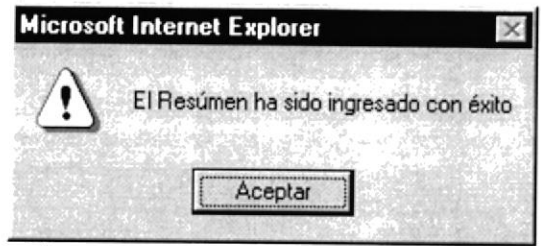

Figura 4.8.3.5e - Confirma Ingreso Resumen

Podrá buscar cualquier registro ingresado mediante dar un clic en el botón Buscar. La condición requerida para poder realizar la búsqueda será ingresar el número de código del registro que deseamos visualizar. Se presentará la pantalla de la siguiente manera:

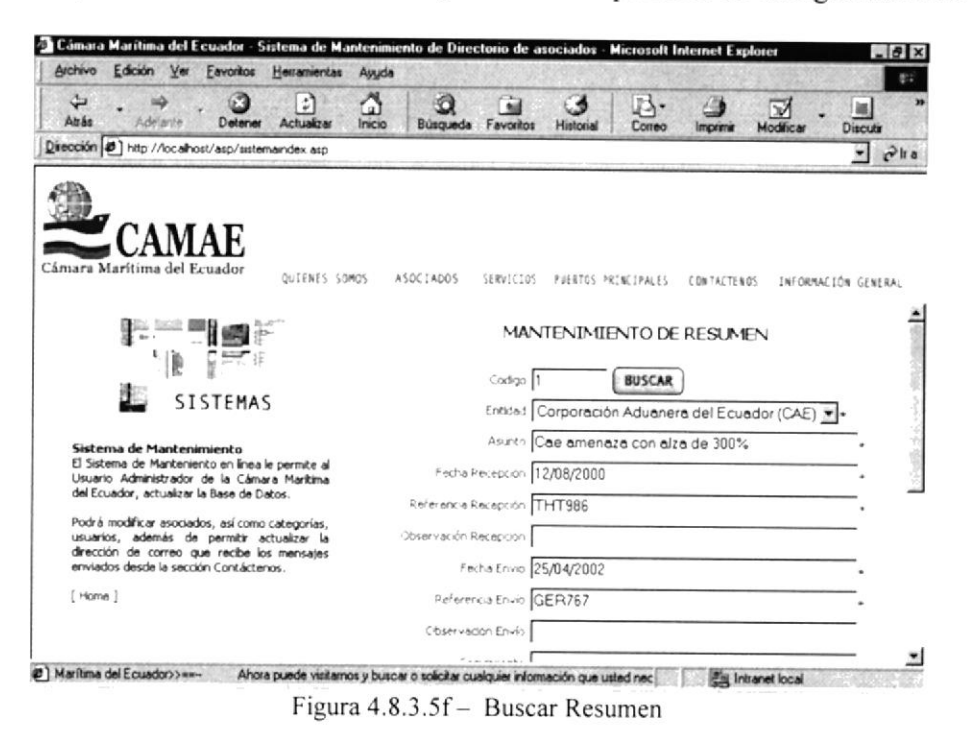

Si el dato ingresado en el campo código para la búsqueda no coincide con lo que se mantiene almacenado en la Base de Datos, se presentará la siguiente advertencia:

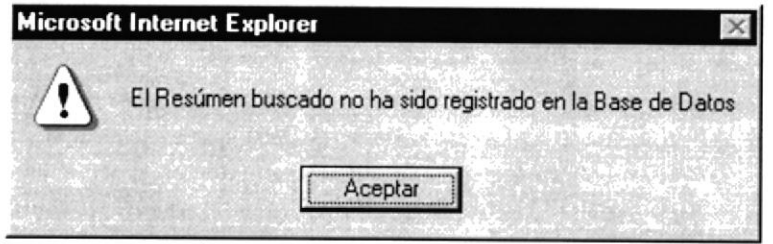

Figura  $4.8.3.5g -$  Resumen no existe

Para poder obtener un resultado optimo, se debe ingresar números en el campo código al momento de realizar la búsqueda, si se busca con otro tipo de formato, se presentará la siguiente advertencia:

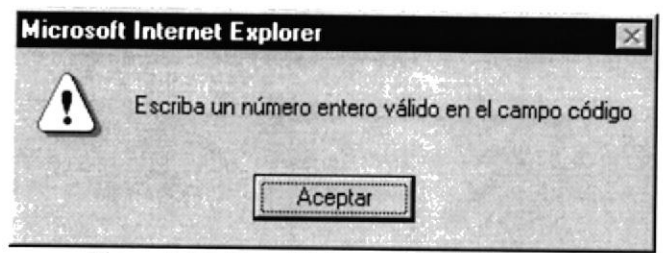

Figura 4.8,3.5h - Código valido de Resumen

En cada sección de búsqueda se presentará un submenú que permite trabajar con los datos almacenados.

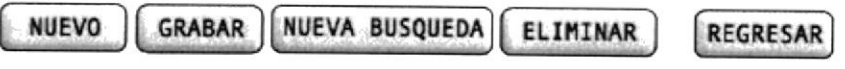

Figura 4.8.3-5i - Submenú Buscar Resumen

Nuevo.- Regresa a la pantalla de Nuevo Resumen (Figura 4.8.3.5a) para ingresar una nueva categoría.

Grabar.- Cuando la opción Buscar muestre los datos, el usuario podrá realizar modificaciones a los campos del registro. Puede confirmar estos campos dando clic a esta opción. Antes de realizar esta transacción se presentará una advertencia con respecto al cambio:

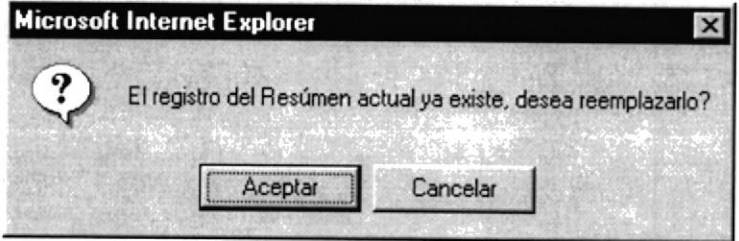

Figura 4.8.3.5j - Reemplazar Registro Resumen

Nueva Búsqueda.- Limpia los campos presentados del registro anrerior dando la oportunidad de buscar nuevamente por un nuevo código.

Eliminar.- Si desea eliminar el registro activo, dando un clic a este botón podrá realizarlo. Antes de ello, se presentará un mensaje en pantalla donde solicita que se confirme si está seguro de la transacción que se va a realizar.

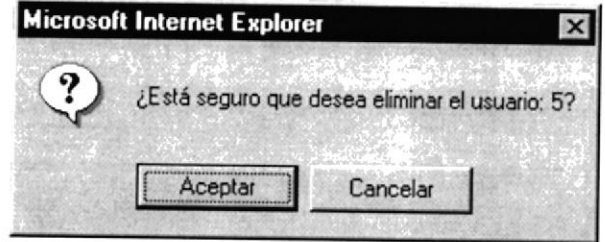

Figura 4.8.3.5k - Confirma Eliminación Resumen

una vez eliminado el sistema regresará a la pantalla inicial de Mantenimiento de Resumen.

 $\overline{\phantom{a}}$
# 4.8.8. Mantenimiento E-mail

Al dar clic sobre esta opción podrá realizar diferentes transacciones sobre los datos del e-mail, que es la dirección a la que llegaría todos los comunicados vía página Web en la sección contáctenos.

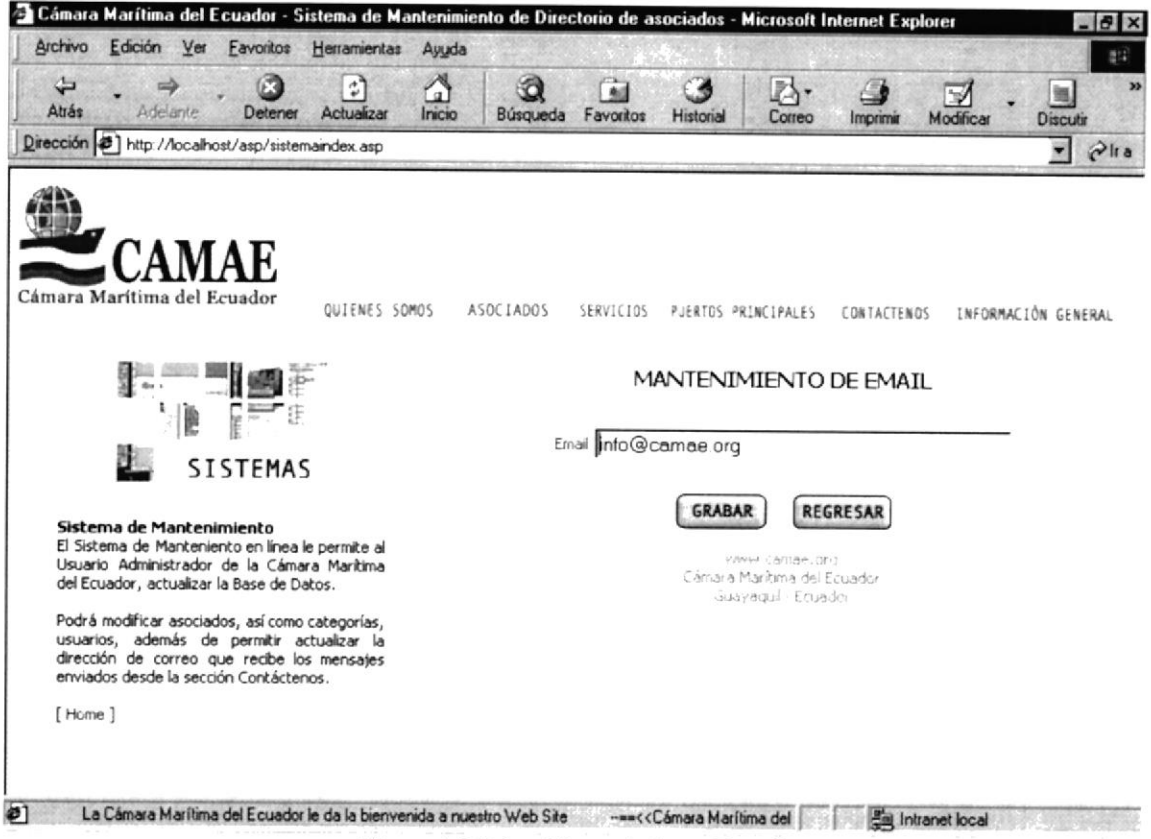

Figura 4.8.3.6 - Mantenimiento E-mail

El Usuario tendrá la posibilidad de ingresar en el campo E-mail la dirección deseada, y si presiona con un clic el botón Grabar podrá modificar el ultimo movimiento registrado quedando como la dirección permanente la nueva ingresada.

Para poder validar la información a ingresarse se presentarán advertencia con respecto a los datos digitados:

Cuando se presiona con un clic el botón GRABAR y el campo esta vacío, se presenta la advertencia:

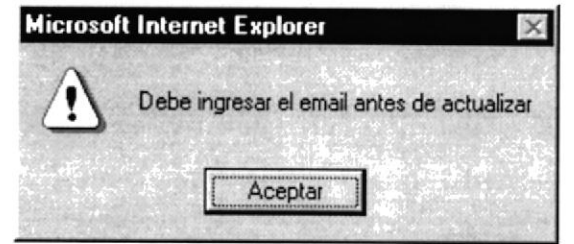

Figura 4.8.3.6a - Ingresar E-mail

Para evitar el ingreso de información incoherente, se verificará que el e-mail ingresado sea digitado correctamente. Se presentará la siguiente advertencia para mostrar el punto en que se debe corregir.

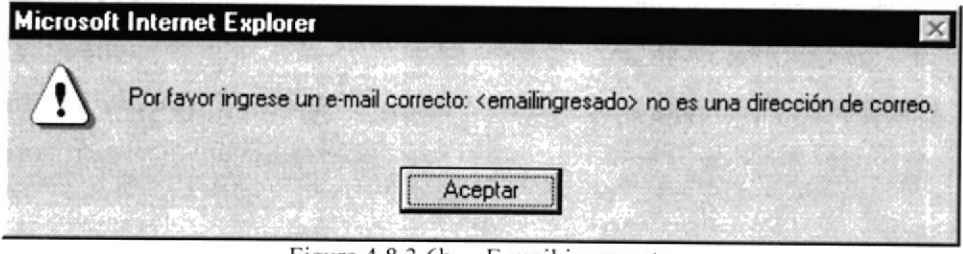

Figura 4.8.3.6b - E-mail incorrecto

Cuando tenga confirmado todos los datos, puede presionar el botón Grabar con un clic para registrar la transacción y actualizar con el nuevo dato. Si el ingreso se realizó exitosamente se presentará un mensaje como el siguiente:

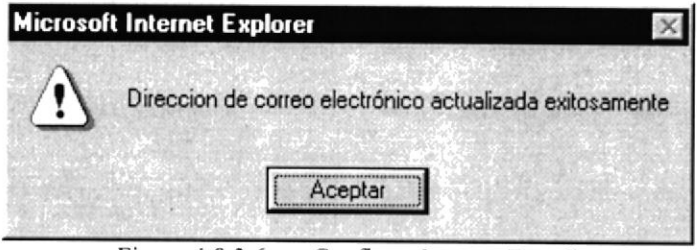

Figura 4.8.3.6c - Confirma Ingreso E-mail

# 4.8.9. Recuperación de Registros Eliminados

Cada vez que se elimine un registro en cualquiera de las opciones disponibles a realizar mantenimiento, se elimina de una manera lógica, es decir no se elimina de una manera permanente, sino, quedan en estado INACTIVO.

Esta opción permite recuperar cualquiera de los registros eliminados anteriormente.

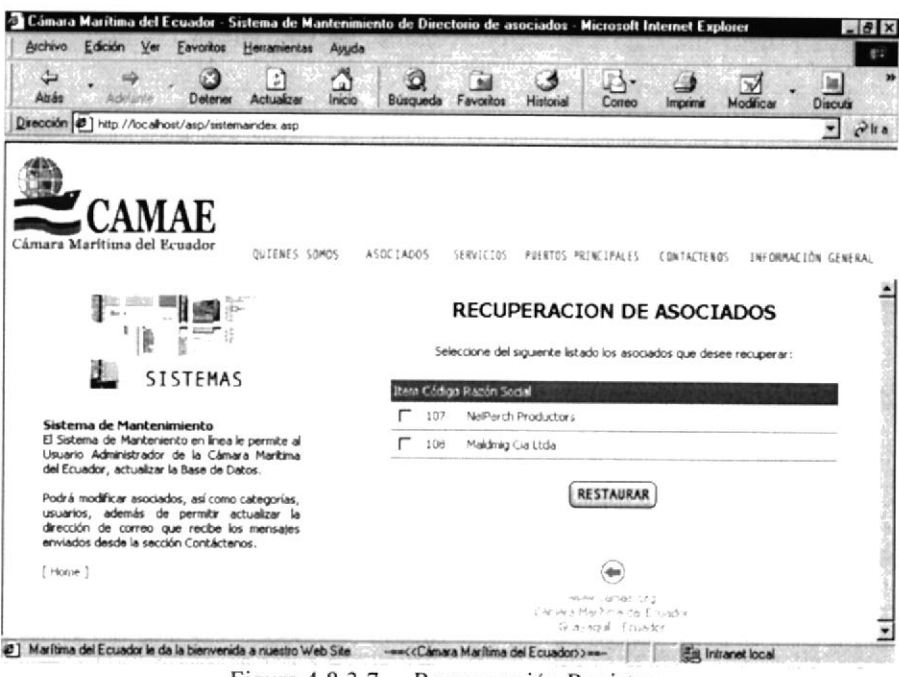

Figura 4.8.3.7 - Recuperación Registros

Usted puede seleccionar en el cuadro de selección, y marcar con un visto el o los registros que desea recuperar. Una vez marcados presione el botón RESTAURAR y desaparecerán de esta opción.

Si presiona el botón RESTAURAR sin haber seleccionado uno de los registros eliminados se presentará la siguiente advertencia:

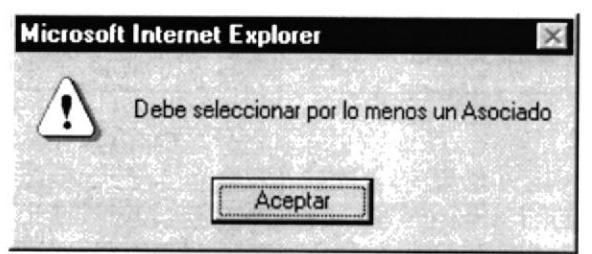

Figura 4.8.3.7a - Selección Recuperación Registros

El mismo procedimiento se sigue para las otras opciones en este caso:

- Categoría  $\bullet$
- Entidad
- Resumen
- Usuario

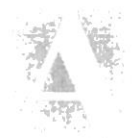

# Anexo

 $\ddot{\phantom{0}}$ 

# Acerca de Internet

# A. ACERCA DE INTERNET

# A.1. Internet

Internet es una red de comunicación entre computadoras orientada a la investigación que engloba más de tres redes gubernamentales y académicas en más de cuarenta paises.

A finales de la década de los 70 Internet nació con fines militares y nadie se imaginó que en pocas décadas se convertiría en un fenómeno tecnológico porque la red empezó a convertirse en algo fácil de utilizar ya que las herramientas son mejores y la red es más rápida y confiable. Desde su aparición Internet ha crecido a un ritmo elevado tanto en procedimientos como en software.

# 4.2. ¿Qué se necesita para tener Internet?

# 4.2.1. Requerimientos en Hardware

# > Línea Telefónica

# $\triangleright$  Módem o Tarjeta Fax Módem

Dispositivo de comunicación mediante la línea telefónica. Se recomienda un MODEM mínimo de 14.400 bps. A mayor velocidad, más efectiva será la conexión con Intemet, siempre y cuando el sistema telefónico soporte y ayude a la velocidad. Recomendamos una línea telefónica digital.

### $\triangleright$  Disco Duro

A más del espacio que ocupa sus programas, debe haber un espacio mínimo de lOMB. Libres.

# $\triangleright$  Memoria RAM

Mínimo que debe soportar es de 4 MB

### $\triangleright$  La velocidad y tipo de procesador

Puede utilizar una computadora de tipo minimo 486 o en adelante, ya que la velocidad de la misma es importante a la hora de estar en el Intemet.

# A.2.2. Requerimientos en Software

 $\triangleright$  Si tiene Windows 98, en él viene incluido el programa Internet Explorer que es necesario o, si tiene una versión anterior de Windows 98 o no le agrada el navegador de Windows, puede instalar otro navegador como Netscape Navigator 6.0 u otro browser actualizado.

# A.3. Conexión a Internet

Si un computador cumple con los requerimientos anteriormente señalados, tiene varias posibilidades de conectarse al servicio de Intemet, mediante los siguientes caminos:

- $\checkmark$  A través de una compañía proveedora de acceso a Internet (vía telefónica) Conexión directa a través de un ruteador.
- $\checkmark$  Conexión a través de líneas privadas.

#### A.3.1. Con una compañía proveedora de Acceso a Internet, ISP,

Este servicio es el más común y económico de los dos, es por ello que se dará una explicación de su instalación y funcionamiento.

- $\checkmark$  Buscar la compañía que presta estos servicios, existen algunas, por lo que recomendamos solicita¡ información a todas, sobre su infraestructura, precios, valor de inscripción, mensualidad y sobre costos por horas adicionales, servicio técnico, publicaciones y otros servicios.
- $\checkmark$  Al decidirse por el proveedor del servicio, el interesado recibe el nombre de usuario. su clave de acceso y el número telefónico por el cual debe conectarse.
- $\checkmark$  Hay que tener en cuenta que al conectarse a Internet por la línea telefónica mientras este conectado no podrá llamar ni recibir llamadas telefónicas, eso quiere decir que si navega l0 horas, por ejemplo, tendrá que pagar el recibo de teléfono como l0 horas de llamada local, cuando en realidad habrá estado en computadoras que físicamente están en todos los rincones del planeta. Si se mira desde este punto de vista se entiende la ventaja de Intemet.

Funcionando el MODEM y configurando todo lo anterior, se procede a ejecutar la conexión de su ISP o desde el programa de navegación.

# A.4. Internet Explorer

Casi todos los programas de navegación por Internet se parecen entre sí con pequeñas diferencias.

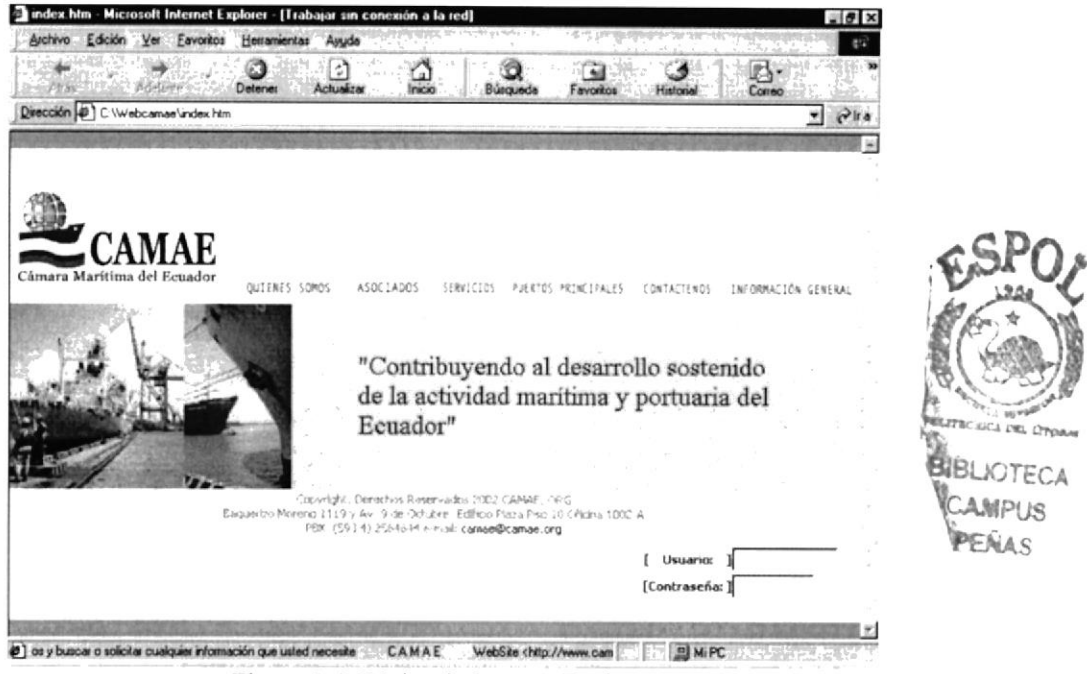

Figura A.4. Página de Internet Explorer

# A.4.1. Barra de Menú

La barra de menú sirve para utilizar todas las opciones que tiene el programa. Esta barra tiene las siguientes opciones.

# 1. Archivo

Sirve para ejecutar diversas operaciones como abrir una nueva ventana, abrir una página en el navegador, esté en el disco duro o en Internet, permite varios formatos para grabar una página, enviar una página como vínculo / acceso directo al escritorio / correo electrónico, configurar una página para la impresión e imprimirla.

Además visualiza la página que en ese momento aparezca el navegador. Salir del Browser.

# 2. Edición

Permite cortar, pegar, copiar, también sirve para seleccionar una página entera o porciones de esta, además puede buscar frases o palabras deseados de forma directa a través de una búsqueda rápida.

# 3. Ver

Tiene opciones de activar o desactivar barras de herramientas. estado y del explorador. También permite cambiar el tamaño de las fuentes.

Se puede aplicar la detención de apertura de una página o la actualización de la misma. Además permite ver el código fuente la página, incluso activar varias opciones del browser.

# 4, Ira

Permite ir a atrás, adelante, página principal o subir un nivel. Cuenta también con opciones para ver o enviar correo, ir directamente a la carpeta MI PC incluso hacer una llamada por Intemet.

# 5. Favoritos

Permite agregar las páginas de nuestra preferencia para que en otra ocasión poderlas ver solo dando clip en el nombre de la página que está en favoritos.

# 6. Herramientas

Posee un sin número de opciones que nos permite configurar el Internet Explorer.

# 7. Ayuda

Muestra Ia ayuda del navegador

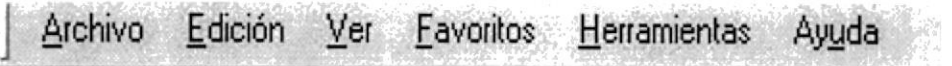

Figura A.4.1. Barra de menú

# A.4.2. Barra de Herramientas

La Barra de Herramientas del Internet Explorer contiene los siguientes botones:

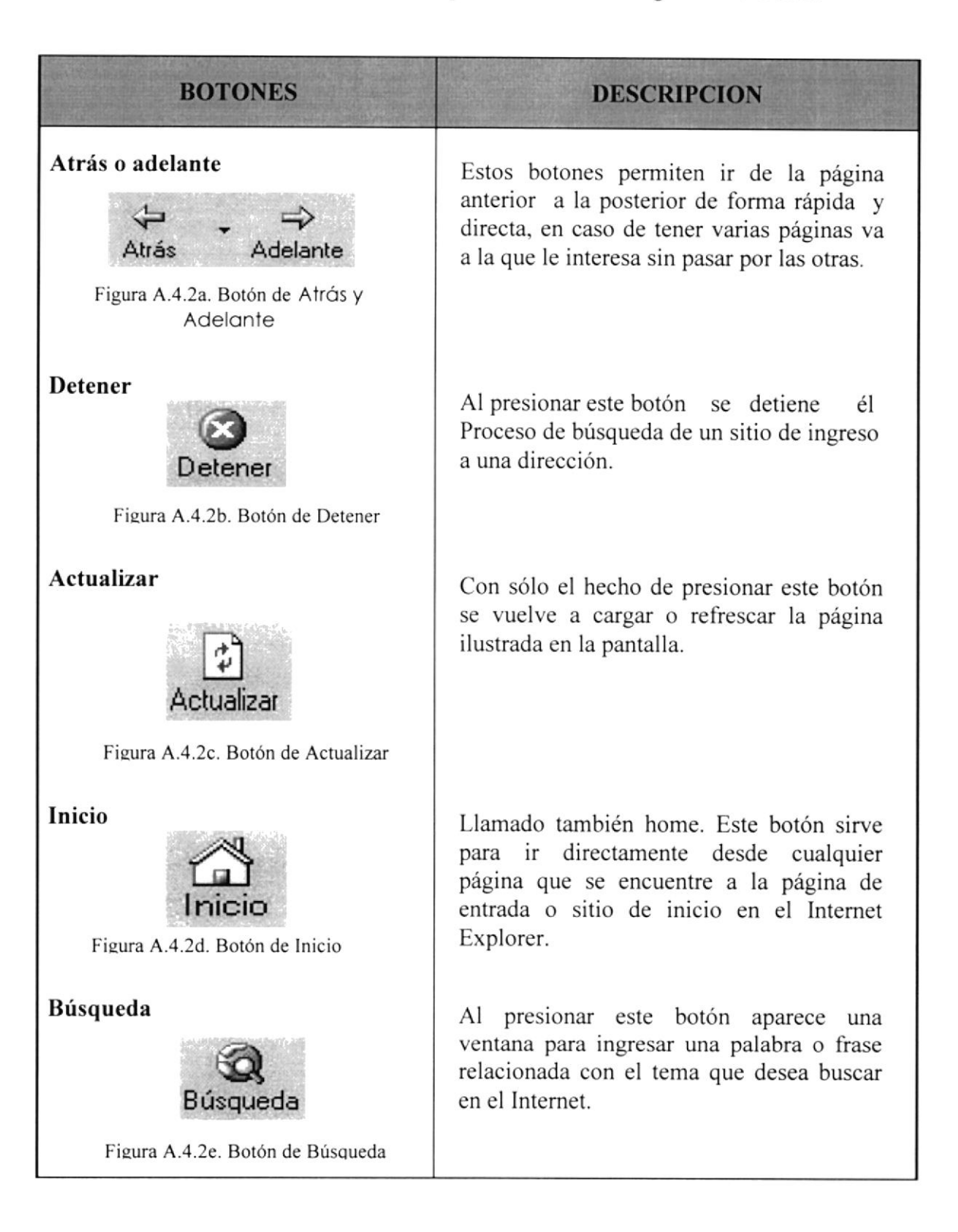

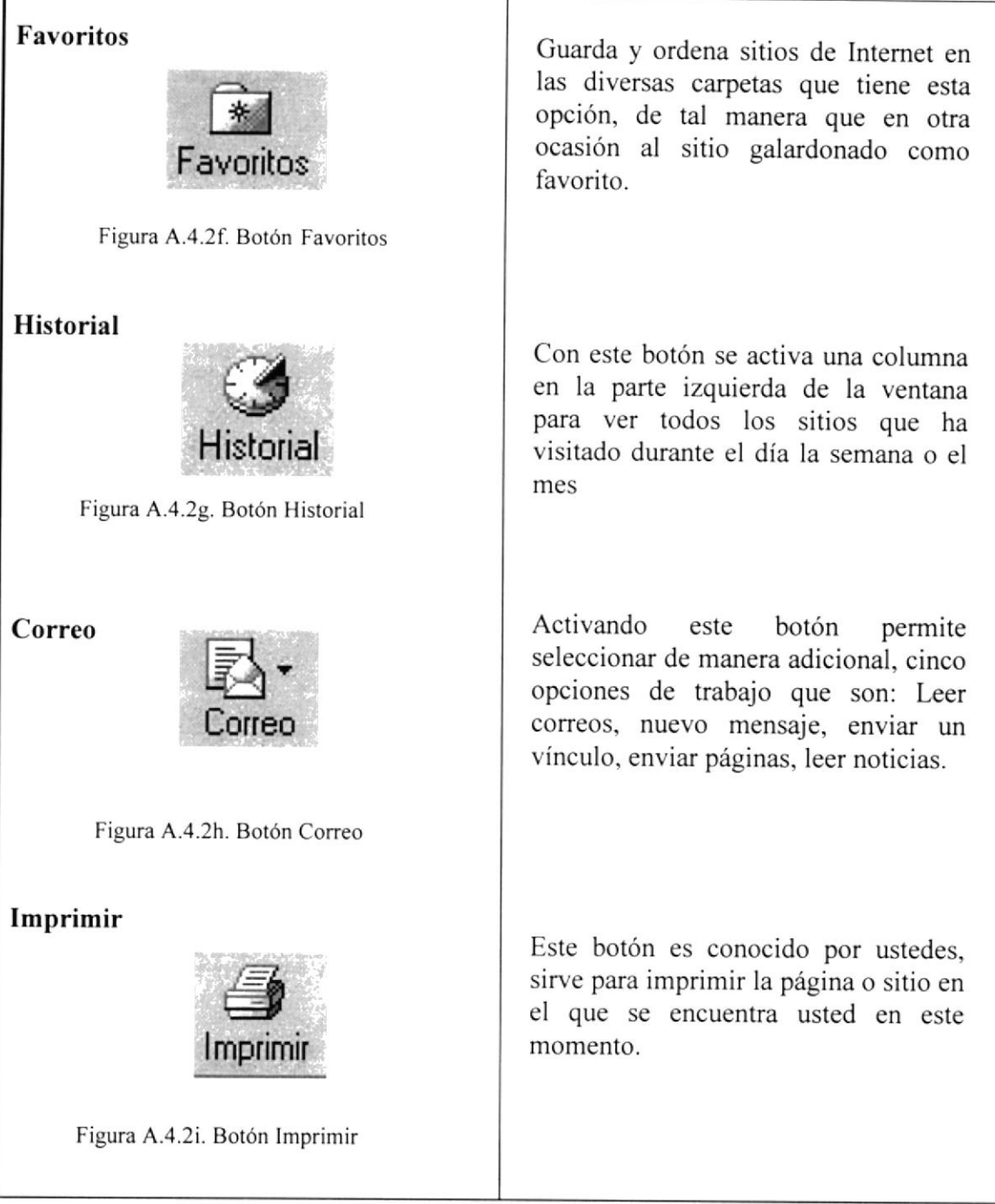

 $\overline{r}$ 

# 4.4.3. Barra de Direcciones

En esta barra se digita una dirección de Internet, aquí se van grabando los últimos sitios visitados por el usuario y en el lado derecho de la misma se encuentra el botón ir a, el cual se activa luego de escoger o digitar una dirección.

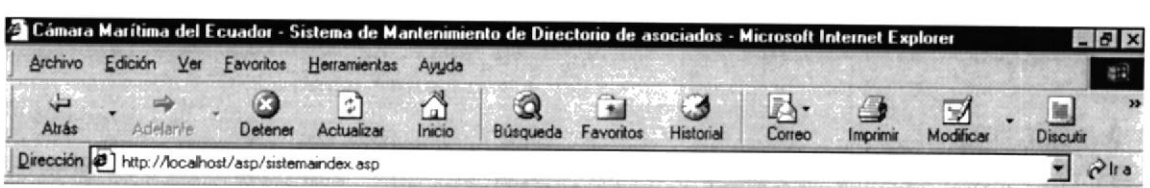

Figura A.4.3. Barra de Direcciones

# A.4.4, Barra de Estado

Esta Barra le muestra el código asignado al sitio que busca, el porcentaje de descarga de la página t el tipo de seguridad que el sitio tiene.

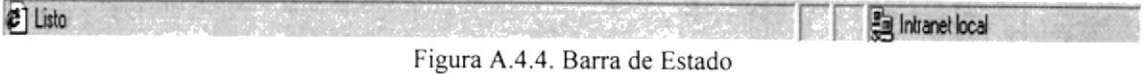

# 4.5. Buscar en el Internet

Si una persona entra en el Internet, sin saber que buscar, que dirección tomar,  $\zeta$  quién puede ayudarle en dificil situación?

Es muy recomendable saber que, como, dónde y cuando se busca, para ello es necesario tener conocimientos basicos acerca de ciertos términos y controles, como se detalla <sup>a</sup> continuación.

# A.5.1. Barra de Direcciones

Esta se utiliza si se sabe a que sitio desea ir directamente; se lo consigue digitando el nombre del sitio o su dirección. Pero si es un sitio anteriormente visitado, se utiliza el botón de incremento de la bara de direcciones o el botón historial de la barra de herramientas.

# A.5.2. Buscadores

Son los sitios más frecuentados por los ínter nautas. Su función principal es buscar, localizar e indicar la información solicitada, tomándola de la inmensa cantidad de páginas Web que existen.

Todos los buscadores tienen más o menos una similar forma de funcionamiento, pero debido a la masiva asistencia de personas los buscadores han ido añadiendo diferentes servicios que algunas veces pasan desapercibidos por los usuarios.

A continuación veremos algunas características de los buscadores más visitados en el Intemet:

# 4.5.2.1. AltaVista

La característica más importante en este buscador es traducir las páginas Web a casi cualquier idioma, conservando el diseño original de la página o sitio. Esta camcterística ayuda poderosamente al usuario que no sabe inglés, alemán u otro idioma.

# A.5.2.2. Yahoo

Es uno de los buscadores más antiguos de la red. Tiene una serie de servicios adicionales, como: Páginas amarillas, búsqueda de personas, mapa, anuncios clasificación, chats, compras, noticias, correo electrónico gratuito, servicios destinados <sup>a</sup> los niños, guía de compras de la tarjeta VISA y páginas personalizadas para el área de noticias.

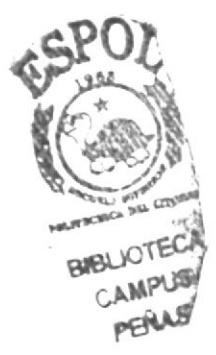

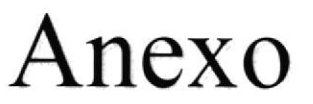

# Navegación de Páginas

à,

# **B. NAVEGACIÓN DE PÁGINAS**

# B.1. Página Índex

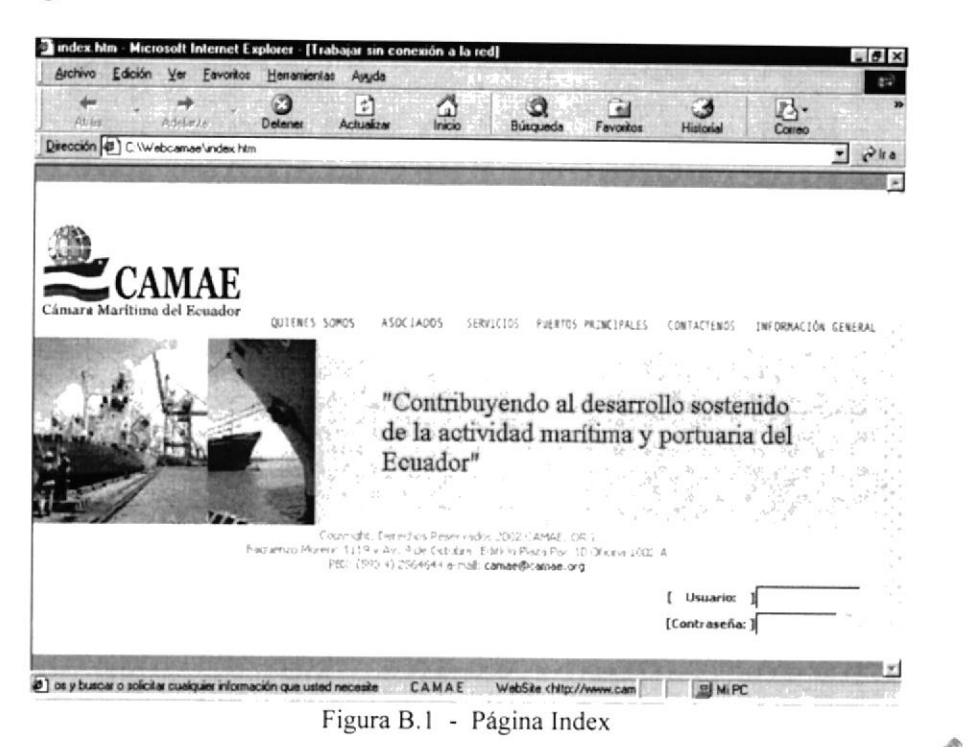

# B.2. ¿Quiénes Somos?

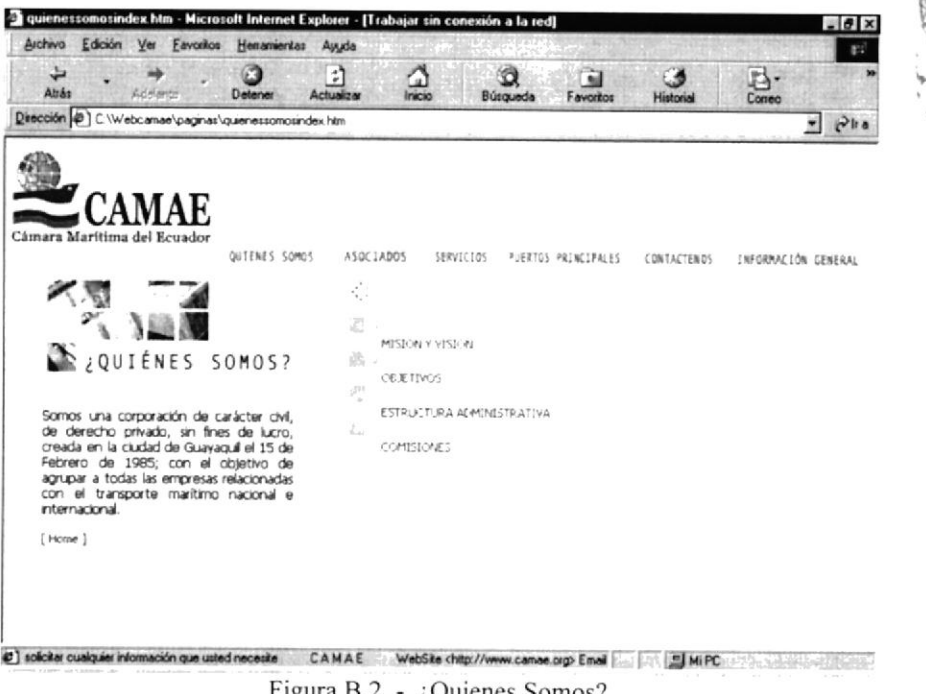

Figura B.2 - ¿Quienes Somos?

**ILITIICITICA INS OFF** 

*RIBLIOTECA* 

**CAMPUS** PENAS

# B.2.1. Misión y Visión

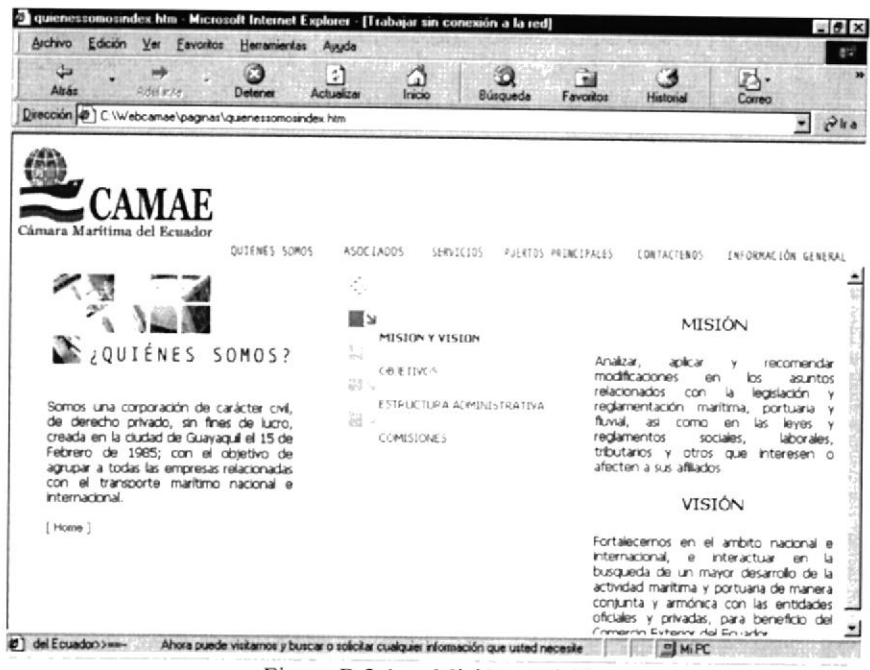

Figura B.2.1 - Misión y Visión

# B.2.2. Objetivos

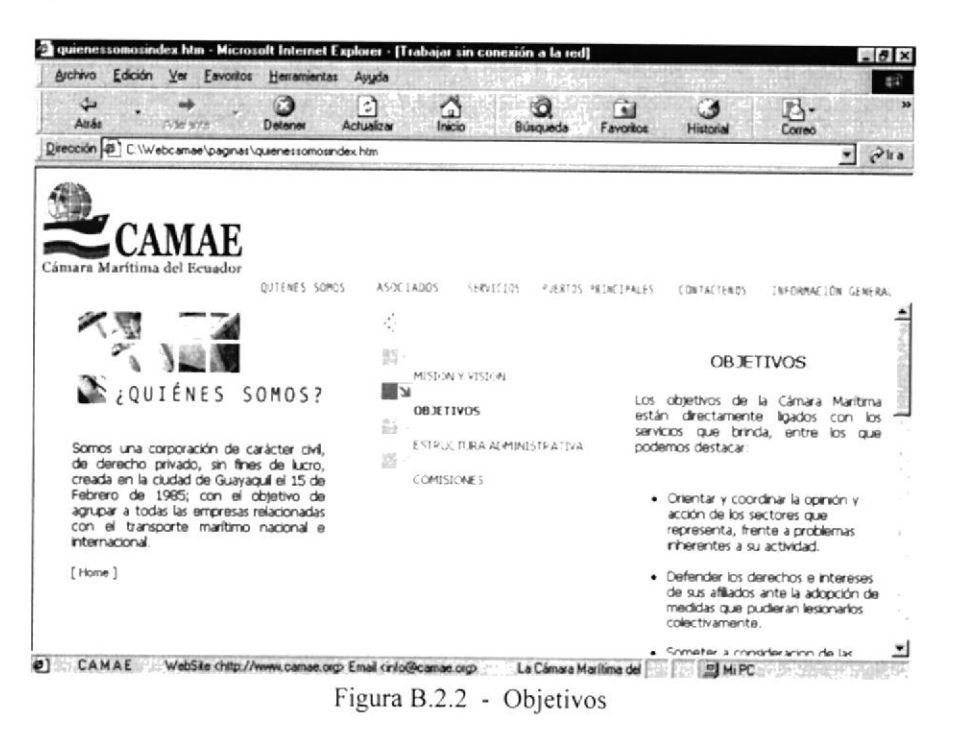

 $\mathbf{r}$ 

#### B.2.3. Estructura Administrativa

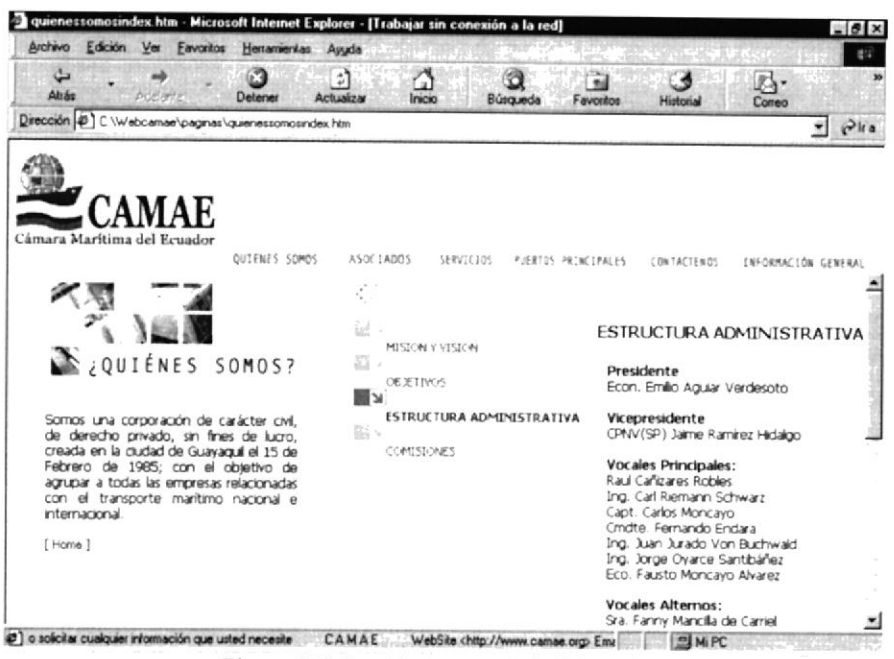

Figura B.2.3 - Estructura Administrativa

## **B.2.4.** Comisiones

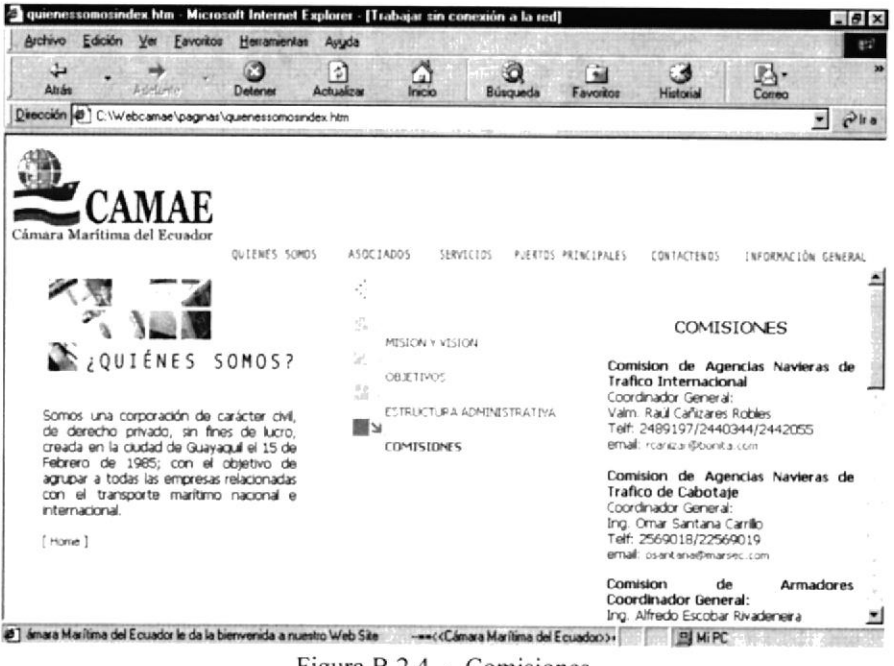

Figura B.2.4 - Comisiones

 $\cdot$ 

# B.3. Asociados

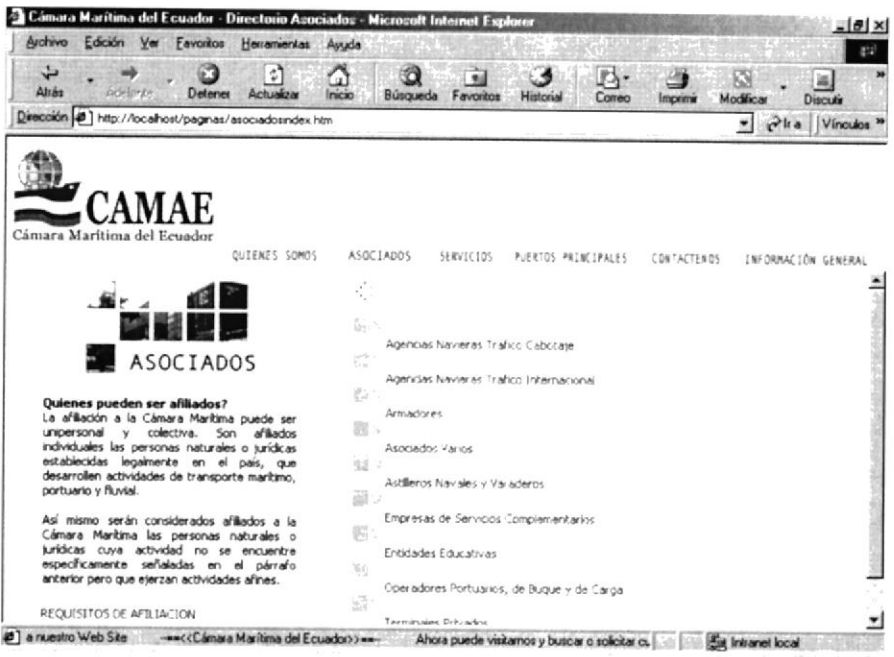

Figura B.3 - Asociados

# B.3.1 Asociados por Categoría

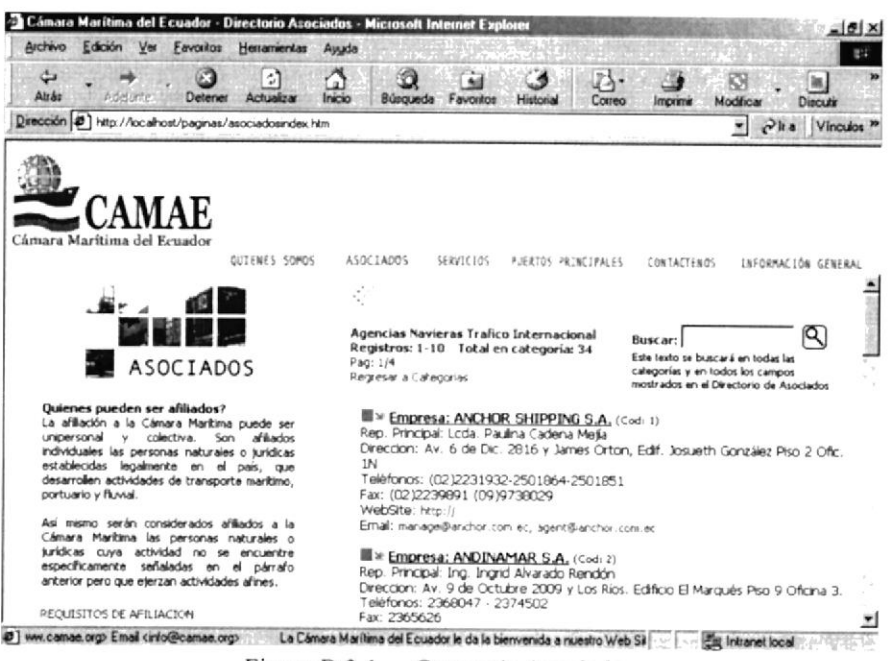

Figura B.3.1 - Categoría Asociados

 $\ddot{\tau}$ 

# B.3.2 Más información Asociado

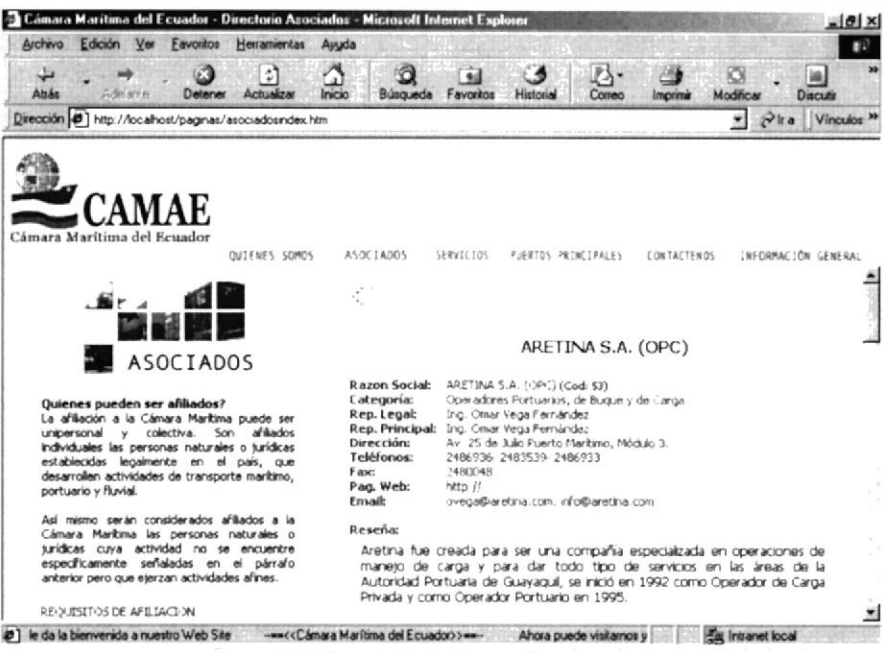

Figura B.3.2 - Más Información Asociados

### B.3.3 Búsqueda de Asociados

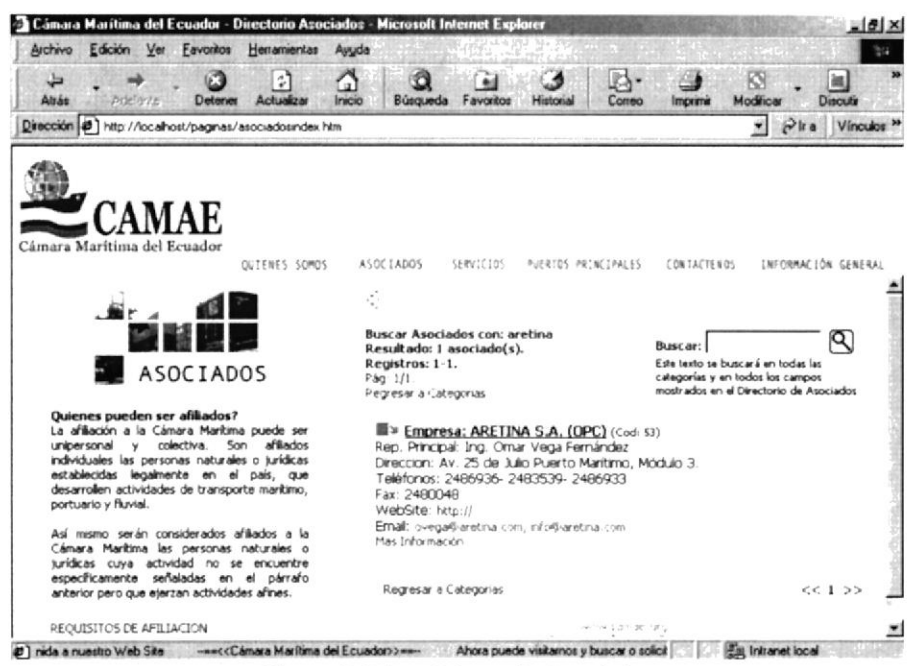

Figura B.3.3 - Búsqueda Asociados

 $\ddot{\phantom{a}}$ 

# **B.4.** Servicios

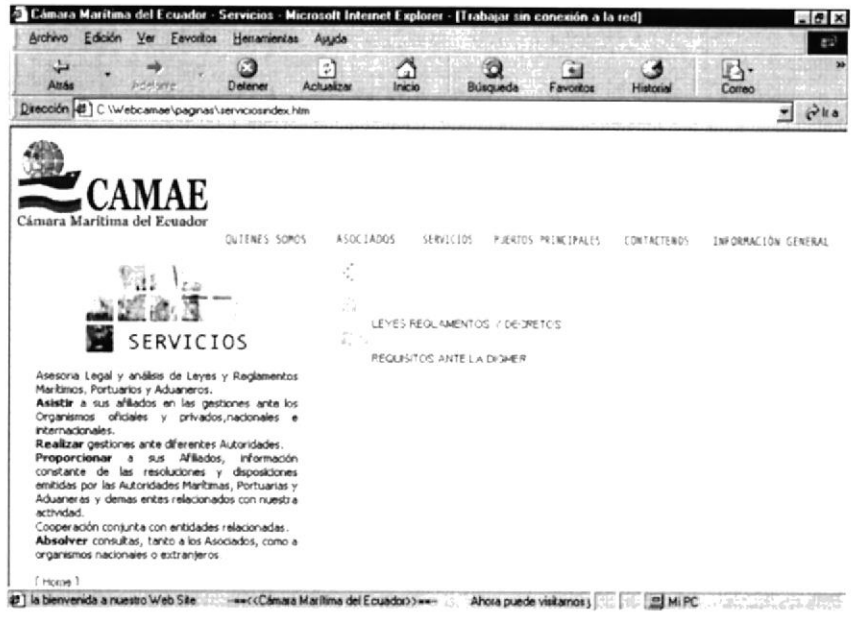

Figura B.4 - Servicios

**B.4.1. Leyes Reglamentos y Decretos** 

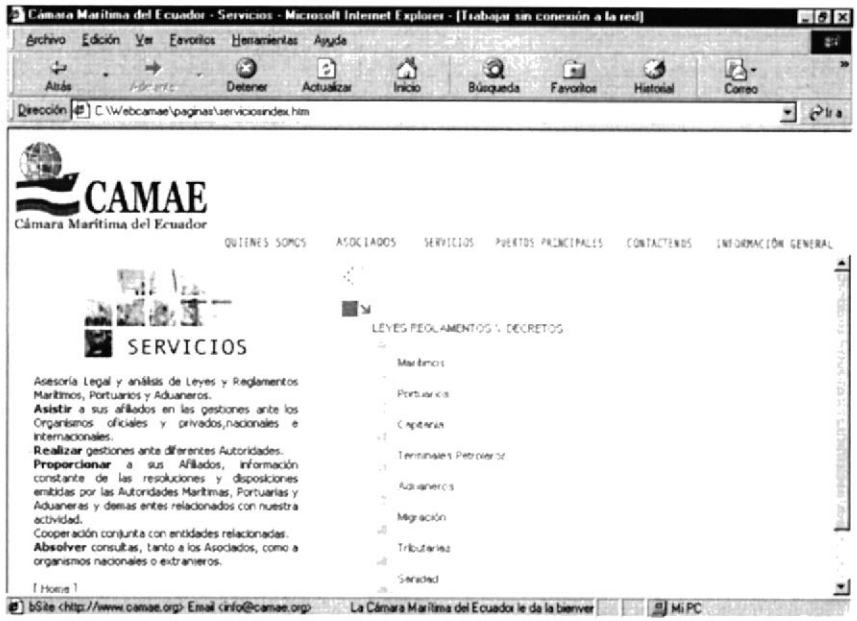

Figura B.4.1 - Leyes Reglamentos y Decretos

# **B.4.2. Requisitos Ante la DIGMER**

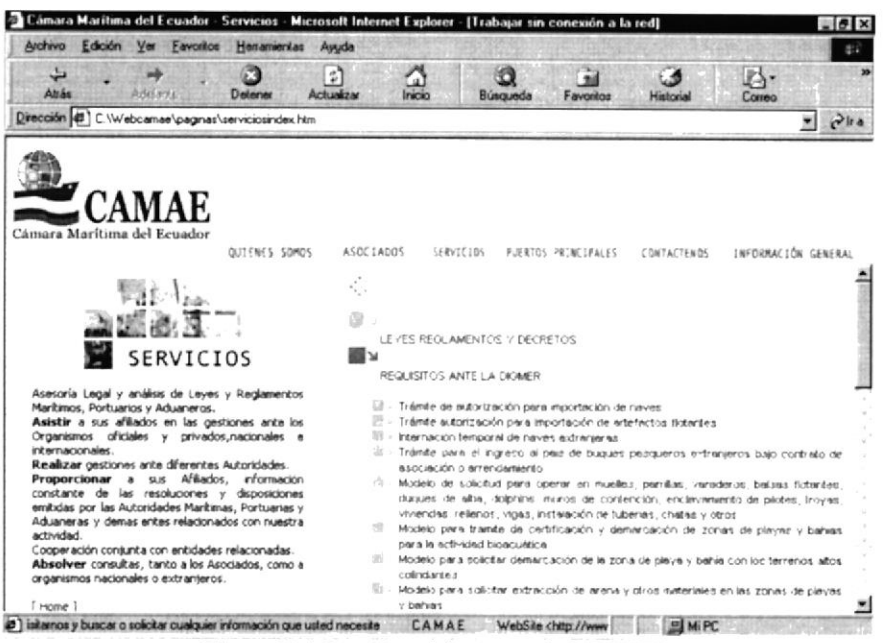

Figura B.4.2 - Requisitos ante la DIGMER

#### B.4.3. Detalle de Requisitos

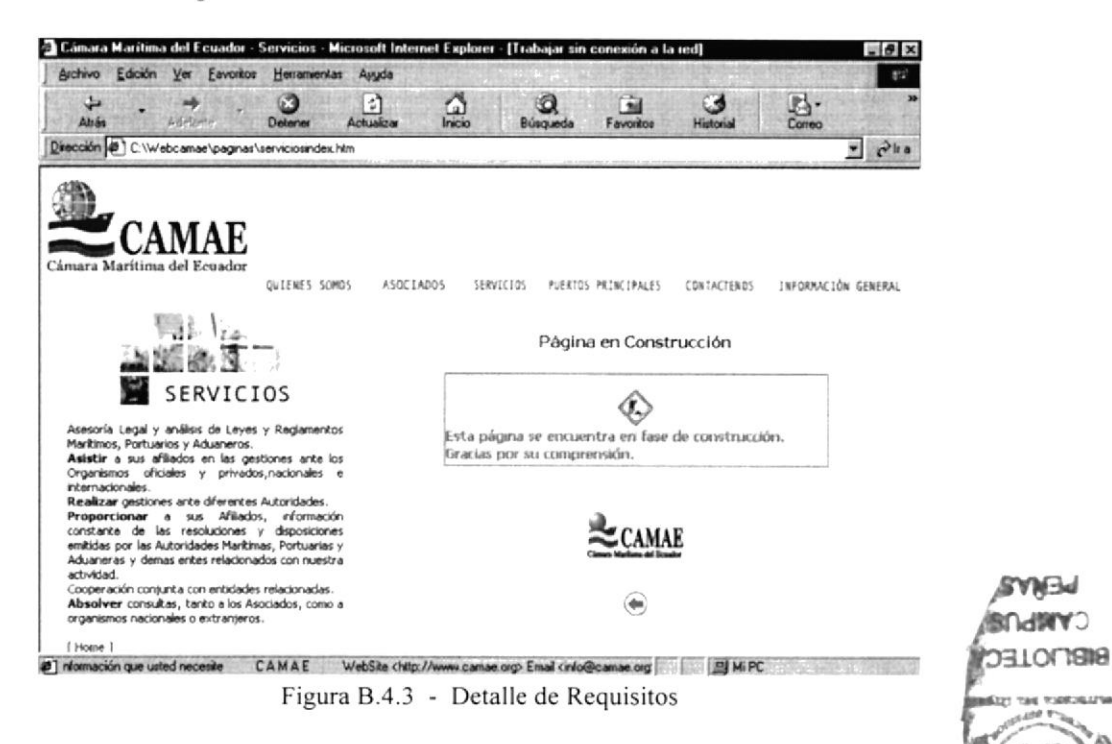

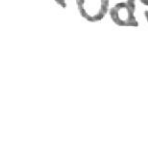

SVN3d

Ŷ

#### **Puertos Principales**  $B.5.$

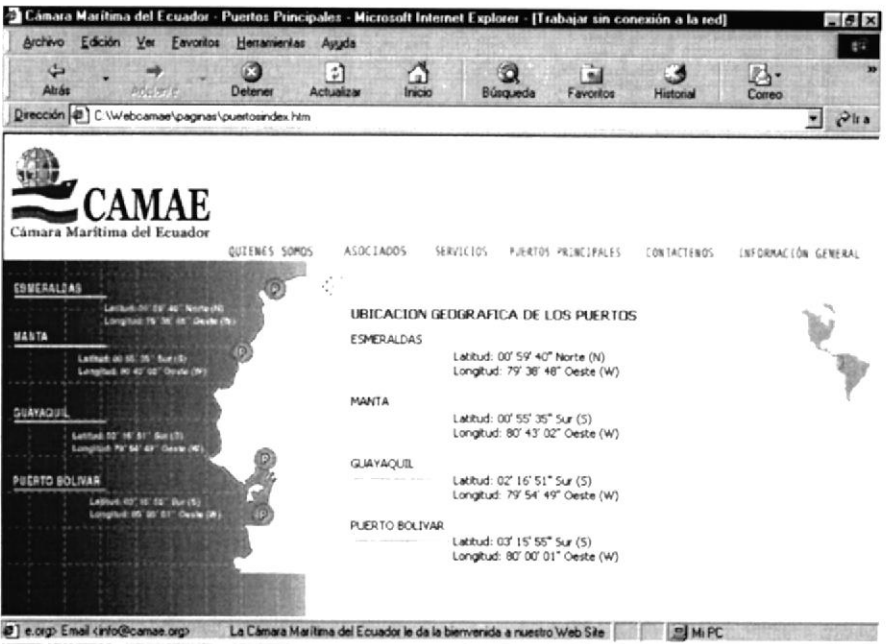

Figura B.5 - Puertos Principales

# **B.5.1 Puerto de Esmeraldas**

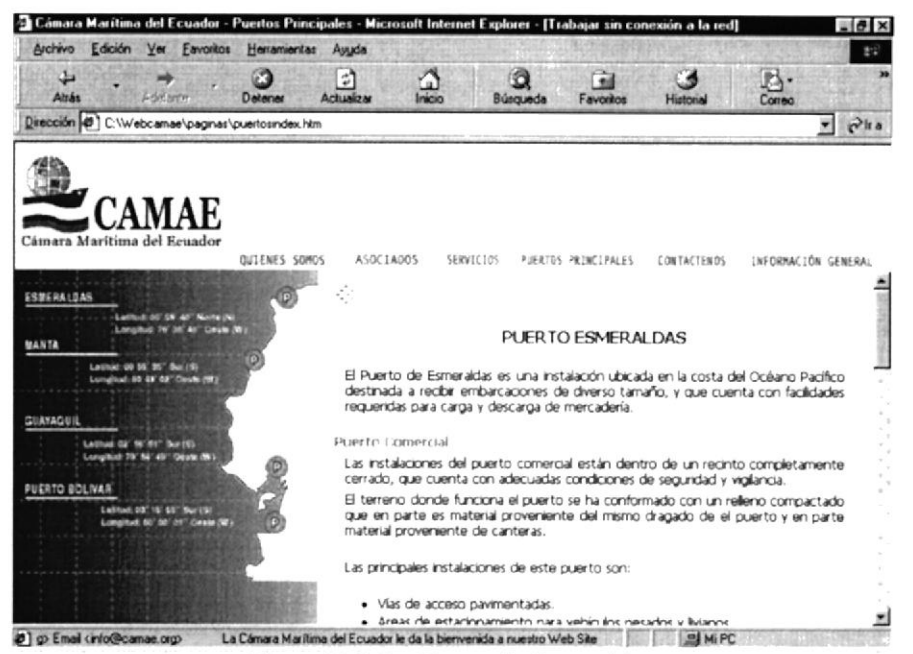

Figura B.5 .1 - Puerto de Esmeraldas

# **B.5.2** Puerto de Manta

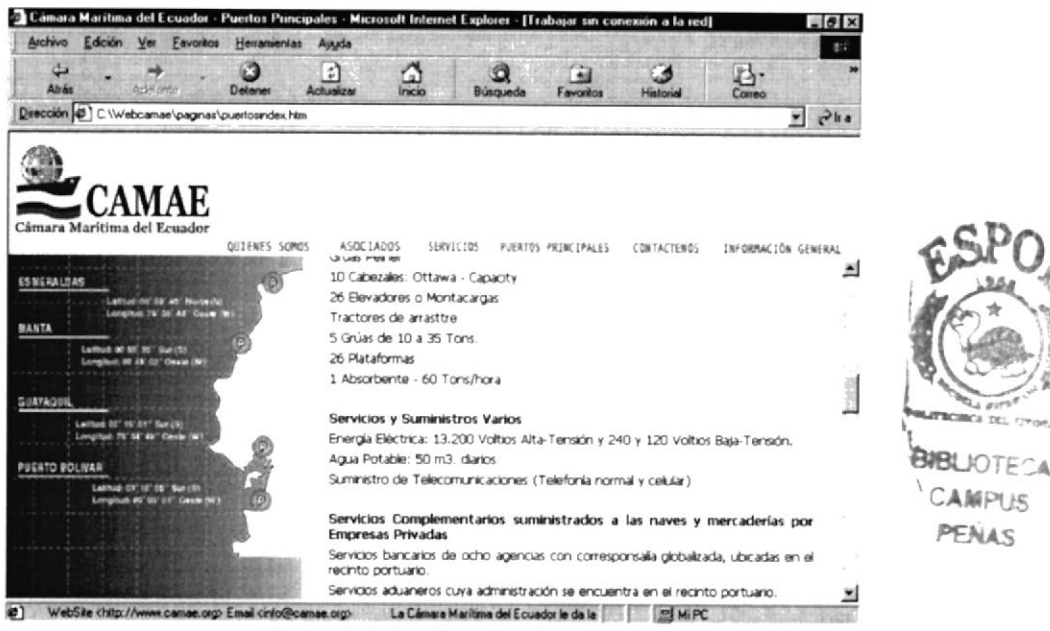

Figura B.5 .2 - Puerto de Manta

# **B.5.3** Puerto de Guayaquil

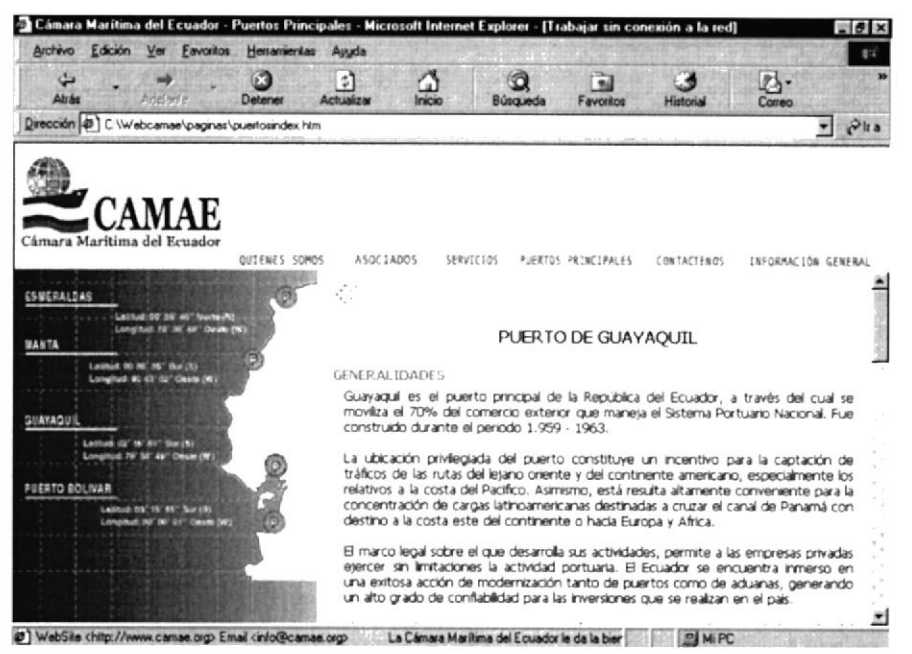

Figura B.5 .3 - Puerto de Guayaquil

# **B.5.4 Puerto Bolívar**

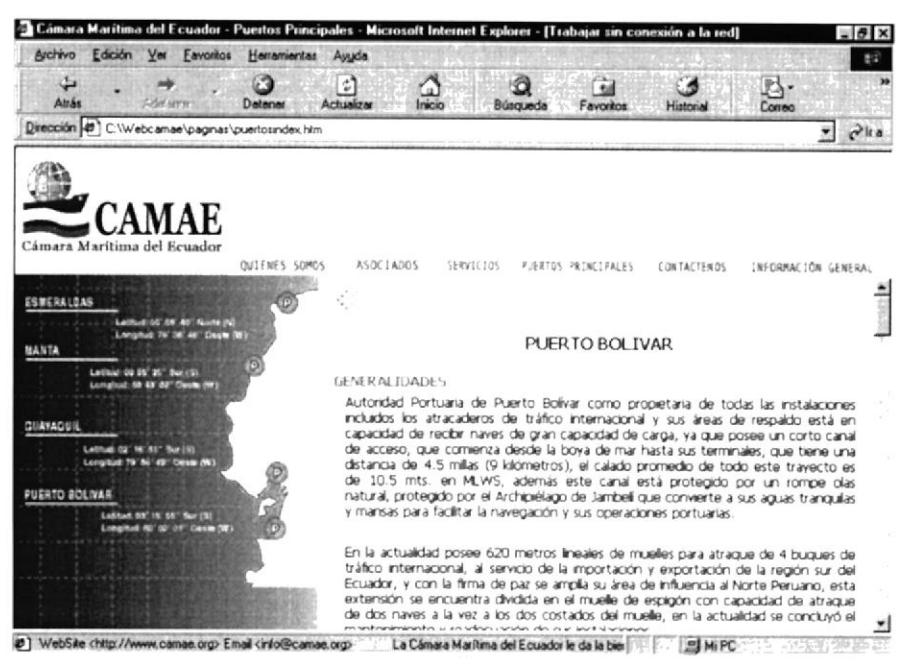

Figura B.5 4 - Puerto Bolívar

 $\overline{\phantom{a}}$ 

#### **B.6** Contáctenos

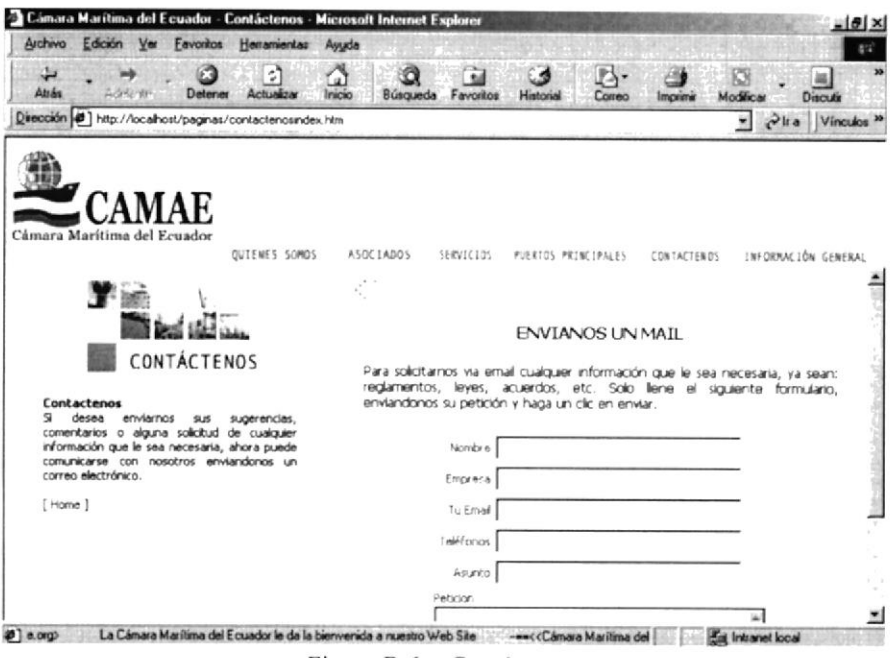

Figura B.6 - Contáctenos

#### $B.7$ Información General

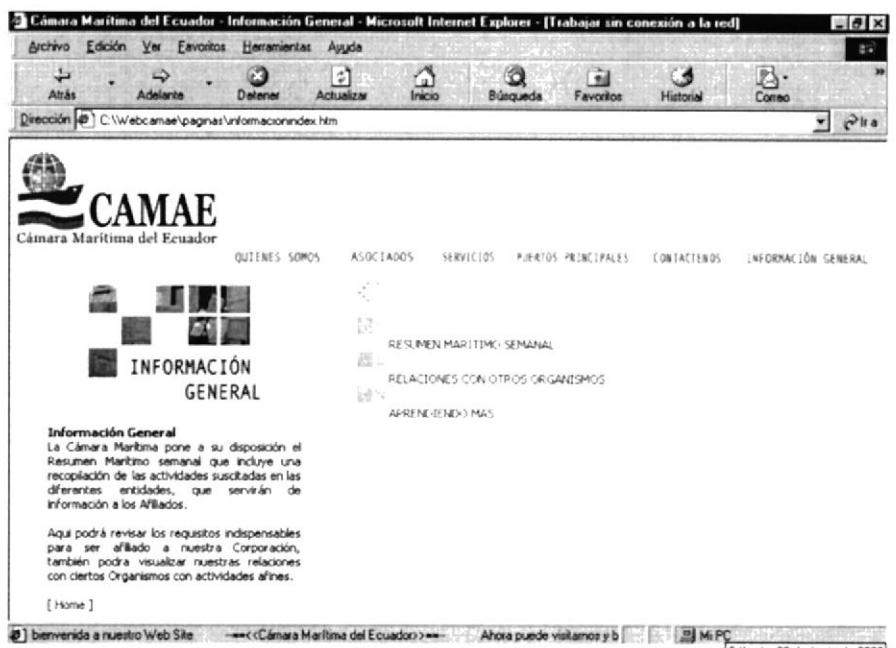

Figura B.7 - Información General

# B.7.1. Resumen Marítimo semanal.

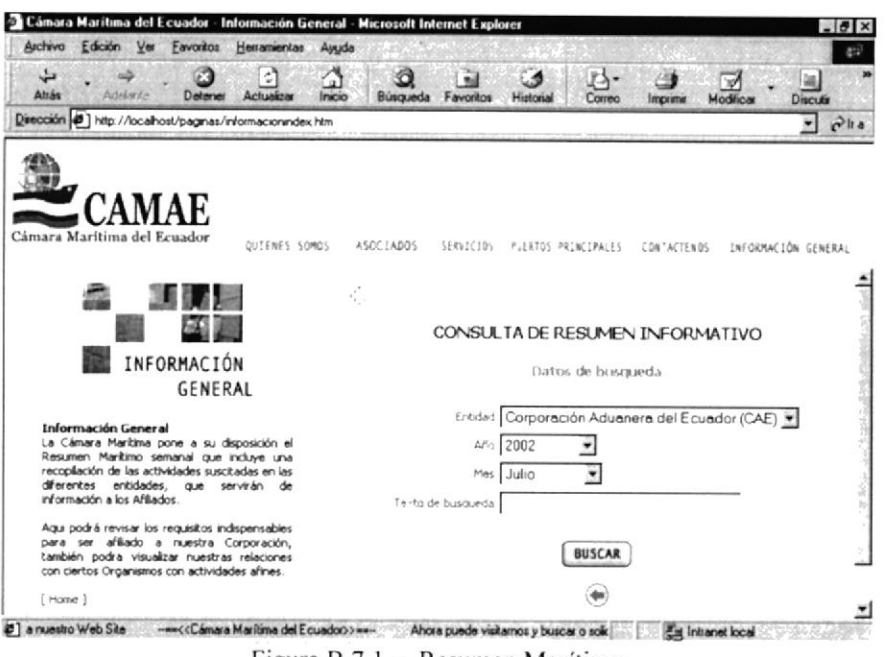

Figura B.7.1 - Resumen Marítimo

# B.7.1.1. Consulta de Resumen Marítimo

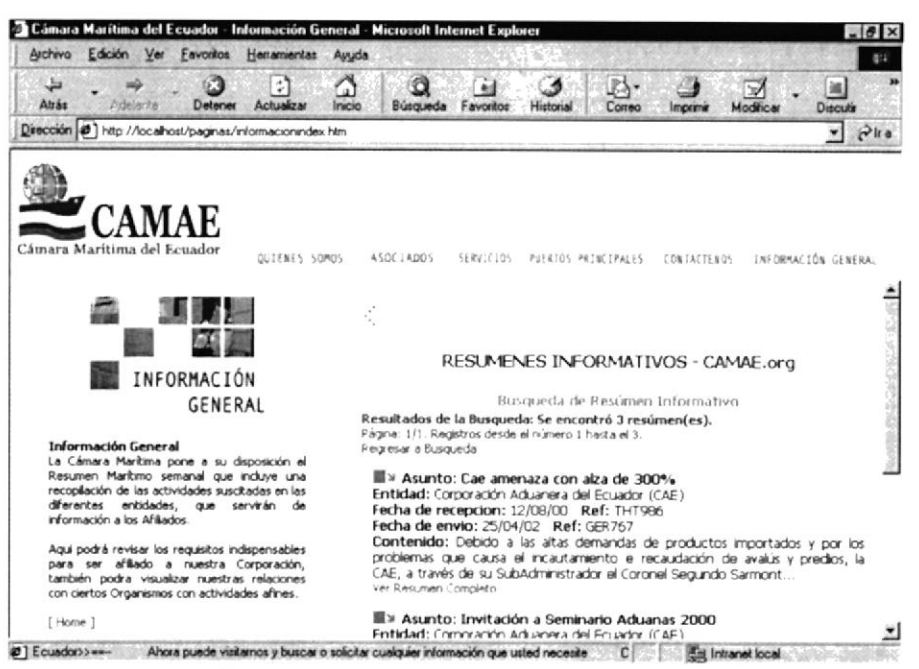

Figura B.7.1.1 - Consulta Resumen Marítimo

# B.7.1.2. Resumen Marítimo Completo

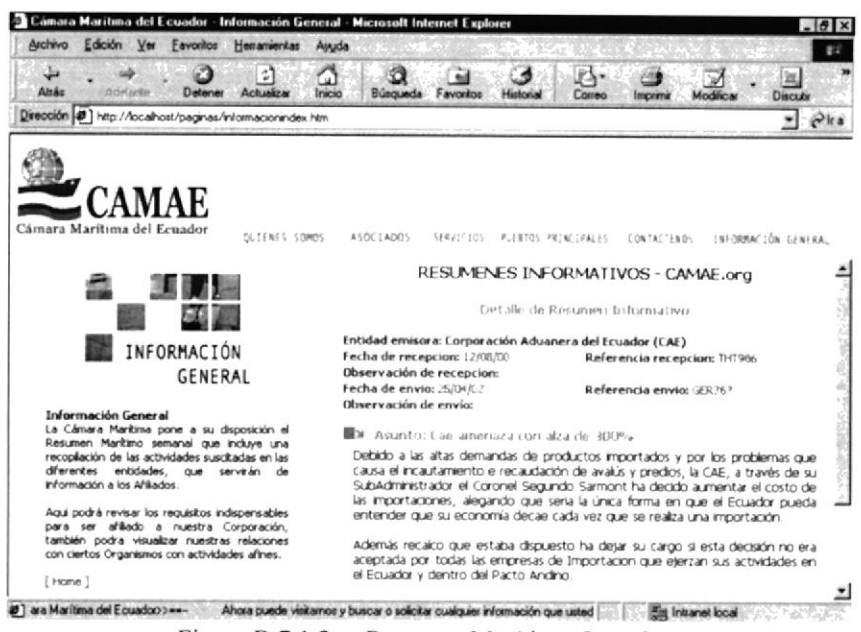

Figura B.7.1.2 - Resumen Marítimo Completo

B.7.2. Relación con otros Organismos.

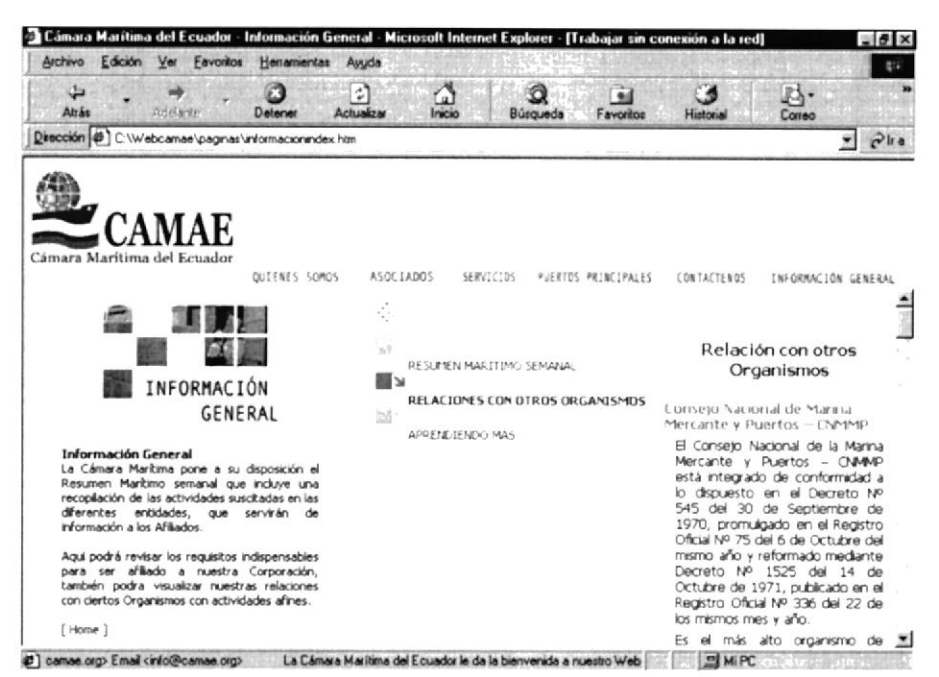

Figura B.7.2 - Relación con otros Organismos

 $\ddot{}$ 

# B.7.3. Aprendiendo más

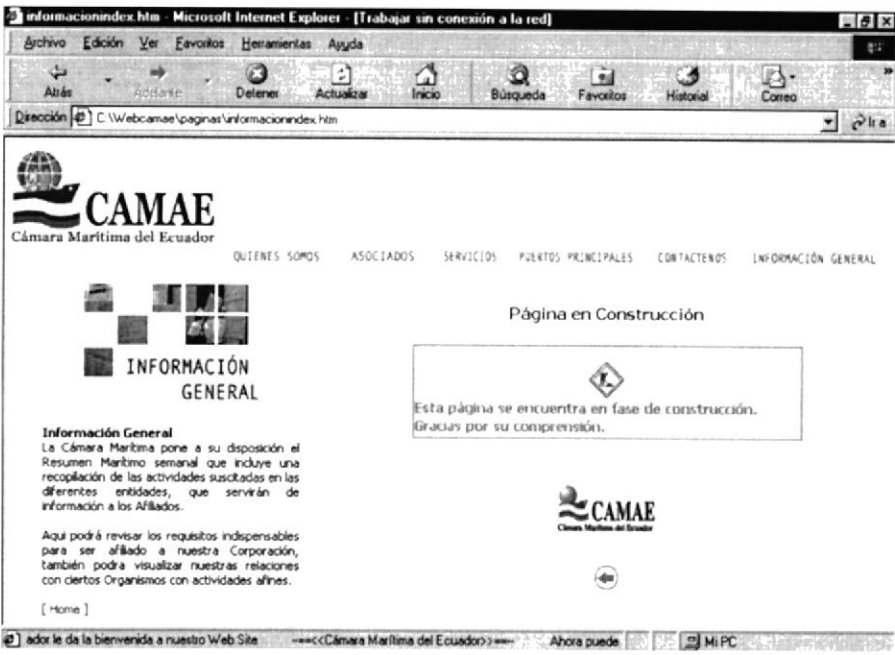

Figura B.7.3 - Aprendiendo más

# **B.8.** Validación Usuario

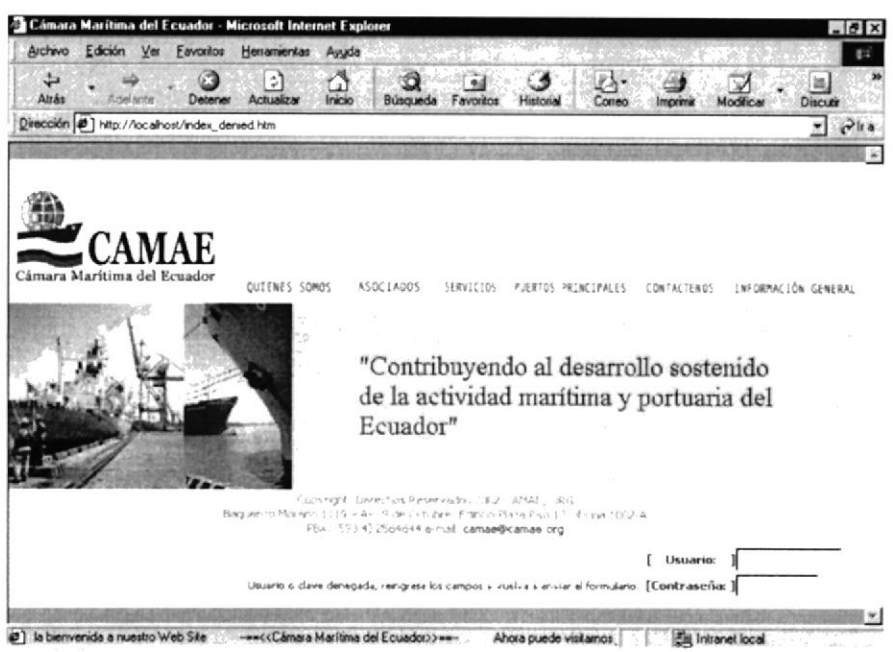

Figura B.8. - Validación Usuario

 $\sqrt{2}$ 

# **B.8.1 Opciones de Mantenimiento**

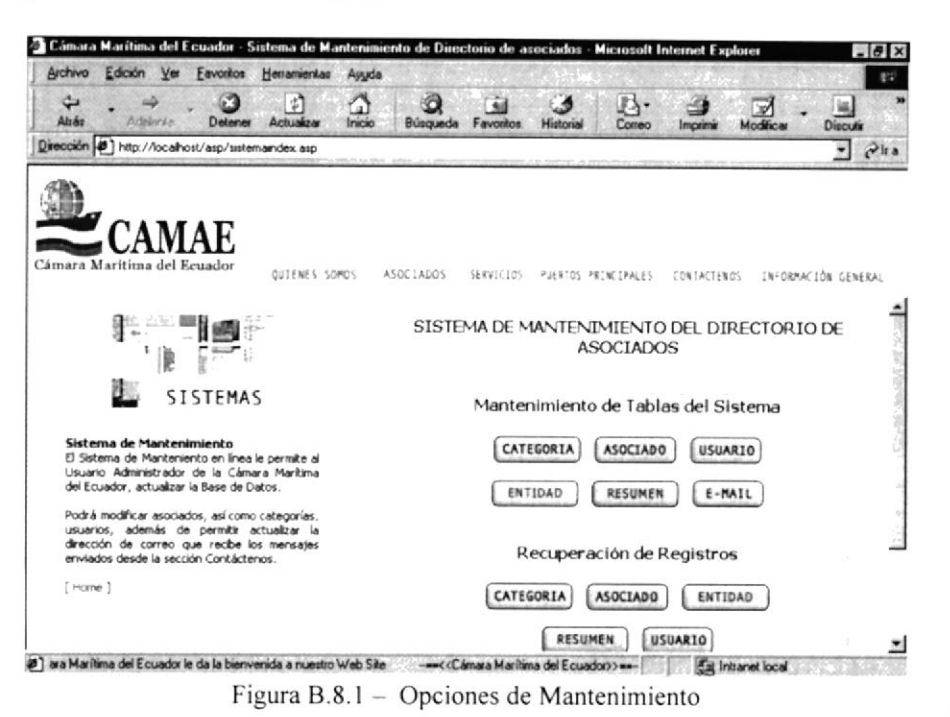

### B.8.2. Mantenimiento Categoría

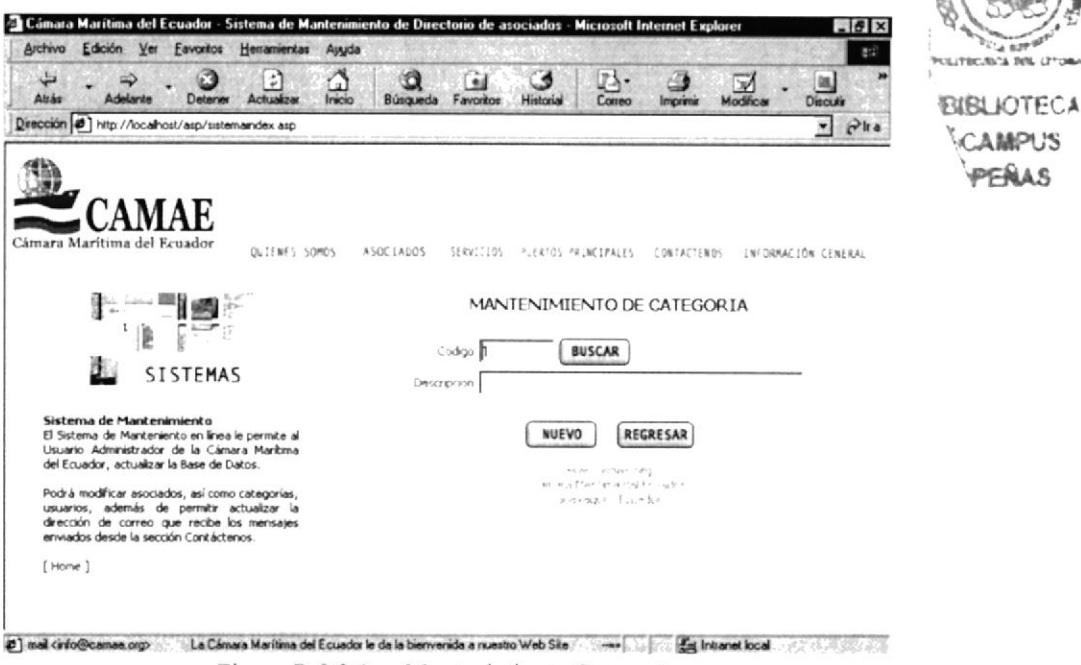

Figura B.8.2.1 - Mantenimiento Categoría

í.

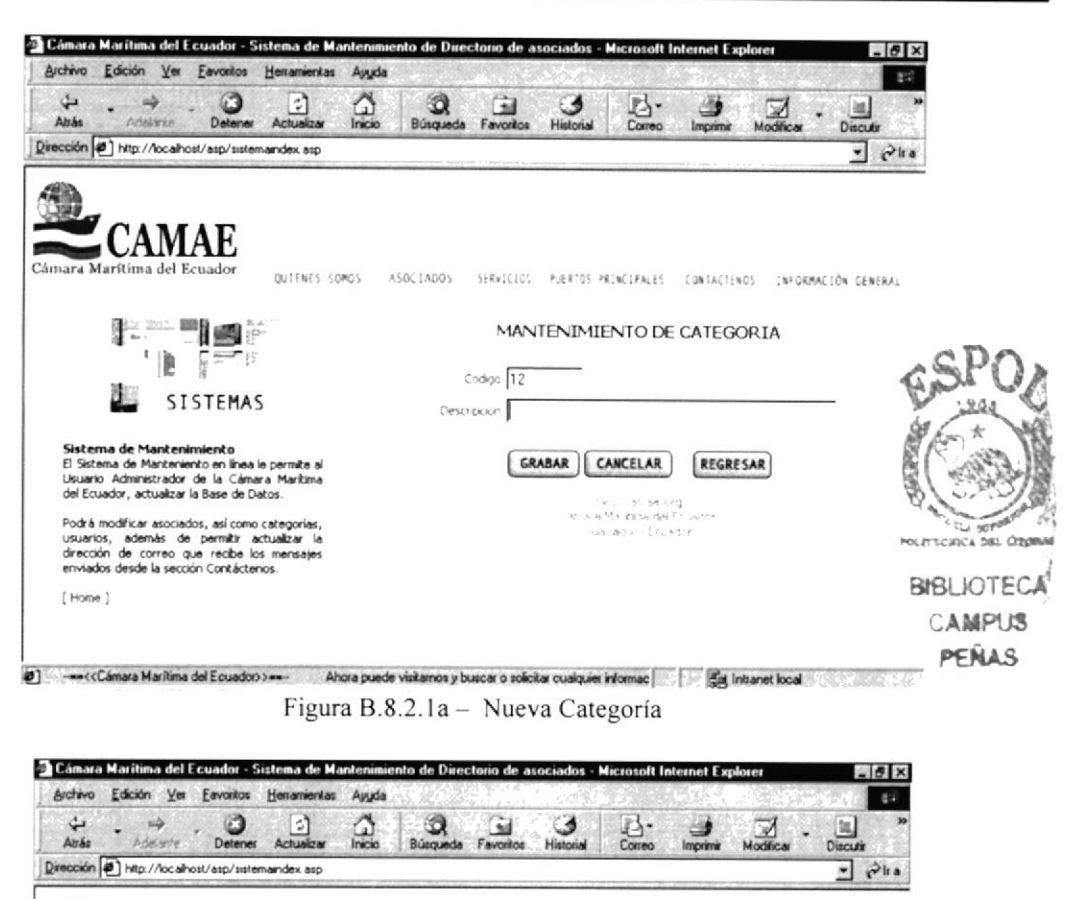

**CAMAE** QUIENES SOMOS ASOCIADOS SERVICIOS PUERTOS PRINCIPALES CONTACTENOS INFORMACIÓN GENERAL P-987 MANTENTMIENTO DE CATEGORTA 51画 12 ٦ε  $Cxby2$  **BUSCAR** SISTEMAS Description Agencias Navieras Trafico Cabotaje Sistema de Mantenimiento<br>El Sistema de Manteniento en linea le permite al<br>Usuario: Administrador: de la Cámara Mantima<br>del Ecuador, actualizar la Base de Datos. NUEVO GRABAR NUEVA BUSQUEDA ELIMINAR REGRESAR  $\begin{aligned} \mathcal{P}^{\text{max}}_{\text{max}} &\sim 30^\circ.36 \cdot 10^7 \\ \mathcal{P}^{\text{max}}_{\text{max}} &\approx 10^5 \cdot 10^7 \cdot 10^7 \cdot 10^7 \cdot 10^7 \cdot 10^7 \cdot 10^7 \cdot 10^7 \cdot 10^7 \cdot 10^7 \cdot 10^7 \cdot 10^7 \cdot 10^7 \cdot 10^7 \cdot 10^7 \cdot 10^7 \cdot 10^7 \cdot 10^7 \cdot 10^7 \cdot 10^7 \cdot 10^7 \cdot 10^7 \cdot 10$ Podrá modificar asociados, así como categorías,<br>usuarios, además: de permitir: actualizar: la<br>dirección: de correo: que recibe los mensajes<br>enviados desde la sección Contáctenos.  $[$  Home  $]$ (8) r le da la bienvenida a nuestro Web Site : ----<<Cámara Marltima del Ecuador>>-- Ahora puede visit | . ... [3] Intranet local . . . . .. . ... . ... .

Figura B.8.2.1b - Buscar Categoría

 $\ddot{\phantom{0}}$ 

# B.8.3. Mantenimiento Asociado

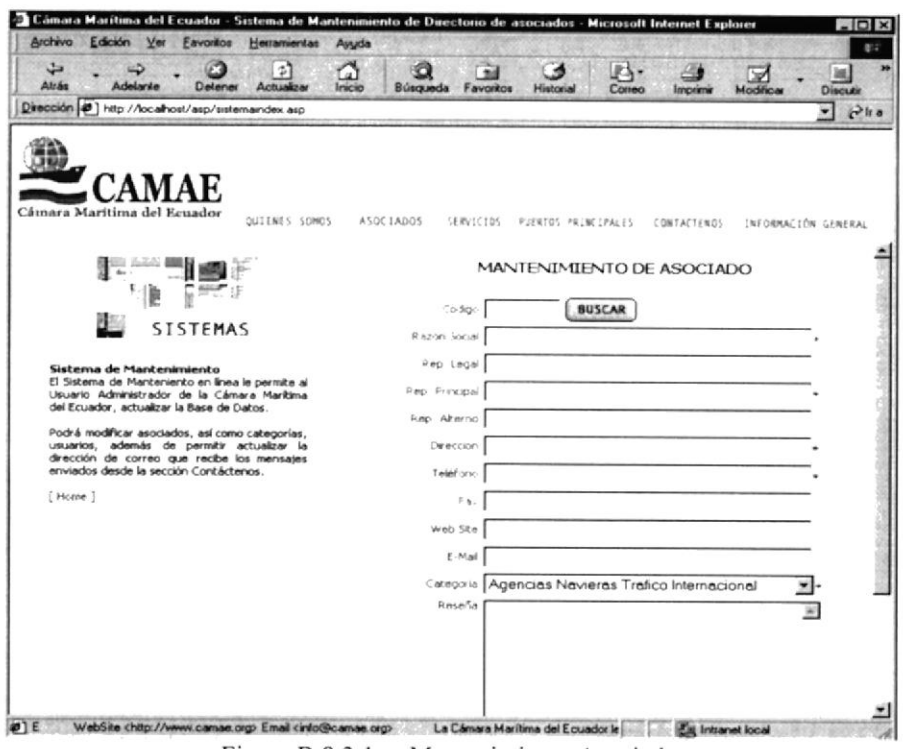

Figura B.8.3.1 - Mantenimiento Asociado

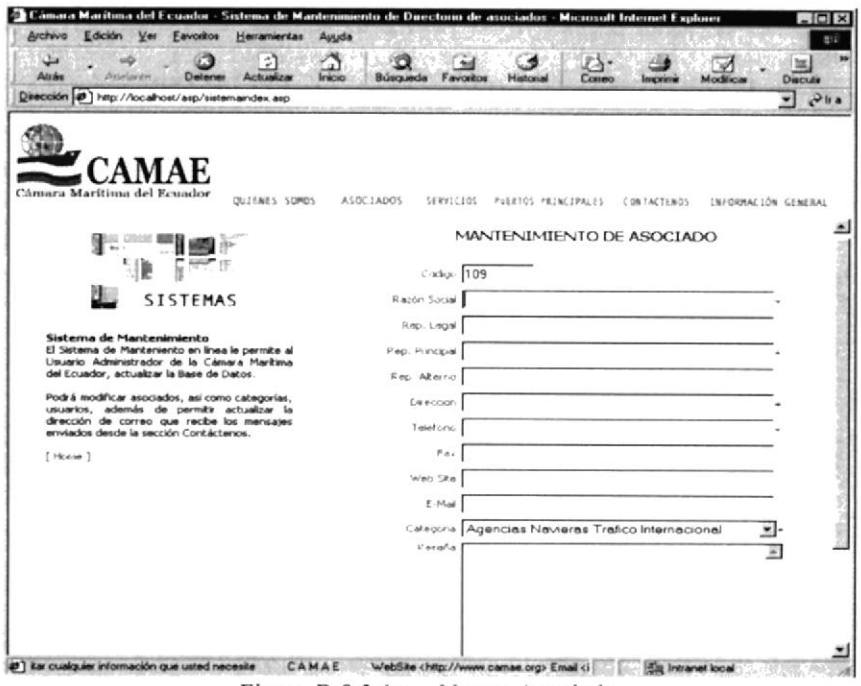

Figura B.8.3.1a - Nuevo Asociado

 $\,$ 

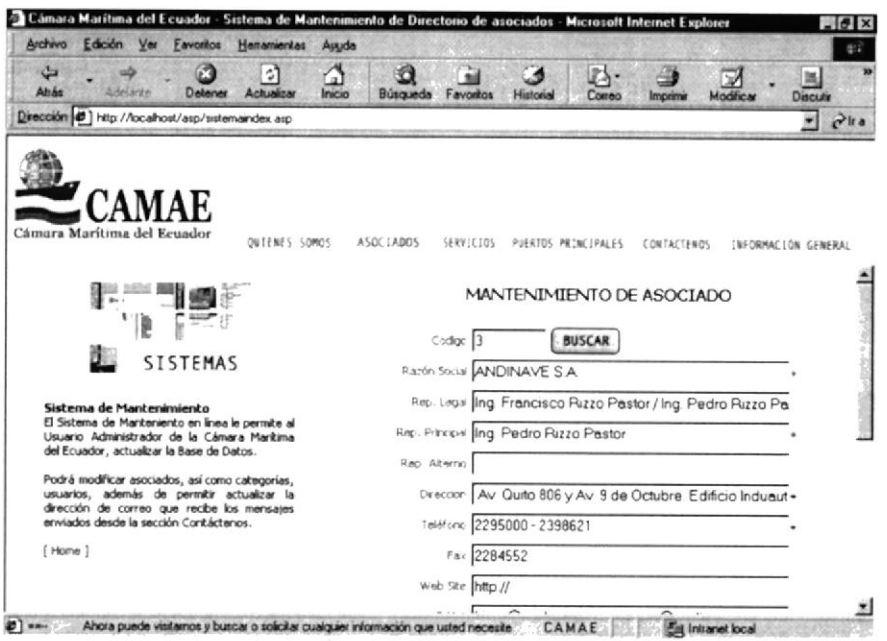

Figura B.8.3.1b - Buscar Asociado

 $\bar{t}$ 

# B.8.4. Mantenimiento Usuario

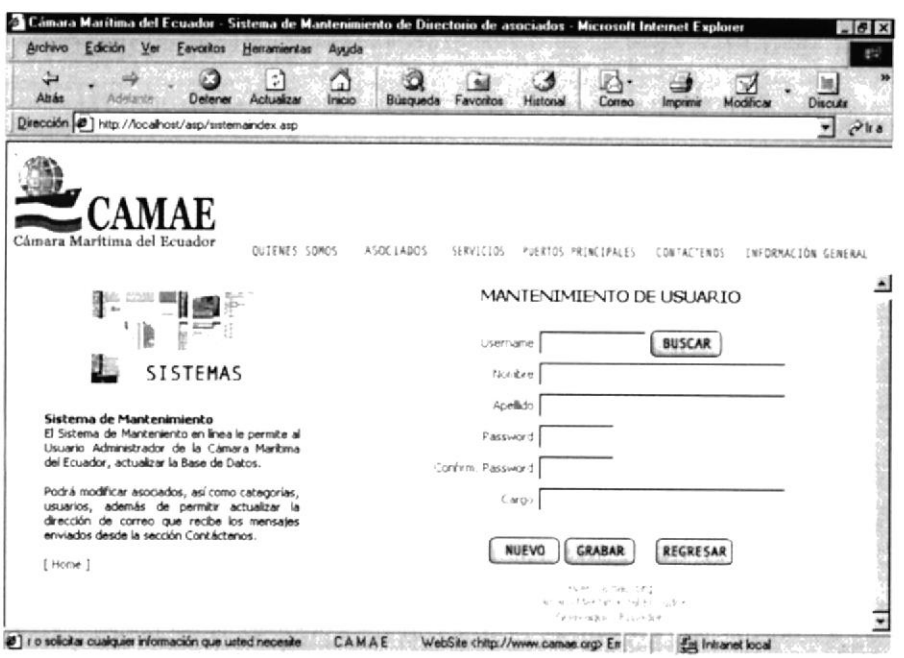

Figura B.8.4.1 - Mantenimiento Usuario

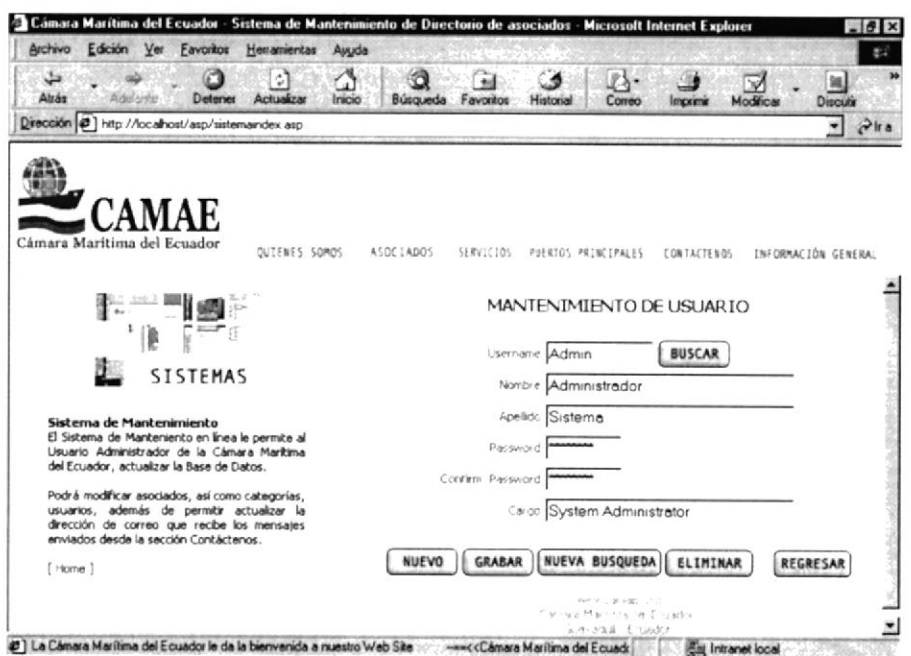

Figura B.8.4.1a - Nuevo Usuario

 $\bar{\mathbf{r}}$ 

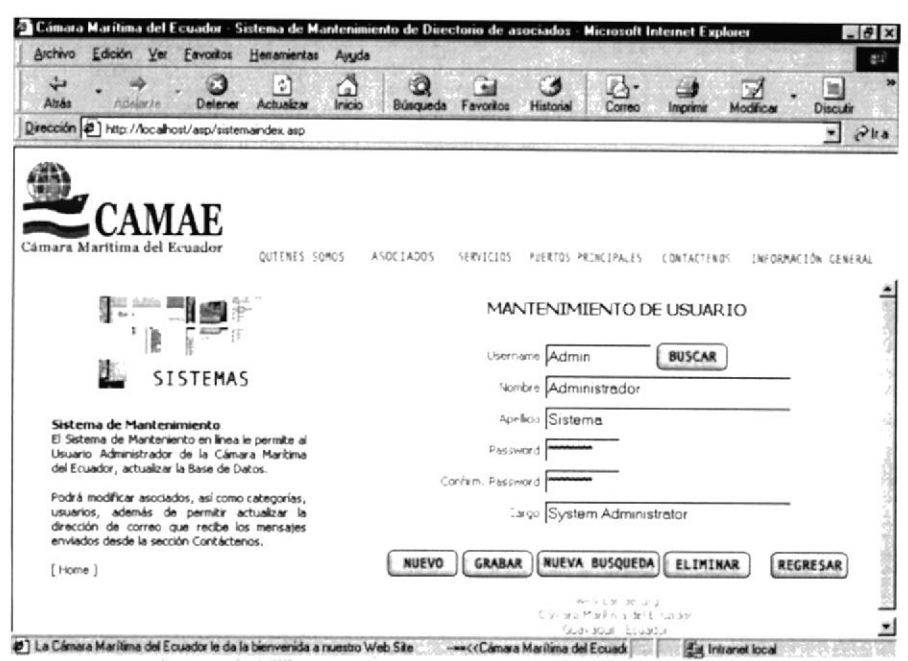

Figura B.8.4.1b - Buscar Usuario

 $\epsilon$ 

# B.8.5. Mantenimiento Entidad

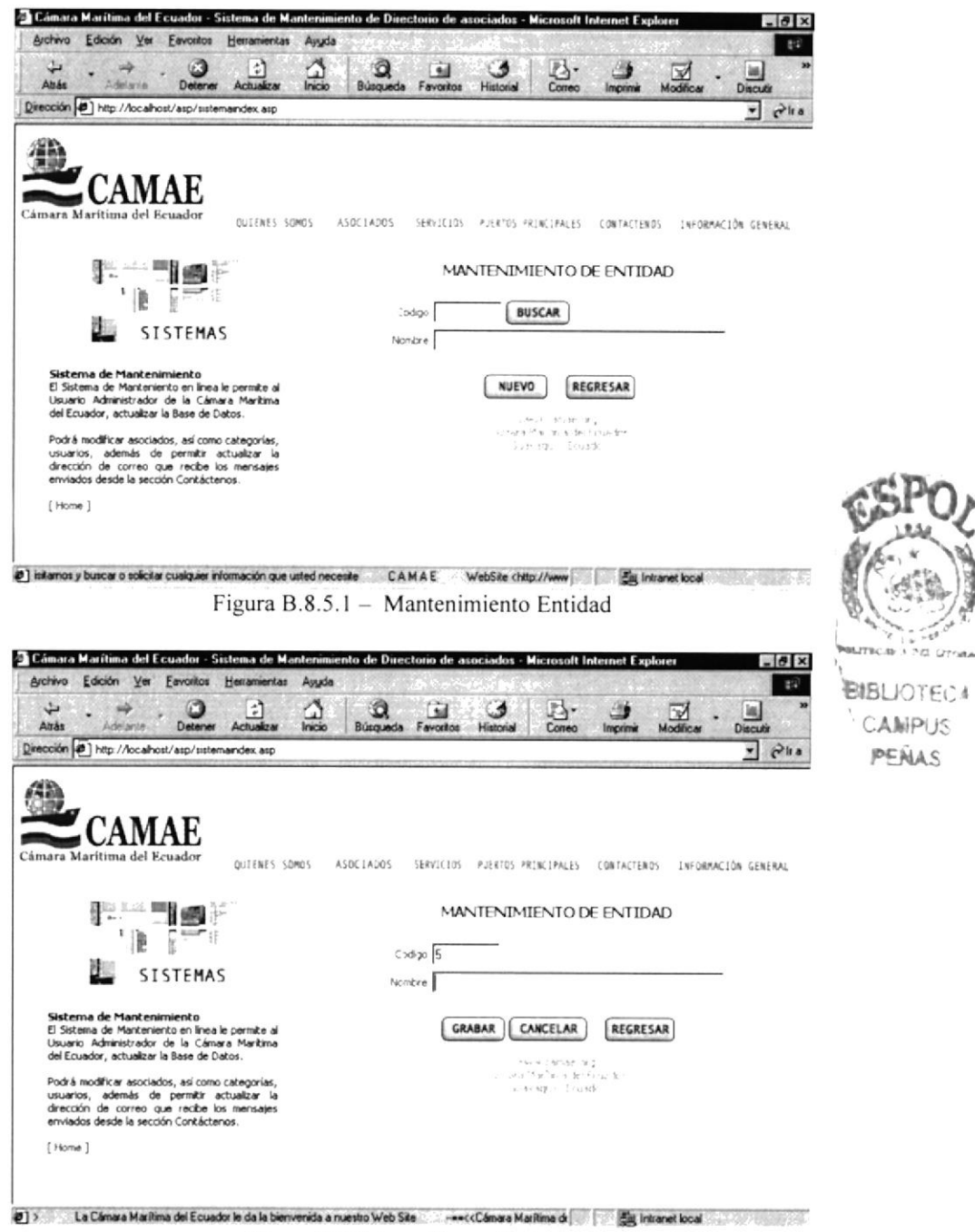

Figura B.8.5.1a - Nueva Entidad

 $\chi^2$ 

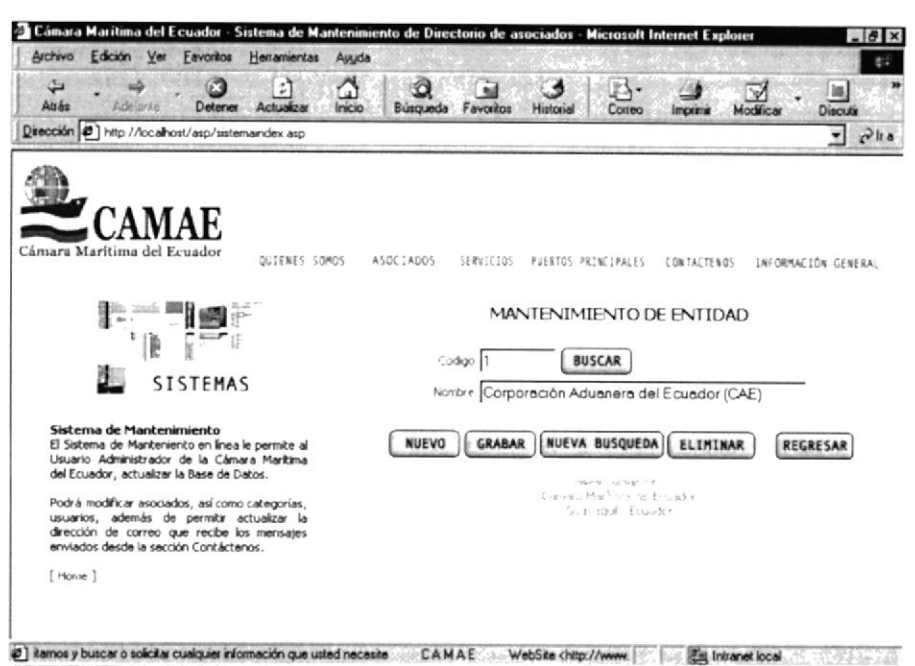

Figura B.8.5.1b - Buscar Entidad

# B.8.6. Mantenimiento Resumen

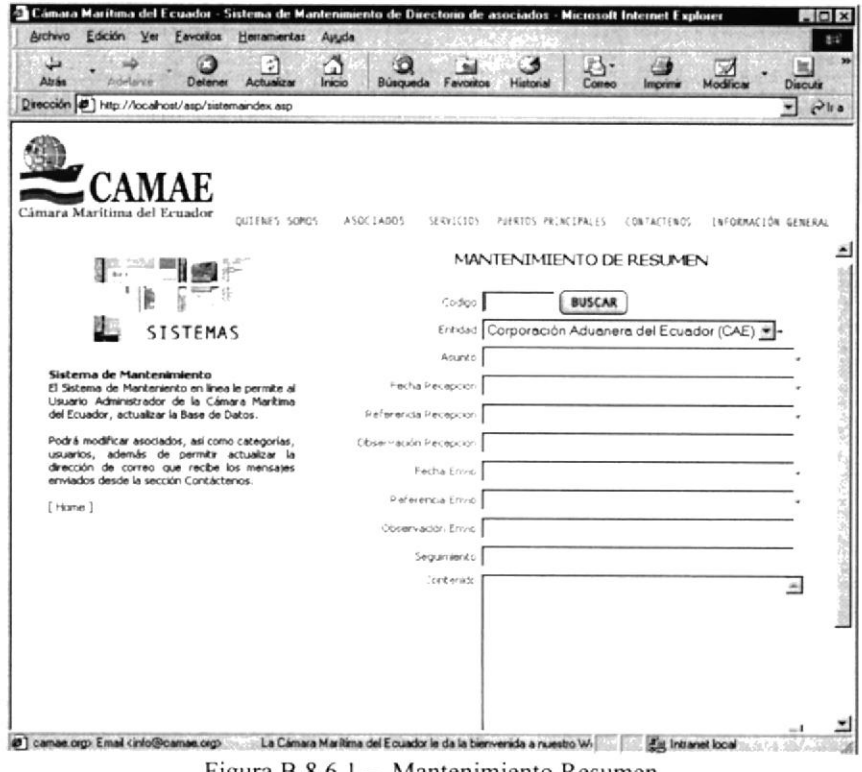

Figura B.8.6.1 - Mantenimiento Resumen

 $\ddot{\bullet}$ 

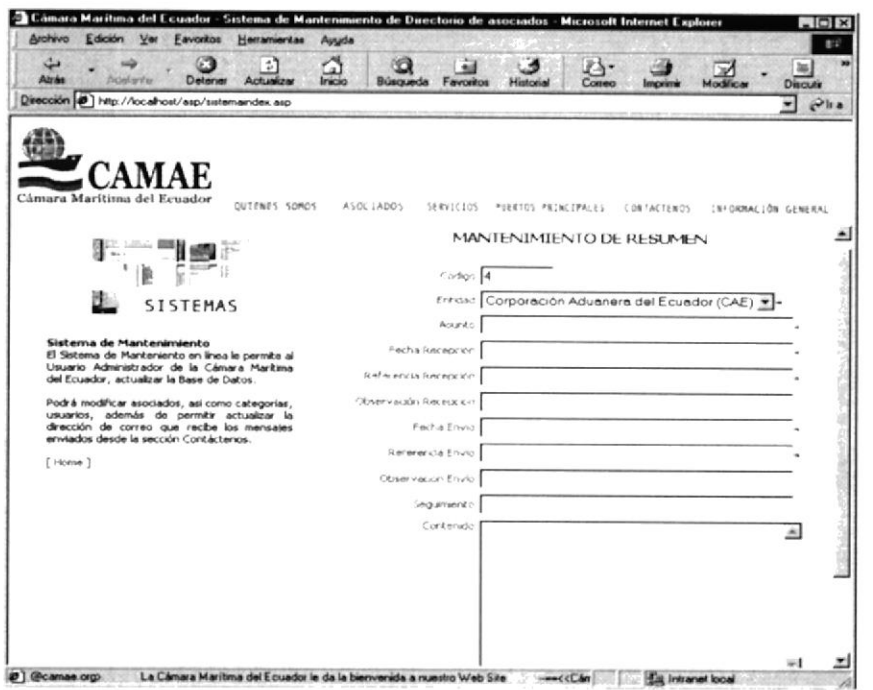

Figura B.8.6.1a - Nuevo Resumen

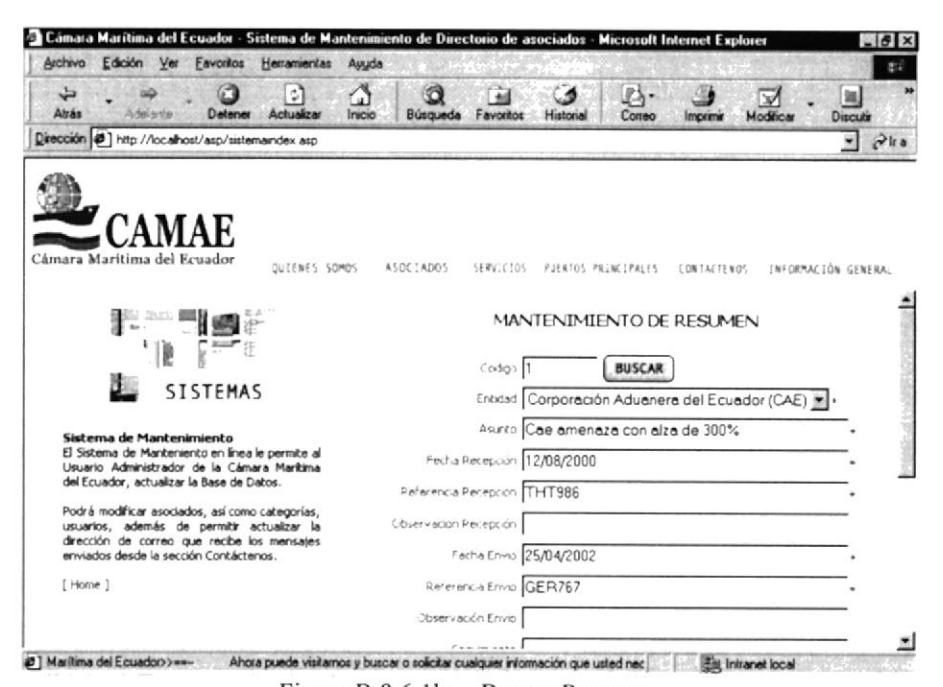

Figura B.8.6.1b - Buscar Resumen

 $\hat{\mathcal{F}}$
# B.8.7. Mantenimiento E-mail

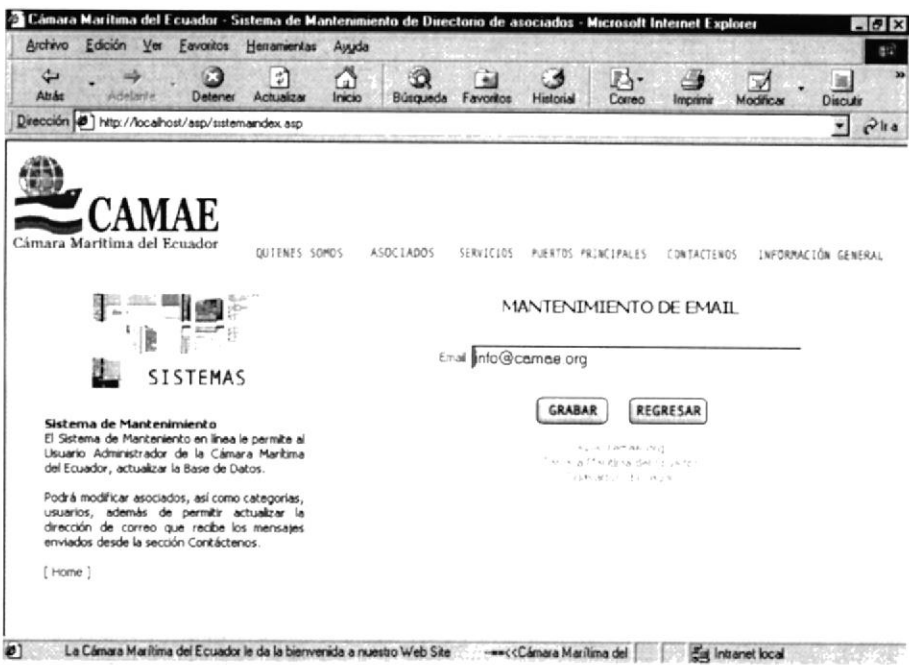

Figura B.8.7.1 - Mantenimiento E-mail

#### B.8.8. Recuperación de Registros Eliminados

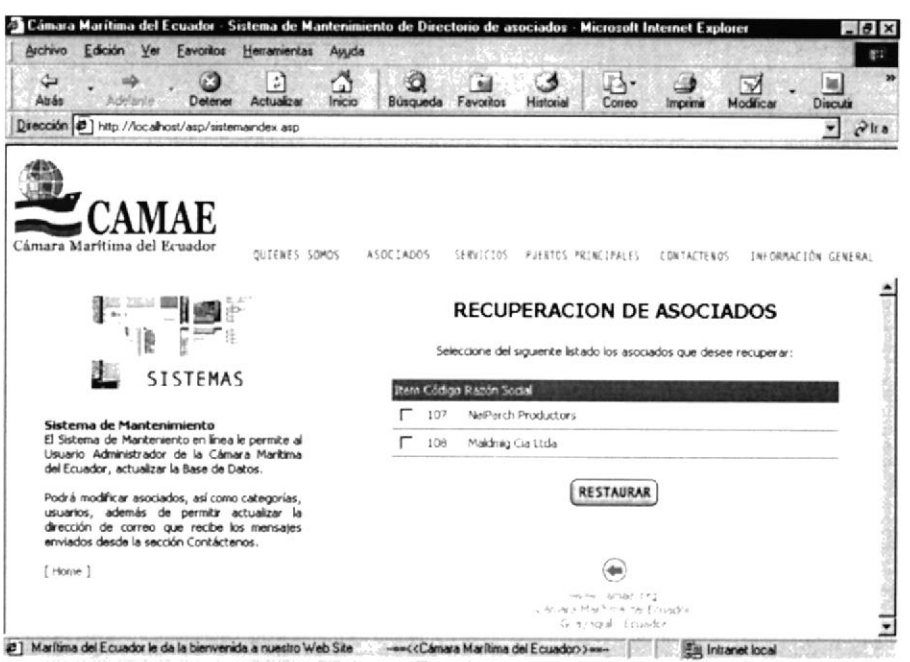

Figura B.8.8.1 - Recuperación Registros

 $\ddot{\bullet}$ 

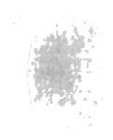

Anexo

# Glosario de Términos

¥

# C. GLOSARIO DE TÉRMINOS

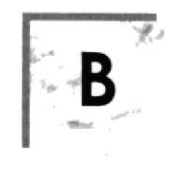

#### Bajar

Es el proceso mediante el cual se toman archivos desde otra computadora.

#### Barra de desplazamiento

Barra de botones para indicar desplazamiento hacia arriba y hacia debajo de una ventana.

#### Barra de Título

Parte superior de una ventana donde va el título de dicha ventana.

#### **Browser**

Conjunto de programas que permite visualizar los servicios de Internet en modo gráfico.

#### **Buscador**

Es una parte fundamental del portal. Es la más visitada por los ínter nautas, ya que permiten encontrar temas o sitios relacionados dentro de la inmensa información que tiene Internet.

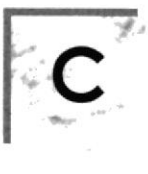

# Correo electrénico

Es otro servicio que presenta el Intemet, para intercambiar información por medio de una dirección de correo (buzón) con cualquier lugar del mundo.

# **CPU**

Unidad Central de Proceso

#### Campo

Espacio fisco don de se almacenan los diferentes tipos de datos de un registro.

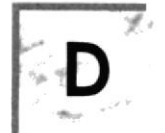

# Dirección

Es la cadena de caracteres por medio de la cual lo identificarán otros usuarios de la red. Es como su casilla de correos.

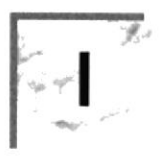

# Internet

Cuando Ia red se encuentra repartida por el mundo.

# Inter nautas

Personas que se encuentran utilizando Intemet

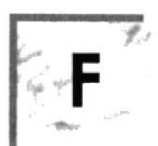

# Frame

Página de Intemet, Las cuales se encuentran dividida en segmentos.

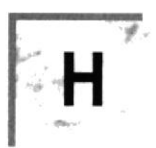

# Html

Es un lenguaje basado en el marcado de texto (hipertexto), se usa para diseñar páginas en WWW.

# Hardware

La parte tangible de un computador

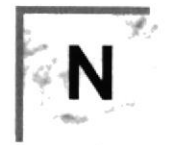

Navegar Visitar Sitios de Internet.

Navegador Ver Browser

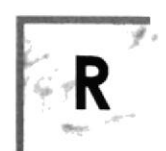

Registro Es un conjunto de campos

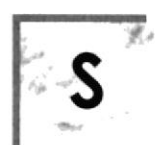

Software Parte intangible del computador.

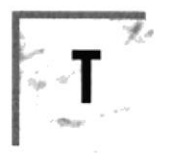

# **Tabla**

Y

Es un conjunto de registros, separados en filas y columnas.

$$
\mathbf{L}^{\text{max}}
$$

**Usuario** Persona que utiliza una aplicación de servicio.

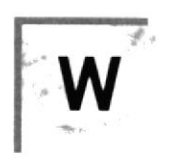

# **WWW**

Word Wide Web; amplio mundo de redes.

# **Web Site**

Portal Virtual donde se muestra información variada a través de un computador.